# **Panasonic**

# **Operating Instructions Functional Manual**

LCD Projector Commercial Use

Model No.

PT-TW351RD

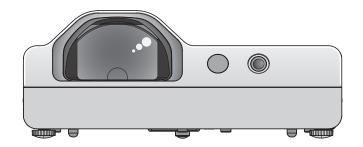

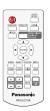

Thank you for purchasing this Panasonic Product.

- This manual is intended for products manufactured from Aug. 2018 and beyond.
- Before operating this product, please read the instructions carefully, and save this manual for future use.
- Before using your projector, be sure to read "Read this first!" (⇒ pages 4 to 8).

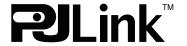

# Contents

| Read this first!                             | 4  | Switching the input signal                                    | 3  |
|----------------------------------------------|----|---------------------------------------------------------------|----|
|                                              |    | Switching the aspect ratio of the image                       | 36 |
| Chapter 1 Preparation                        |    | Using the keystone distortion and curved correction functions | 30 |
|                                              |    | Using the information function                                | 36 |
| Precautions for use                          |    | Using the freeze function                                     | 37 |
| Cautions when transporting                   |    | Using the AV mute function                                    | 37 |
| Cautions when installing                     |    | Using the presentation timer function                         | 37 |
| Security                                     |    | Switching the lamp power                                      | 37 |
| Cautions on use                              |    | Using the digital zoom function                               | 37 |
| Notes on Using Wireless Connection           |    | Controlling the volume of the speaker                         |    |
| Storage                                      |    | Switching the image mode                                      |    |
| Disposal                                     |    | Using the mute function                                       |    |
| Accessories                                  |    | Using the Daylight View Lite function                         |    |
| Contents of the supplied CD-ROM              | 16 | Setting the remote control ID numbers                         |    |
| Optional accessories                         | 16 |                                                               |    |
| About your projector                         | 17 | Chapter 4 Settings                                            |    |
| Remote control                               | 17 | a map and a second go                                         |    |
| Projector body                               | 18 | Menu Navigation                                               | 4′ |
| Preparing the remote control                 |    | Navigating through the menu                                   | 4  |
| Inserting and Removing batteries             |    | Main menu                                                     | 42 |
| When using the multiple projectors           |    | Sub-menu                                                      | 43 |
| How to use the Interactive light pen         |    | Input menu                                                    |    |
| About the Interactive light pen              |    | Switching the input source                                    |    |
| • .                                          |    | [Display] menu                                                |    |
| Installing and Removing batteries            |    | [Auto PC adj.]                                                |    |
| How to use the pen                           | 22 | [Fine sync]                                                   |    |
| Chapter 2 Getting Started                    |    | [H Position]                                                  |    |
| Onapter 2 Getting Started                    |    | [V Position]                                                  |    |
| Setting up                                   | 24 | [H.Size]                                                      |    |
| Installation mode                            |    |                                                               |    |
| Parts for ceiling mount (Optional)           |    | [Aspect]                                                      |    |
| Screen size and throw distance               |    | [Project way]                                                 |    |
| Adjusting adjustable feet                    |    | [Menu position]                                               |    |
| Connecting                                   |    | [Background display]                                          |    |
| _                                            |    | [System]                                                      |    |
| Before connecting                            |    | [Color adjust] menu                                           |    |
| Connecting example : AV equipment            |    | [Image mode]                                                  |    |
| Connecting example : Computers               | 29 | [Contrast]                                                    |    |
| Chapter 3 Basic Operations                   |    | [Brightness]                                                  |    |
| Chapter 3 Basic Operations                   |    | [Color]                                                       | 50 |
| Powering on/off                              | 31 | [Tint]                                                        | 50 |
| Connecting the power cord                    |    | [Color temp.]                                                 | 50 |
| Power indicator                              |    | [Red] / [Green] / [Blue]                                      | 50 |
| Powering On the Projector                    |    | [Sharpness]                                                   | 5  |
| A PIN code input screen appears              |    | [Daylight View]                                               | 5  |
| ·                                            |    | [Setting] menu                                                | 52 |
| Making adjustments and selections            |    | [On start]                                                    |    |
| Powering Off the Projector                   |    | [Standby mode]                                                |    |
| Projecting                                   |    | [High land]                                                   |    |
| Selecting the input signal                   |    | [Lamp control]                                                |    |
| How to adjust the state of the image         |    | [Cooling fast]                                                |    |
| Basic operations by using the remote control |    | [Closed caption]                                              |    |
| Using the automatic setup function           | 35 |                                                               |    |

# Contents

| _                                                   | Key lock]54                                                                       |                                                                                        |
|-----------------------------------------------------|-----------------------------------------------------------------------------------|----------------------------------------------------------------------------------------|
| _                                                   | Iris]54                                                                           |                                                                                        |
| _                                                   | Sound]54                                                                          |                                                                                        |
| [                                                   | HDMI Setup]55                                                                     | 5                                                                                      |
|                                                     | oand] menu 56                                                                     |                                                                                        |
|                                                     | Language]56                                                                       |                                                                                        |
|                                                     | Auto setup]56                                                                     |                                                                                        |
| _                                                   | Keystone]58                                                                       |                                                                                        |
| -                                                   | Logo]60                                                                           |                                                                                        |
| -                                                   | Security]62                                                                       |                                                                                        |
|                                                     | Power management]64                                                               |                                                                                        |
|                                                     | Filter counter]64                                                                 |                                                                                        |
| _                                                   | Test pattern]65                                                                   |                                                                                        |
|                                                     | Network]                                                                          |                                                                                        |
|                                                     | Remote control]                                                                   |                                                                                        |
|                                                     | Factory default]67                                                                |                                                                                        |
| _                                                   | mory Viewer] menu68                                                               |                                                                                        |
|                                                     | Set Slide]                                                                        |                                                                                        |
| _                                                   | Slide Transition Effect]68                                                        |                                                                                        |
| _                                                   | Sort Order]68                                                                     |                                                                                        |
| _                                                   | Rotate]                                                                           |                                                                                        |
| _                                                   | Best Fit]69                                                                       |                                                                                        |
|                                                     | Repeat]69                                                                         |                                                                                        |
|                                                     | Apply]                                                                            |                                                                                        |
| -                                                   | o.] menu70                                                                        |                                                                                        |
| L                                                   | Info.]                                                                            | )                                                                                      |
| Ch                                                  | apter 5 Operation of Function                                                     |                                                                                        |
|                                                     |                                                                                   |                                                                                        |
|                                                     |                                                                                   |                                                                                        |
|                                                     | out Memory Viewer function72                                                      | 2                                                                                      |
| Abo                                                 | out Memory Viewer function72 What you can project with the Memory Viewer          |                                                                                        |
| <b>Abo</b>                                          | out Memory Viewer function72 What you can project with the Memory Viewer function | 2                                                                                      |
| Abo                                                 | Nhat you can project with the Memory Viewer function                              | 2                                                                                      |
| <b>Abo</b>                                          | Nhat you can project with the Memory Viewer function                              | 2 2                                                                                    |
| Abo                                                 | Nhat you can project with the Memory Viewer function                              | 2 2 3                                                                                  |
| Abo                                                 | Nhat you can project with the Memory Viewer function                              | 2 2 2 3 3 3                                                                            |
| Abo                                                 | Nhat you can project with the Memory Viewer function                              | 2 2 2 3 3 3 3                                                                          |
| Abo                                                 | Nhat you can project with the Memory Viewer function                              | 2 2 3 3 4                                                                              |
| Abo                                                 | Nhat you can project with the Memory Viewer function                              | 2<br>2<br>3<br>3<br>4                                                                  |
| Abo                                                 | Nhat you can project with the Memory Viewer function                              | 2<br>2<br>3<br>3<br>4<br>4                                                             |
| Abo  V  (C  E  F  USE  V  Netr                      | Nhat you can project with the Memory Viewer function                              | 2<br>2<br>3<br>3<br>4<br>4<br>5                                                        |
| Abo                                                 | Nhat you can project with the Memory Viewer function                              | 2<br>2<br>3<br>3<br>4<br>4<br>5                                                        |
| Abo                                                 | Nhat you can project with the Memory Viewer function                              | 2<br>2<br>3<br>3<br>4<br>4<br>5                                                        |
| Abo                                                 | Nhat you can project with the Memory Viewer function                              | 2 2 3 3 4 4 5 6 7                                                                      |
| Abo                                                 | Nhat you can project with the Memory Viewer function                              | 2 2 3 3 4 4 5 6 7 9                                                                    |
| Abo  V  C  E  F  E  V  V  Netr  V  Abo  Abo         | Nhat you can project with the Memory Viewer function                              | 2 2 3 3 4 4 5 6 7 9                                                                    |
| Abo  V  (C  E  F  E  V  V  V  Abo  Abo  Wek         | Note Memory Viewer function                                                       | 2<br>2<br>3<br>3<br>4<br>4<br>5<br>6<br>7                                              |
| Abo V V V V V Abo C Abo Wek                         | Nhat you can project with the Memory Viewer function                              | 2<br>2<br>3<br>3<br>4<br>5<br>6<br>7<br>9                                              |
| Abo  V  V  V  Netr  V  Abo  Wek                     | Note Memory Viewer function                                                       | 2<br>2<br>3<br>3<br>4<br>5<br>6<br>7<br>9                                              |
| Abo  V  V  V  Netr  V  Abo  Wek                     | Nhat you can project with the Memory Viewer function                              | 2<br>2<br>3<br>3<br>4<br>5<br>6<br>7<br>9                                              |
| Abo  V  USE  V  Netr  V  Abo  Abo  Ch               | Nhat you can project with the Memory Viewer function                              | 2<br>2<br>3<br>3<br>4<br>4<br>5<br>6<br>7<br>9                                         |
| Abo V V V V V Abo Ch Pow                            | Note Memory Viewer function                                                       | 22<br>22<br>22<br>22<br>23<br>33<br>33<br>34<br>44<br>45<br>56<br>66<br>77<br>99<br>11 |
| Abo  V  V  V  Netr  V  Abo  Wek  Ch                 | Note Memory Viewer function                                                       | 22<br>22<br>23<br>33<br>33<br>34<br>44<br>55<br>66<br>77<br>90<br>11<br>11             |
| Abo  V  V  V  V  Abo  Abo  Wek  (  A  Ch  Pow  Maii | Note Memory Viewer function                                                       | 22<br>22<br>23<br>33<br>33<br>34<br>44<br>45<br>55<br>66<br>77<br>90<br>11             |

| Replacing the unit               | 92  |
|----------------------------------|-----|
| Troubleshooting                  | 95  |
| -                                |     |
| Chapter 7 Appendix               |     |
| Technical Information            | 97  |
| Using the PJLink protocol        |     |
| <serial in=""> terminal</serial> |     |
| List of compatible signals       | 101 |
| Specifications                   | 103 |
| Dimensions                       |     |
| Ceiling mount bracket safeguards |     |
|                                  |     |
| Index                            | 107 |

# Read this first!

WARNING: THIS APPARATUS MUST BE EARTHED.

### **WARNING:**

- 1. Remove the plug from the mains socket when this unit is not in use for a prolonged period of time.
- 2. To prevent electric shock, do not remove cover. No user serviceable parts inside. Refer servicing to qualified service personnel.
- 3. Do not remove the earthing pin on the mains plug. This apparatus is equipped with a three prong earthing type mains plug. This plug will only fit an earthing-type mains socket. This is a safety feature. If you are unable to insert the plug into the mains socket, contact an electrician. Do not defeat the purpose of the earthing plug.

WARNING:

TO REDUCE THE RISK OF FIRE OR ELECTRIC SHOCK, DO NOT EXPOSE THIS PRODUCT TO RAIN OR MOISTURE.

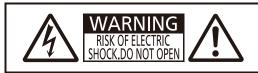

AVERTISSEMENT:RISQUE DE CHOC ÉLECTRIQUE NE PAS OUVRIR.
WARNUNG:ZUR VERMEIDUNG EINES
ELEKTRISCHEN SCHLAGES GERÄT NICHT ÖFFNEN.
ПРЕДУПРЕЖДЕНИЕ:ОПАСНОСТЬ ПОРАЖЕНИЯ
ЭЛЕКТРИЧЕСКИМ ТОКОМ НЕ ОТКРЫВАТЬ.
경고:감전 위험이 있으므로 열지마십시오.

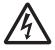

The lightning flash with arrowhead symbol, within an equilateral triangle, is intended to alert the user to the presence of uninsulated "dangerous voltage" within the product's enclosure that may be of sufficient magnitude to constitute a risk of electric shock to persons.

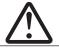

The exclamation point within an equilateral triangle is intended to alert the user to the presence of important operating and maintenance (servicing) instructions in the literature accompanying the product.

### **WARNING:**

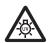

TURN THE POWER OFF AND DISCONNECT THE POWER PLUG FROM THE WALL OUTLET BEFORE REPLACING THE LAMP UNIT.

### **CAUTION:**

To assure continued compliance, follow the attached installation instructions. This includes using the provided power cord and shielded interface cables when connecting to computer or peripheral devices. Also, any unauthorized changes or modifications to this equipment could void the user's authority to operate this device.

# **WARNING:**

# **■** POWER

The wall outlet shall be installed near the equipment and shall be easily accessible when problems occur. If the following problems occur, disconnect the power plug from the wall outlet immediately.

Continued use of the projector in these conditions will result in fire or electric shock.

- If foreign objects or water get inside the projector, disconnect the power plug from the wall outlet.
- If the projector is dropped or the cabinet is broken, disconnect the power plug from the wall outlet.
- If you notice smoke, strange smells or noise coming from the projector, disconnect the power plug from the wall outlet.

Please contact an Authorized Service Center for repairs, and do not attempt to repair the projector yourself.

During a thunderstorm, do not touch the projector or the cable.

Electric shocks can result.

# Do not do anything that might damage the power cord or the power plug.

If the power cord is used while damaged, electric shocks, short-circuits or fire will result.

• Do not damage the power cord, make any modifications to it, place it near any hot objects, bend it excessively, twist it, pull it, place heavy objects on top of it or wrap it into a bundle.

Ask an Authorized Service Center to carry out any repairs to the power cord that might be necessary.

# Completely insert the power plug into the wall outlet and the power connector into the projector terminal.

If the plug is not inserted correctly, electric shocks or overheating will result.

• Do not use plugs which are damaged or wall outlets which are coming loose from the wall.

# Do not use anything other than the provided power cord.

Failure to observe this will result in electric shocks or fire. Please note that if you do not use the provided power cord to ground the device on the side of the outlet, this may result in electric shocks.

# Clean the power plug regularly to prevent it from becoming covered in dust.

Failure to observe this will cause a fire.

- If dust builds up on the power plug, the resulting humidity can damage the insulation.
- If not using the projector for an extended period of time, pull the power plug out from the wall outlet.

Pull the power plug out from the wall outlet and wipe it with a dry cloth regularly.

# Do not handle the power plug and power connector with wet hands.

Failure to observe this will result in electric shocks.

### Do not overload the wall outlet.

If the power supply is overloaded (ex., by using too many adapters), overheating may occur and fire will result.

# ■ ON USE/INSTALLATION

# Do not place the projector on soft materials such as carpets or sponge mats.

Doing so will cause the projector to overheat, which can cause burns, fire or damage to the projector.

# Do not set up the projector in humid or dusty places or in places where the projector may come into contact with oily smoke or steam.

Using the projector under such conditions will result in fire, electric shocks or components deterioration. Components deterioration (such as ceiling mount brackets) may cause the projector which is mounted on the ceiling to fall down.

# Do not install this projector in a place which is not strong enough to take the full weight of the projector or on top of a surface which is sloped or unstable.

Failure to observe this will cause projector to fall down or tip over the projector, and severe injury or damage could result.

# Installation work (such as ceiling mount bracket) should only be carried out by a qualified technician.

If installation is not carried out and secured correctly it can cause injury or accidents, such as electric shocks.

• Be sure to use the wire provided with the projector mount bracket for ceiling mount as an extra safety measure to prevent the projector from falling down (Install in a different location to the ceiling mount bracket).

# Do not cover the air intake/exhaust ports.

Doing so will cause the projector to overheat, which can cause fire or damage to the projector.

- Do not place the projector in narrow, badly ventilated places.
- Do not place the projector on cloth or papers, as these materials could be drawn into the air intake port.
- Provide at least 1 m (40") of space between any walls or objects and the exhaust port, and at least 50 cm (20") of space between any walls or objects and the intake port.

# **WARNING:**

# Do not place your hands or other objects close to the air exhaust port.

Doing so will cause burns or damage your hands or other objects.

 Heated air comes out of the air exhaust port. Do not place your hands or face, or objects which cannot withstand heat close to this port.

# Do not look and place your skin into the lights emitted from the lens while the projector is being used. Doing so can cause burns or loss of sight.

- Strong light is emitted from the projector's lens. Do not look or place your hands directly into this light.
- Be especially careful not to let young children look into the lens. In addition, turn off the power and disconnect the power plug when you are away from the projector.

# Never attempt to remodel or disassemble the projector.

High voltages can cause fire or electric shocks.

• For any inspection, adjustment and repair work, please contact an Authorized Service Center.

# Do not allow metal objects, flammable objects, or liquids to enter inside of the projector. Do not allow the projector to get wet.

Doing so may cause short circuits or overheating, and result in fire, electric shock, or malfunction of the projector.

- Do not place containers of liquid or metal objects near the projector.
- If liquid enters inside of the projector, consult your dealer.
- Particular attention must be paid to children.

# Use the ceiling mount bracket specified by Panasonic.

Defects in the ceiling mount bracket will result in falling accidents.

• Attach the supplied safety cable to the ceiling mount bracket to prevent the projector from falling down.

### ACCESSORIES

# Do not use or handle the batteries improperly, and refer to the following.

Failure to observe this will cause burns, batteries to leak, overheat, explode or catch fire.

- Do not use unspecified batteries.
- Do not use chargeable batteries.
- Do not disassemble dry cell batteries.
- Do not heat the batteries or place them into water or fire.
- Do not allow the + and terminals of the batteries to come into contact with metallic objects such as necklaces or hairpins.
- Do not store or carry batteries together with metallic objects.
- Store the batteries in a plastic bag and keep them away from metallic objects.
- Make sure the polarities (+ and -) are correct when inserting the batteries.
- Do not use a new battery together with an old battery or mix different types of batteries.
- Do not use batteries with the outer cover peeling away or removed.

# Do not allow children to reach the batteries.

Accidentally swallowing them can cause physical harm.

• If swallowed, seek medical advice immediately.

# If the battery fluid leaks, do not touch it with bare hands, and take the following measures if necessary.

- Battery fluid on your skin or clothing could result in skin inflammation or injury.
  - Rinse with clean water and seek medical advice immediately.
- Battery fluid coming in contact with your eyes could result in loss of sight.
   In this case, do not rub your eyes. Rinse with clean water and seek medical advice immediately.

# Do not disassemble the lamp unit.

If the lamp breaks, it could cause injury.

# Lamp replacement

The lamp has high internal pressure. If improperly handled, an explosion and severe injury or accidents will result.

- The lamp can easily explode if struck against hard objects or dropped.
- Before replacing the lamp, be sure to disconnect the power plug from the wall outlet. Electric shocks or explosions can result if this is not done.
- When replacing the lamp, turn the power off and allow the lamp it to cool for at least 1 hour before handling it otherwise it can cause burns.

# Do not use the supplied power cord with devices other than this projector.

• Using the supplied power cord with devices other than this projector may cause short circuits or overheating, and result in electric shock or fire.

# WARNING:

# Remove the depleted batteries from the remote control promptly.

• Leaving them in the unit may result in fluid leakage, overheating, or explosion of the batteries.

# **CAUTION:**

# ■ POWER

# When disconnecting the power cord, be sure to hold the power plug and power connector.

If the power cord itself is pulled, the lead will become damaged, and fire, short-circuits or serious electric shocks will result.

# When not using the projector for an extended period of time, disconnect the power plug from the wall outlet.

Failure to do so may result in fire or electric shock.

Disconnect the power plug from the wall outlet before carrying out any cleaning and replacing the unit. Electric shocks can result if this is not done.

### ON USE/INSTALLATION

# Do not place heavy objects on top of the projector.

Failure to observe this will cause the projector to become unbalanced and fall, which could result in damage or injury. The projector will be damaged or deformed.

# Do not put your weight on this projector.

You could fall or the projector could break, and injury will result.

• Be especially careful not to let young children stand or sit on the projector.

# Do not place the projector in extremely hot locations.

Doing so will cause the outer casing or internal components to deteriorate, or result in fire.

• Take particular care in locations exposed to direct sunlight or near stoves.

# Do not place the projector where it may be affected by salt or corrosive gas.

Doing so may cause the projector to become faulty due to corrosion.

# Do not place objects in front of the lens while the projector is being used.

Doing so can cause fire or damage to the object and can cause the projector to malfunction.

• Extremely strong light is emitted from the projector's lens.

# Do not stand in front of the lens while the projector is being used.

Doing so can cause damage and burns to clothing.

• Extremely strong light is emitted from the projector's lens.

# Always disconnect all cables before moving the projector.

Moving the projector with cables still attached can damage the cables, which will cause fire or electric shocks to occur.

# When mounting the projector on the ceiling, keep mounting screws and power cord from contacting with metal parts inside the ceiling.

Contact with metal parts inside the ceiling can cause electric shocks.

# Never plug headphones and earphones into <VARIABLE AUDIO OUT> terminal.

Excessive sound pressure from earphones and headphones can cause hearing loss.

# ACCESSORIES

# Do not use the old lamp unit.

If used it could cause lamp explosion.

# If the lamp has broken, ventilate the room immediately. Do not touch or bring your face close to the broken pieces.

Failure to observe this will cause the user to absorb the gas which was released when the lamp broke and which contains nearly the same amount of mercury as fluorescent lamps, and the broken pieces will cause injury.

- If you believe that you have absorbed the gas or that the gas has got into your eyes or mouth, seek medical advice immediately.
- Ask your dealer about replacing the lamp unit and check the inside of the projector.

# **CAUTION:**

# When not using the projector for an extended period of time, remove the batteries from the remote control.

Failure to observe this will cause the batteries to leak, overheat, catch fire or explode, which may result in fire or contamination of surrounding area.

# **■ MAINTENANCE**

# Ask your dealer about cleaning inside the projector once a year.

Continuous use while dust is accumulated inside the projector may result in fire.

For cleaning fee, ask your dealer.

# ■ Trademarks, etc.

- Windows, Windows Vista, Internet Explorer and PowerPoint are registered trademarks or trademarks of Microsoft Corporation in the United States and other countries.
- Mac, Mac OS, OS X, iPad, iPhone, iPod touch and Safari are trademarks of Apple Inc., registered in the United States and other countries.
- IOS is a trademark and registered trademark of Cisco in the United States and other countries and is used under license.
- Android is a trademark of Google Inc.
- The terms HDMI and HDMI High-Definition Multimedia Interface, and the HDMI Logo are trademarks or registered trademarks of HDMI Licensing Administrator, Inc. in the United States and other countries.
- Intel® is a trademark of Intel Corporation in the U.S. and/or other countries.
- VueMagic is a trademark of Pixelworks, Inc.
- PJLink™ is a trademark or pending trademark in Japan, the United States, and other countries and regions.
- Adobe and Adobe Reader are trademarks or registered trademarks of Adobe Systems Inc. in the United States and/or other countries.
- All other names, company names, and product names mentioned in this manual are trademarks or registered trademarks of their respective owners.

Please note that the <sup>®</sup> and <sup>™</sup> symbols are not specified in this manual.

# ■ Software information regarding this product

This product incorporates the following software:

- (1) the software developed independently by or for Panasonic Corporation,
- (2) the software owned by third party and licensed to Panasonic Corporation,
- (3) the software licensed under the GNU General Public License, Version 2.0 (GPL V2.0),
- (4) the software licensed under the GNU LESSER General Public License, Version 2.1 (LGPL V2.1), and/or
- (5) open source software other than the software licensed under the GPL V2.0 and/or LGPL V2.1. The software categorized as (3) (5) are distributed in the hope that it will be useful, but WITHOUT ANY WARRANTY, without even the implied warranty of MERCHANTABILITY or FITNESS FOR A PARTICULAR PURPOSE. Please refer to the detailed terms and conditions thereof shown in the attached CD-ROM. At least three (3) years from delivery of this product, Panasonic will give to any third party who contacts us at the contact information provided below, for a charge no more than our cost of physically performing source code distribution, a complete machine-readable copy of the corresponding source code covered under GPL V2.0, LGPL V2.1 or the other licenses with the obligation to do so, as well as the respective copyright notice thereof.

Contact Information: oss-cd-request@gg.jp.panasonic.com

# ■ Illustrations in these operating instructions

Illustrations of the projector, screen, and other parts may vary from the actual product.

# **■** Page references

Reference pages in this manual are indicated as: (₱ page 00).

### **■** Terms

- In this manual, the "Wireless remote control unit" accessory is referred to as the "Remote control".
- The <INPUT/ENTER> button on the control panel is functioned as the <ENTER> button when the menu screen
  is displayed. The operating procedure of menu screen is described as "Press the <ENTER> button" in this
  manual in order to unify the control panel operation with the remote control operation.

# **Features of the Projector**

# Comfortable viewing in a bright environment

- ► The high contrast ratio 16 000 : 1 is achieved in a compact body.
- ► The low noise level 28 dB\*¹ supports comfortable viewing during quiet scenes.
- ➤ Supports comfortable viewing in a bright room by pressing the <DAYLIGHT VIEW> button on the remote control. (Daylight View Lite function)
- \*1 When [Lamp control] is set to [ P (Eco 2)]

# **Abundant Image correction Function**

► H/V Keystone, Corner correction and Curved correction functions allow you to correct the image to fit the screen.

# Reduced maintenance costs

- ▶ Maintenance costs are reduced by use of a recommended lamp replacement interval of 10 000 H\*¹.
- \*1 When [Lamp control] is constantly set to [ (Eco 2)] without switching to other modes This time is only the target for replacement and not the warranty time.

# Interactive Function

- ▶ This projector has the interactive software and tools.
  - You can write letters or draw figures on the projected image with an interactive pen.

# **Quick Steps**

For details, see the corresponding pages.

Set up your projector.
 (⇒ page 24)

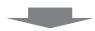

Connect with other devices.
 (⇒ page 27)

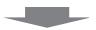

3. Connect the power cord.(⇒ page 31)

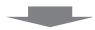

4. Power on. (**⇒** page 32)

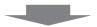

5. Select the input signal.(⇒ page 34)

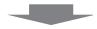

6. Adjust the image. (⇒ page 34)

# **Chapter 1 Preparation**

This chapter describes things you need to know or check before using the projector.

# Precautions for use

# Cautions when transporting

- When transporting the projector, hold it securely by its bottom and avoid excessive vibration and impacts. Doing so may
  damage the internal parts and result in malfunctions.
- Do not transport the projector with the adjustable feet extended. Doing so may damage the adjustable feet.
- Do not move or transport the projector with the wireless module (Model No.: ET-WML100) of the optional accessories attached. Doing so may damage the wireless module.

# Cautions when installing

# Do not set up the projector outdoors.

The projector is designed for indoor use only.

# ■ Do not set up the projector in the following locations.

- Places where vibration and impacts occur such as in a car or vehicle: Doing so may cause damage to internal components or malfunction.
- Locations near the sea or areas affected by corrosive gas: Corrosion may damage internal components or cause the
  projector to malfunction.
- Near the exhaust of an air conditioner: Depending on the conditions of use, the screen may fluctuate in rare cases due
  to the heated air from the air exhaust port or the hot or cooled air. Make sure that the exhaust from the projector or other
  equipment, or the air from the air conditioner does not blow toward the front of the projector.
- Places with sharp temperature fluctuations such as near lights (studio lamps): Doing so may shorten the life of the lamp, or result in deformation of the outer case due to heat, which may cause malfunctions.
  The operating environment temperature of the projector should be between 5 °C (41 °F) and 40 °C (104 °F) when using it at elevations lower than 1 400 m (4 593') above sea level, between 5 °C (41 °F) and 35 °C (95 °F) when using it at high altitudes (between 1 400 m (4 593') and 2 700 m (8 858') above sea level), and between 5 °C (41 °F) and 30 °C (86 °F) when using it at high altitudes (between 2 700 m (8 858') and 3 000 m (9 843') above sea level).
- Near high-voltage power lines or near motors: Doing so may interfere with the operation of the projector.

# ■ Be sure to ask a specialized technician when installing the product to a ceiling.

This requires an optional ceiling mount bracket. Be sure to use the Projector Mount Bracket together with the ceiling mount bracket for high ceilings or low ceilings.

Model No.: ET-PKL100H (for high ceilings), ET-PKL100S (for low ceilings), ET-PKL430B (Projector Mount Bracket)

■ When using the projector in the elevation of below 1 400 m (4 593'), make sure [High land] is set to [Off].

Failure to do so may shorten the life of the internal parts and result in malfunctions.

■ When using the projector in the elevation of above 1 400 m (4 593') and below 2 700 m (8 858'), make sure [High land] is set to [On 1].

Failure to do so may shorten the life of the internal parts and result in malfunctions.

■ When using the projector in the elevation of above 2 700 m (8 858') and below 3 000 m (9 843'), make sure [High land] is set to [On 2].

Failure to do so may shorten the life of the internal parts and result in malfunctions.

■ Do not install the projector at elevations of 3 000 m (9 843') or higher above sea level.

Failure to do so may shorten the life of the internal parts and result in malfunctions.

# ■ Do not tilt the projector or place it on its side.

Do not tilt the projector body more than approximately ±30 degrees vertically or ±15 degrees horizontally. Over tilting may result in shortening the life of the components.

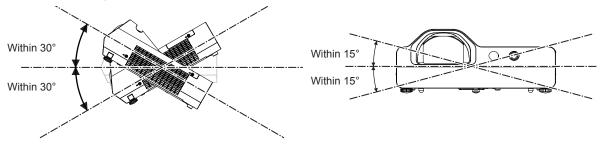

# ■ Cautions when setting the projectors

- Do not stack the projectors.
- Do not use the projector supporting it by the top.
- Do not block the ventilation ports (intake and exhaust) of the projector.
- Avoid heating and cooling air from the air conditioning system directly blow to the ventilation ports (intake and exhaust) of the projector.

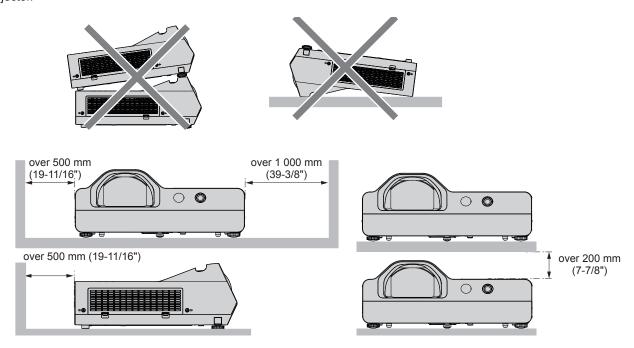

Do not install the projector in a confined space.
 When placing the projector in a confined space, a ventilation and/or air conditioning system is required. Exhaust heat may accumulate when the ventilation is not enough, triggering the protection circuit of the projector.

# Security

Take safety measures against following incidents.

- Personal information being leaked via this product.
- Unauthorized operation of this product by a malicious third party.
- Interfering or stopping of this product by a malicious third party.

Security instruction (→ pages 62, 83)

- Make your password as difficult to guess as possible.
- Change your password periodically.
- Panasonic or its affiliate company never inquires a password directly to a customer. Do not tell your password in case you
  receive such an inquiry.
- The connecting network must be secured by firewall or others.
- Set a password for web control and restrict the users who can log in.

# Cautions on use

# ■ To get a good picture quality

- Draw curtains or blinds over windows and turn off any lights near the screen to prevent outside light or light from indoor lamps from shining onto the screen.
- Depending on where the projector is used, heated air from an exhaust port or warm or cold air from an air conditioner can cause a shimmering effect on screen.
  - Avoid using in locations where exhaust or streams of air from projector, other devices and air conditioners flow between the projector and the screen.
- The lens of projector is affected by the heat from the luminous source. Because of this, the focusing may not be stable right after the power is turned on. Focusing is stabled after projecting image for 30 minutes and longer.

# ■ Do not touch the surface of the projector lens with your bare hand.

If the surface of the lens becomes dirty from fingerprints or anything else, this will be magnified and projected onto the screen.

# ■ LCD Panel

The display unit of this projector comprises three LCD panels. Although an LCD panel is a product of high-precision technology, some of the pixels on the projected image may be missing or constantly lit. Please note that this is not a malfunction.

Displaying a still image for a longer time may result in an after-image on the LCD panels. If this happens, display the all white screen in the Test pattern for an hour or more.

# ■ Optical components

Operating the projector in an environment with high temperature or heavy exposure to dust or tobacco smoke will reduce the service life of the optical components, such as the LCD panel and polarizing plate, and may necessitate their replacement within less than one year of use. For details, consult your dealer.

# ■ Lamp

The luminous source of the projector is a mercury lamp with high internal pressure.

A high pressure mercury lamp has following characteristics.

- The brightness of the lamp will decrease by duration of usage.
- The lamp may burst with sound or shorten life by shock or chipping.
- The life of the lamp varies greatly depending on individual specificities and usage conditions. In particular, continuous use over 6 hours and frequent on/off switching of the power greatly deteriorate the lamp and affect the lamp life.
- In rare cases, the lamp burst shortly after the projection.
- The risk of bursting increases when the lamp is used beyond its replacement cycle. Make sure to replace the lamp unit consistently. ("When to replace the lamp unit" (⇒ page 92), "Replacing the lamp unit" (⇒ page 93))
- If the lamp bursts, gas contained inside of the lamp is released in a form of smoke.
- It is recommended to store replacement lamps for contingency.

# ■ Computer and external device connections

 When connecting a computer or an external device, read this manual carefully regarding the use of power cords and shielded cables as well.

# **Notes on Using Wireless Connection**

Wireless connection function of the projector uses radio waves in the 2.4 GHz band.

A radio station license is not required, but be sure to read and fully understand the following items before use.

The wireless module (Model No.: ET-WML100) of optional accessories must be installed when you want to use the wireless LAN function of this projector.

# ■ Do not use near other wireless equipment.

The following equipment may use radio waves in the same band as the projector.

When the projector is used near these devices, radio wave interference may make communication impossible, or the communication speed may become slower.

- Microwave ovens, etc.
- Industrial, chemical and medical equipment, etc.
- In-plant radio stations for identifying moving objects such as those used in factory manufacturing lines, etc.
- Designated low-power radio stations

# ■ If at all possible, avoid the use of cellular phones, TV sets or radios near the projector.

Cellular phones, TV sets, radios and similar devices use different radio bands from the projector, so there is no effect on wireless communication or the transmission and reception of these devices. However, radio waves from the projector may produce audio or video noise.

# ■ Wireless communication radio waves cannot penetrate steel reinforcements, metal, concrete, etc.

Communication is possible through walls and floors made from materials such as wood and glass (except glass containing wire mesh), but not through walls and floors made from steel reinforcements, metal, concrete, etc.

# Avoid using the projector in locations prone to static electricity.

If the projector is used in a location prone to static electricity, such as on a carpet, the wireless LAN or wired LAN connection may be lost.

If the static electricity or noise make it impossible to establish a connection with the LAN, please press the power button on the remote control or the control panel to power off the projector, and eliminate the source of static electricity or noise, then turn on the projector.

# Using the projector outside the country

Note that depending on countries or regions there are restrictions on the channels and frequencies at which you can use the wireless LAN.

### Available wireless LAN channels

The channels (frequency range) that can be used differ according to the country or region. Refer to the table below.

| Country or region | Standard        | Channels used  | Frequency band (Center frequency) |  |
|-------------------|-----------------|----------------|-----------------------------------|--|
| India             | IEEE802.11b/g/n | 1 - 11 channel | 2.412 GHz - 2.462 GHz             |  |

<sup>\*</sup>The frequency and channel differ depending on the country.

### Note

• The wireless module (Model No.: ET-WML100) of the optional accessories is required if you want to use the wireless LAN function of this projector.

### **About Wireless LANs**

The advantage of a wireless LAN is that information can be exchanged between a PC or other such equipment and an access point using radio waves as long as you are within range for radio transmissions.

On the other hand, because the radio waves can travel through obstacles (such as walls) and are available everywhere within a given range, problems of the type listed below may occur if security-related settings are not made.

- A malicious third-part may intentionally intercept and monitor transmitted data including the content of e-mail and personal information such as your ID, password, and/or credit card numbers.
- A malicious third-party may access your personal or corporate network without authorization and engage in the following types of behavior.

Retrieve personal and/or secret information (information leak)

Spread false information by impersonating a particular person (spoofing)

Overwrite intercepted communications and issue false data (tampering)

Spread harmful software such as a computer virus and crash your data and/or system (system crash)

Since most wireless LAN adapters or access points are equipped with security features to take care of these problems, you can reduce the possibility of these problems occurring when using this product by making the appropriate security settings for the wireless LAN device.

Some wireless LAN devices may not be set for security immediately after purchase. To decrease the possibility of occurrence of security problems, before using any wireless LAN devices, be absolutely sure to make all security-related settings according to the instructions given in the operation manuals supplied with them.

Depending on the specifications of the wireless LAN, a malicious third-party may be able to break security settings by special means.

Panasonic asks customers to thoroughly understand the risk of using this product without making security settings, and recommends that the customer make security settings at their own discretion and responsibility.

# Storage

When storing the projector, keep it in a dry room.

# Disposal

When disposing of the product, ask your local authority or dealer about the correct methods of disposal.

The lamp contains mercury. When disposing of the used lamp unit, ask your nearest local authorities or dealer about proper disposal of the unit.

Dispose of used batteries according to the instructions or your local disposal rule or guidelines.

<sup>\*</sup>Please use the wireless LAN feature in compliance with the laws of each country.

# **Accessories**

Make sure the following accessories are provided with your projector. Numbers enclosed < > show the number of accessories.

Wireless remote control unit <1>

(N2QAYA000116)

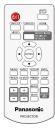

Power cord (K2CZ3YY00062)

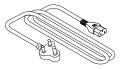

CD-ROM <1> (1JK1TW351RU)

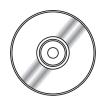

RGB signal cable <1> (K1HY15YY0012)

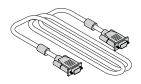

# AAA/R03 or AAA/LR03 battery <6>

(2 for remote control unit and 4 for Interactive light pen)

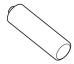

USB cable <1> (K1YB0400003)

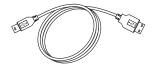

Interactive light pen <2> (ET-PEN100)

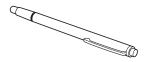

# **Attention**

- After unpacking the projector, discard the power cord cap and packaging material properly.
- Do not use the supplied power cord for devices other than this projector.
- For lost accessories, consult your dealer.
- Store small parts in an appropriate manner, and keep them away from young children.

# Note

• The model numbers of accessories are subject to change without prior notice.

# Contents of the supplied CD-ROM

The contents of the supplied CD-ROM are as follow.

|                        | Operating Instructions                                     |                                                                                                    |  |  |  |
|------------------------|------------------------------------------------------------|----------------------------------------------------------------------------------------------------|--|--|--|
|                        | Multi Monitoring & Control Software Operating Instructions |                                                                                                    |  |  |  |
|                        | LightPen3 Software Operating Instruction                   | ns                                                                                                    |  |  |  |
|                        | Presenter Light Software Operating Instr                   | uctions                                                                                                    |  |  |  |
| Instruction/list (PDF) | List of Compatible Device Models                           | This is a list of projectors that are compatible with the Multi Monitoring & Control Software and its restrictions.                   |  |  |  |
|                        | Software license                                           | The open source software licenses that used in this projector are included in the PDF files.                                          |  |  |  |
| Software               | Multi Monitoring & Control Software (Windows)              | This software allows you to transfer original images, such as company logos to be displayed when projection starts, to the projector. |  |  |  |
|                        | LightPen3 Software<br>(Windows *1/ Mac OS)                 | This is a software using Interactive pen to draw on a projection screen.                                                              |  |  |  |
| Driver                 | SP9 Driver (Mac OS)                                        | This is a driver for using the interactive functions in Mac OS.                                                                       |  |  |  |

<sup>\*1</sup> The "WhiteBoard Software" can be also used for the interactive function in addition to the "LightPen3 Software". Download the latest versions of "WhiteBoard Software" from the following URL. https://panasonic.net/cns/projector/

# **Note**

• The "List of Compatible Device Models" for the flat panel display compatible with the "Multi Monitoring & Control Software" can be downloaded from the Panasonic website (http://panasonic.net/prodisplays/).

# **Optional accessories**

| Options                          | Model No.                                                    |
|----------------------------------|--------------------------------------------------------------|
| Ceiling Mount Bracket            | ET-PKL100H (for high ceilings) ET-PKL100S (for low ceilings) |
|                                  | ET-PKL430B (Projector Mount Bracket)                         |
| Replacement Lamp Unit            | ET-LAL500                                                    |
| Replacement Filter Unit          | ET-RFL300                                                    |
| D-SUB - S Video conversion cable | ET-ADSV                                                      |
| Interactive Light Pen            | ET-PEN100                                                    |
| Interactive Pointer              | ET-PNT100                                                    |
| Wireless Module                  | ET-WML100E / ET-WML100U *1                                   |

<sup>\*1</sup> In this document, the alphabet letters at the end of the model numbers are omitted.

# Note

• The model numbers of optional accessories are subject to change without prior notice.

# About your projector

# Remote control

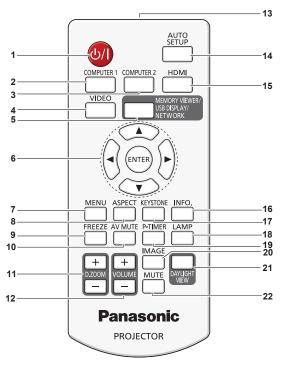

- 1 Power <७/1> button (७ standby / | power on)
  Turns the projector on or off.
- 2 <COMPUTER 1> button

Switches the Computer 1 or Component (YC<sub>B</sub>C<sub>R</sub>/YP<sub>B</sub>P<sub>R</sub>) signal to project.

3 <COMPUTER 2> button

Switches the Computer 2 signal to project.

4 <VIDEO> button

Switches the Video signal or S-video signal to project.

5 <MEMORY VIEWER/USB DISPLAY/NETWORK> button

Switches the Memory Viewer signal, the USB Display signal or the Network signal to project.

- 6 <ENTER> button/▲▼◀▶ buttons
  - Used to navigate through the menu screen.
- 7 <MENU> button

Open or close the On-Screen Menu. (→ page 41)

- 8 <ASPECT> button
  - Switches the aspect ratio of the image.
- 9 <FREEZE> button

Pauses the projected image and mute the audio temporarily. ( $\Rightarrow$  page 37)

10 <AV MUTE> button

Used to turn off the audio and video temporarily. (→ page 37)

11 <D.ZOOM +/-> buttons

Zoom in and out the images. (⇒ page 37)

### 12 <VOLUME +/-> buttons

Adjusts the volume of the built-in speaker or audio output. (→ page 38)

- 13 Remote control signal emitter
- 14 <AUTO SETUP> button

Executes Input search, Auto PC adj. and Auto Keystone correction at the same time. (→ page 35)

15 <HDMI> button

Switches the HDMI signal to project.

16 <INFO.> button

Displays the [Info.] menu. (⇒ page 70)

17 <KEYSTONE> button

Displays the [Keystone] menu. (→ page 36)

18 <LAMP> button

Switches the settings of [Lamp control].

(**⇒** pages 37, 53)

19 <P-TIMER> button

Operate the P-timer function. (→ page 37)

20 <IMAGE> button

Switches the image mode. (→ pages 38, 49)

21 <DAYLIGHT VIEW> button

Used to correct the image when the projector is used in a bright surroundings. (→ pages 39, 51)

22 <MUTE> button

Used when temporarily turning off the audio. (→ page 38)

# **Attention**

- Do not drop the remote control.
- Avoid contact with liquids.
- Do not attempt to modify or disassemble the remote control.
- Please observe the following contents that are described on the back of the remote control unit (see the right picture).
- 1. Do not use a new battery together with an old battery.
- 2. Do not use unspecified batteries.
- 3. Make sure the polarities (+ and -) are correct when inserting the batteries.
- In addition, please read the contents that are related to batteries in the "Read this first!".

# 1.Do not use old battery with new one. 2.Do not use batteries other than the type specified. 3.Be sure the batteries are inserted properly.

# Note

- The remote control can be used within a distance of about 5 m (16'4-13/16") if pointed directly at the remote control signal
  receiver. The remote control can control at angles of up to ± 30 ° vertically and ± 30 ° horizontally, but the effective control
  range may be reduced.
- If there are any obstacles between the remote control and the remote control signal receiver, the remote control may not operate correctly.
- You can operate the projector by reflecting the remote control signal on the screen. The operating range may differ due to the loss of light caused by the properties of the screen.
- When the remote control signal receiver is lit with a fluorescent light or other strong light source, the projector may become inoperative. Set the projector as far from the luminous source as possible.

# **Projector body**

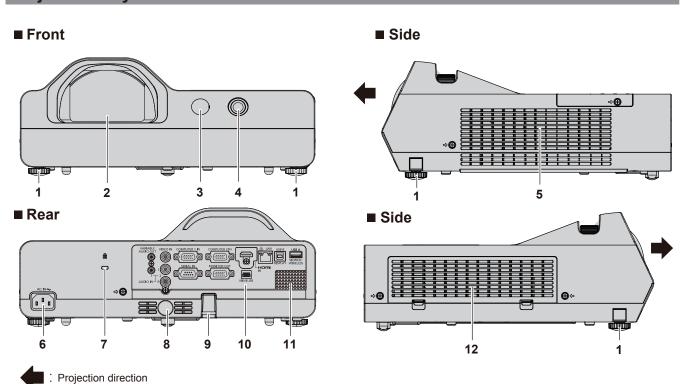

# WARNING

Keep your hands and other objects away from the air exhaust port.

- Keep your hand and face away.
- Do not insert your finger.
- Keep heat-sensitive articles away.

Heated air from the air exhaust port can cause burns, injury, or deformations.

- 1 Adjustable feet
  - Adjust the projection angle.
- 2 Projection Lens
- 3 Remote control signal receiver (front)
- 4 Interactive camera

There is an infrared camera inside.

- 5 Air exhaust port
- 6 <AC IN> terminal

Connect the supplied power cord.

7 Security slot

This security slot is compatible with the Kensington security cables.

- 8 Remote control signal receiver (rear)
- 9 Security chain hook

Attaches a burglar prevention cable, etc.

- 10 Rear terminals
- 11 Speaker
- 12 Air intake port / Air filter cover (⇒ page 90)
  The air filter unit is inside.

# **Attention**

• Do not block the ventilation ports (intake and exhaust) of the projector.

# 18 - FNGLISH

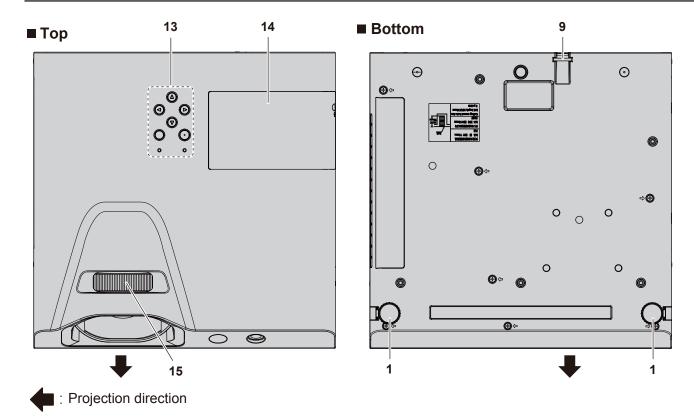

- 13 Control panel and Indicators
- **14** Lamp cover (→ page 93)
  The lamp unit is located inside.

**15 Focus ring** Adjust the focus.

# **Control panel and Indicators**

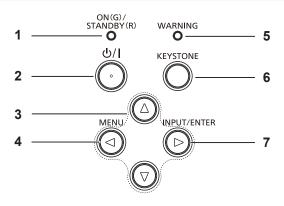

- 1 Power indicator <ON(G)/STANDBY(R)> Displays the status of the power.
- 2 Power <७/ | > button (७ standby / | power on)
  Turns the projector on/off.
- 3 ▲▼◀▶ buttons Used to select the menu items in the menu operation.
- 4 <MENU> / ◀ button
  Displays the menu screen.

- 5 Warning indicator <WARNING> Indicates the abnormal conditions of the projector.
- 6 <KEYSTONE> button
  Used to correct the keystone. (→ page 36)
- 7 <INPUT/ENTER> / ▶ button
  Displays the input source menu. (➡ pages 34, 45)
  Used to execute <ENTER> button when the menu screen appears.

# Note

• The <INPUT/ENTER> button on the control panel is functioned as the <ENTER> button when the menu screen is displayed. The operating procedure of menu screen is described as "Press the <ENTER> button" in this manual in order to unify the control panel operation with the remote control operation.

# Rear terminals

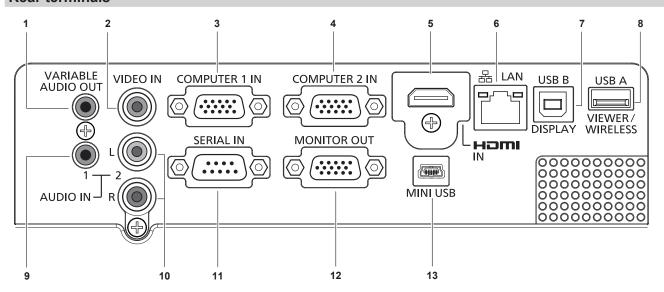

### 1 <VARIABLE AUDIO OUT> terminal

This is the terminal to output the audio signal input to the projector.

### 2 <VIDEO IN> terminal

This is the terminal to input video signals.

# 3 < COMPUTER 1 IN> terminal

This is the terminal to input RGB, Component  $(YC_BC_R/YP_BP_B)$  or S-video signals.

# 4 < COMPUTER 2 IN> terminal

This is the terminal to input RGB signals.

### 5 <HDMI IN> terminal

This is the terminal to input HDMI signals.

# 6 <LAN> terminal

This is the LAN terminal to connect to the network.

# 7 <USB B (DISPLAY)> terminal

This terminal is used to connect the projector to the computer with a USB cable when you want to use the USB Display function.

# 8 <USB A (VIEWER/WIRELESS)> terminal

When using the Memory Viewer function, insert the USB memory directly to this terminal. (→ page 72)
Please insert the wireless module (Model No.:
ET-WML100) directly to this terminal when using the wireless LAN function. (→ page 80)

### 9 <AUDIO IN 1> terminal

This is the terminal to input computer audio signals.

### 10 <AUDIO IN 2 (L/R)> terminal

This is the terminal to input Video, S-video and  $YC_BC_R/YP_BP_R$  audio signals.

There are a left (L) terminal and a right (R) terminal.

# 11 <SERIAL IN> terminal

This is the RS-232C compatible terminal to externally control the projector by connecting a computer.

# 12 <MONITOR OUT> terminal

This is the terminal to output the RGB signals from <COMPUTER 1 IN> terminal or <COMPUTER 2 IN> terminal to external monitor.

This terminal will output the corresponding input signals when switching to Computer 1 or Computer 2 input.

### 13 <MINI USB> terminal

When using the interactive function, this jack is used to connect the supplied USB cable to the computer .

# Attention

When a LAN cable is directly connected to the projector, the network connection must be made indoors.

# Preparing the remote control

# Inserting and Removing batteries

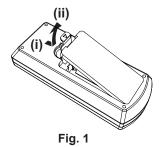

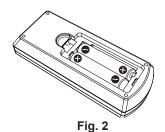

- \_\_
- 1) Open the cover. (Fig. 1)
- 2) Insert batteries and close the cover (Insert the "O" side first.). (Fig. 2)
  - When removing the batteries, perform the steps in reverse order.

# When using the multiple projectors

When you use the system with multiple projectors, you can operate all the projectors simultaneously or each projector individually using single remote control, if unique ID number is assigned to each projector.

When you want to set the ID number, at first you need to set the ID number of the projector, and then set the ID number on the remote control.

The factory default ID number of the unit (the projector and the remote control) is set to [ALL], you can control with this setting. If necessary, please set the ID number to the remote control and the projector.

About how to set the ID number of the remote control, please refer to "Setting the remote control ID numbers". (→ page 39)

### Note

Set the ID number of the projector from the [Expand] menu → [Remote control]. (→ page 66)

# How to use the Interactive light pen

# About the Interactive light pen

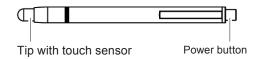

# **Installing and Removing batteries**

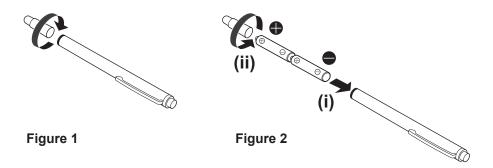

- 1) Rotate the cap of the pen in the direction as shown in Figure 1.
- Install batteries in the direction as shown in Figure 2 and rotate the cap of the pen in the reverse direction to close.
  - Remove the batteries in the reverse order of installation.

# How to use the pen

While pressing the tip against a hard screen, the LED for infrared ray in the tip of the pen will light. This is sensed by the infrared ray sensor on the front of the projector, and the location of the tip of the pen is detected.

- Click the power button to turn on the power and make sure that the inside LED is lit up by pressing the pen tip.
- Place the tip of the pen anywhere on the screen and select the toolbar icon on the screen.
- By pressing the tip against the screen and drag, you can draw on the screen.

# **Attention**

• Since there is a touch sensor inside the tip of the pen, pushing the tip will consume battery power. In order to prevent unnecessary battery consumption when not in use, press the power button to turn the power off. (Press the tip of the pen to confirm that the LED does not light.)

# **Chapter 2 Getting Started**

This chapter describes things you need to do before using the projector such as the setup and connections.

# Setting up

# Installation mode

There are four ways to set up the projector. Set the [Display] menu  $\rightarrow$  [Project way] ( $\Rightarrow$  page 48) depending on the installation location.

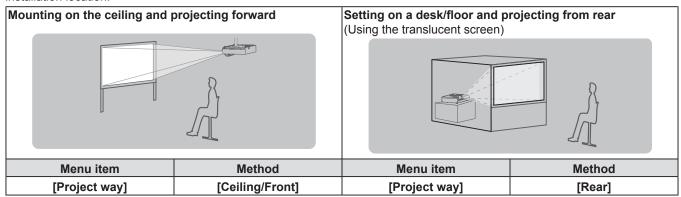

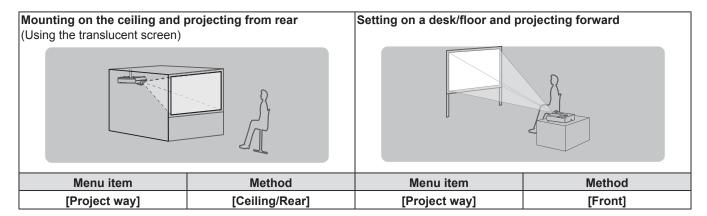

# Note

The interactive function cannot be used when projecting from rear.

# Parts for ceiling mount (Optional)

This requires an optional ceiling mount bracket. Be sure to use the Projector Mount Bracket together with the ceiling mount bracket for high ceilings or low ceilings.

Model No.: ET-PKL100H (for high ceilings), ET-PKL100S (for low ceilings), ET-PKL430B (Projector Mount Bracket)

- Use only the ceiling mount brackets specified for this projector.
- Refer to the Installation Instructions for the ceiling mount bracket when you install the bracket and the projector.

# **Attention**

• To ensure projector performance and security, installation of the ceiling mount bracket must be carried out by your dealer or a qualified technician.

# Screen size and throw distance

Refer to the screen size and projection distances to install the projector. Image size and image position can be adjusted in accordance with the screen size and screen position.

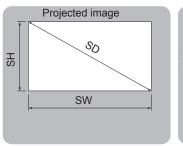

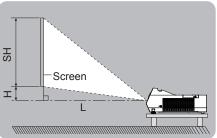

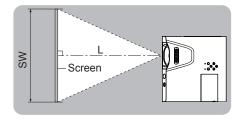

| L  | Projection distance (m)                                     |  |
|----|-------------------------------------------------------------|--|
| SH | mage height (m)                                             |  |
| SW | Image width (m)                                             |  |
| Н  | Distance from the center of lens to the image lower end (m) |  |
| SD | Projected image size (m)                                    |  |

# **Attention**

Before installing, please read "Precautions for use" (→ page 11).

# **Projection distance**

All measurements below are approximate and may differ slightly from the actual measurements. (Unit: m)

| Projection size            | 4:3 aspe                      | ct ratio            | 16:9 aspect ratio             |                     | 16:10 aspect ratio            |                     |
|----------------------------|-------------------------------|---------------------|-------------------------------|---------------------|-------------------------------|---------------------|
| Screen<br>diagonal<br>(SD) | Projection<br>distance<br>(L) | Height position (H) | Projection<br>distance<br>(L) | Height position (H) | Projection<br>distance<br>(L) | Height position (H) |
| 1.27 (50")                 | 0.55                          | 0.108               | 0.50                          | 0.145               | 0.48                          | 0.108               |
| 1.52 (60")                 | 0.67                          | 0.129               | 0.60                          | 0.174               | 0.59                          | 0.129               |
| 1.78 (70")                 | 0.79                          | 0.151               | 0.71                          | 0.203               | 0.69                          | 0.151               |
| 2.03 (80")                 | 0.91                          | 0.172               | 0.82                          | 0.232               | 0.80                          | 0.172               |
| 2.29 (90")                 | 1.02                          | 0.194               | 0.92                          | 0.262               | 0.90                          | 0.194               |
| 2.54 (100")                | 1.14                          | 0.215               | 1.03                          | 0.291               | 1.00                          | 0.215               |

# **Projection distance formulas**

To use a screen size not listed in this manual, check the screen size SD (m) and use the respective formula to calculate projection distance.

The unit of all the formulae is m. (Values obtained by the following calculation formulae contain a slight error.)

If you want to calculate the projection distance with projected image size SD (unit: inch) by substituting, please assign 0.0254 times to the SD value.

|                         | 4:3 aspect ratio       | 16:9 aspect ratio      | 16:10 aspect ratio     |
|-------------------------|------------------------|------------------------|------------------------|
| Screen height (SH)      | = 0.6 × SD             | = 0.490 × SD           | = 0.530 × SD           |
| Screen width (SW)       | = 0.8 × SD             | = 0.872 × SD           | = 0.848 × SD           |
| Projection distance (L) | = 0.4625 × SD - 0.0339 | = 0.4188 × SD - 0.0339 | = 0.4085 × SD - 0.0339 |

# Adjusting adjustable feet

Lift the front of the projector and press the feet lock latch with your finger to adjust the projection angle up and down. Release your finger to lock the adjustable feet.

For slight adjustment, rotate the adjustable feet.

Rotate the adjustable feet to extend it as shown in the figure, and rotate it in the opposite direction to contract it.

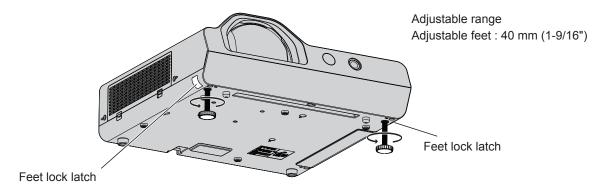

# **Attention**

- Heated air comes out of the air exhaust port while the lamp is lit. Do not touch the air exhaust port directly when you adjust the adjustable feet.
- If keystone distortion occurs on the projected image, perform [Keystone] from the [Expand] menu. (→ page 58)

# Connecting

# Before connecting

- Before connecting, carefully read the operating instructions for the external device to be connected.
- Turn off the power switch of the devices before connecting cables.
- Take note of the following points before connecting the cables. Failure to do so may result in malfunctions.
  - When connecting a cable to a device connected to the projector or the projector itself, touch any nearby metallic objects to eliminate static electricity from your body before performing work.
- Do not use unnecessarily long cables to connect to a device connected to the projector or to the projector body. The longer the cable, the more it is susceptible to noise. Since using a cable while it is wound makes it act like an antenna, it is more susceptible to noise.
- When connecting cables, connect GND first, then insert the connecting terminal of the connecting device in a straight manner.
- If any connection cable is not supplied with the device, or if no optional cable is available for connection of the device, prepare a necessary system connection cable to suit the device.
- Video signals containing too much jitter may cause the images on the screen to randomly wobble or wafture. In this case, a
  time base corrector (TBC) must be connected.
- The projector accepts Video signals, S-video signals and YC<sub>B</sub>C<sub>R</sub>/YP<sub>B</sub>P<sub>R</sub> signals and analog RGB signals (synchronous signals are TTL level), and digital signal.
- Some computer models or graphics cards are not compatible with the projector.
- When using long cables to connect with each of equipment to the projector, there is a possibility that the image will not be output correctly unless a compensator is used.
- For details on what video signals the projector supports, see "List of compatible signals". (⇒ page 101)

# <COMPUTER 1 IN> terminal pin assignments and signal names

| Outside view       | Pin No. | Signal names          | Pin No. | Signal names |
|--------------------|---------|-----------------------|---------|--------------|
|                    | 1)      | R/P <sub>R</sub> /S-C | 9       | + 5 V        |
| 11                 | 2       | G/Y/S-Y               | 10      | GND          |
|                    | 3       | B/P <sub>B</sub> /-   | 11)     | GND          |
| 60000              | 4       | _                     | 12      | DDC data     |
| 6 // 0000 0 \ \ 10 | 5       | GND                   | 13      | HD/SYNC      |
|                    | 6       | GND                   | 14)     | VD           |
| ①→⑤                | 7       | GND                   | 15      | DDC clock    |
|                    | 8       | GND                   |         |              |

# <COMPUTER 2 IN> terminal pin assignments and signal names

| Outside view                                  | Pin No. | Signal names | Pin No. | Signal names |
|-----------------------------------------------|---------|--------------|---------|--------------|
|                                               | 1)      | R            | 9       | + 5 V        |
| $\widehat{(1)} \longrightarrow \widehat{(5)}$ | 2       | G            | 10      | GND          |
|                                               | 3       | В            | 11)     |              |
| 6                                             | 4       | _            | 12      | DDC data     |
| (90009)                                       | (5)     | GND          | 13      | HD/SYNC      |
| (1) → (5)                                     | 6       | GND          | 14)     | VD           |
|                                               | 7       | GND          | 15      | DDC clock    |
|                                               | 8       | GND          |         |              |

# <MONITOR OUT> terminal pin assignments and signal names

| Outside view                                             | Pin No. | Signal names | Pin No. | Signal names |
|----------------------------------------------------------|---------|--------------|---------|--------------|
|                                                          | 1)      | R            | 9       | _            |
| $\widehat{(1)} \longrightarrow \widehat{(5)}$            | 2       | G            | 10      | GND          |
|                                                          | 3       | В            | 11)     | <del></del>  |
| 6 // 00000 10                                            | 4       | _            | 12      | _            |
| (90009)                                                  | (5)     | GND          | 13      | HD/SYNC      |
| $ \begin{array}{c}                                     $ | 6       | GND          | 14)     | VD           |
|                                                          | 7       | GND          | 15      | _            |
|                                                          | 8       | GND          |         |              |

# <HDMI IN> terminal pin assignments and signal names

| Outside view               | Pin No. | Signal names          | Pin No. | Signal names         |
|----------------------------|---------|-----------------------|---------|----------------------|
|                            | 1       | T.M.D.S data 2+       | 11)     | T.M.D.S clock shield |
| Even-numbered pins 2 to 18 | 2       | T.M.D.S data 2 shield | 12      | T.M.D.S clock -      |
|                            | 3       | T.M.D.S data 2-       | 13      | CEC                  |
| ② → ®                      | 4       | T.M.D.S data 1+       | 14)     | _                    |
|                            | 5       | T.M.D.S data 1 shield | 15      | SCL                  |
|                            | 6       | T.M.D.S data 1-       | 16      | SDA                  |
| (1) $(1)$ $(1)$            | 7       | T.M.D.S data 0+       | 17)     | DDC/CEC GND          |
|                            | 8       | T.M.D.S data 0 shield | 18      | + 5 V                |
| Odd-numbered pins ① to ⑨   | 9       | T.M.D.S data 0-       | 19      | Hot plug detection   |
|                            | 10      | T.M.D.S clock +       |         |                      |

# Connecting example : AV equipment

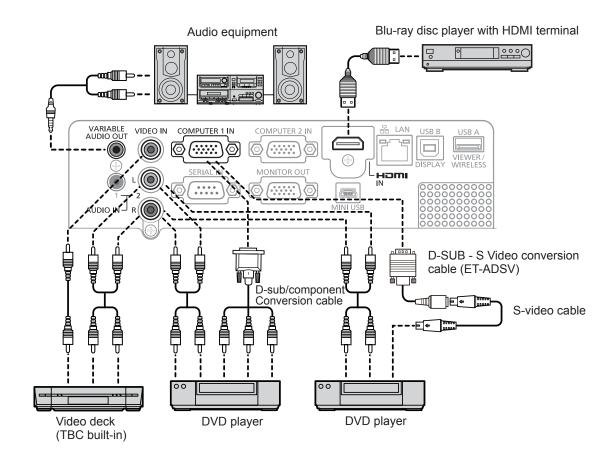

# **Attention**

- Always use one of the following when connecting a VCR.
  - A VCR with built-in time base corrector (TBC).
  - A time base corrector (TBC) between the projector and the VCR.
- If nonstandard burst signals are connected, the image may be distorted. In such case, connect the time base corrector (TBC) between the projector and the external devices.

- For an HDMI cable, use an HDMI High Speed cable that conforms to HDMI standards. If a cable that does not conform to HDMI standards is used, images may be interrupted or may not be displayed.
- This projector does not support the VIERA link (HDMI).
- When the <VARIABLE AUDIO OUT> terminal is connected with cable, the sound will not be output from the built-in speaker.
- When input S-video signal, the optional D-SUB S Video Conversion cable (Model No. ET-ADSV) is required.

# **Connecting example: Computers**

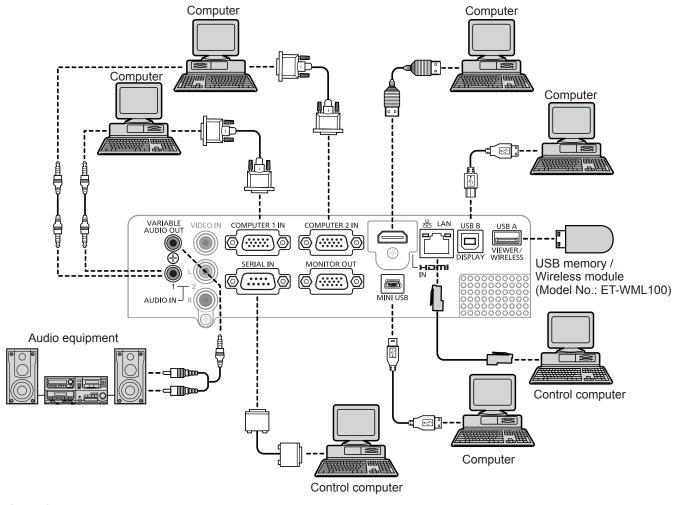

# **Attention**

• When connecting the projector to a computer or an external device, use the power cord supplied with each device and commercially available shielded cables.

- If you operate the projector using the computer with the resume feature (last memory), you may have to reset the resume feature to operate the projector.
- When the <VARIABLE AUDIO OUT> terminal is connected with cable, the sound will not be output from the built-in speaker.
- The video signal from the DVD-D terminal of the external device (such as a computer) is connect to the <HDMI IN> terminal
  by using a conversion cable, the [Setting] menu → [HDMI setup] → [Sound] is set to [Computer] (→ page 55) and the
  audio signal will be input to the <AUDIO IN 1> terminal.

# **Chapter 3 Basic Operations**

This chapter describes basic operations to start with.

# Powering on/off

# Connecting the power cord

Make sure that the supplied power cord is securely fixed to the projector body to prevent it from being removed easily. For details of power cord handling, refer to "Read this first!" (\*) page 4).

# Attaching

1) Check the shapes of the <AC IN> terminal on the back of the projector body and the power cord connector and insert the plug completely in the correct direction.

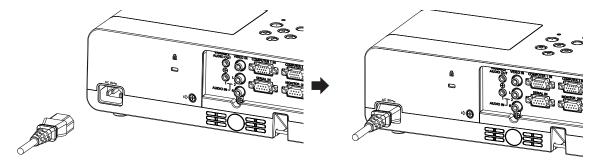

# Removing

- 1) Confirm that the projector is in standby mode, and remove the power plug from the outlet.
- 2) Remove the power cord connector from the <AC IN> terminal.

# **Power indicator**

The power indicator <ON(G)/STANDBY(R)> informs you the status of the power. Confirm the status of the power indicator <ON(G)/STANDBY(R)> before operating the projector.

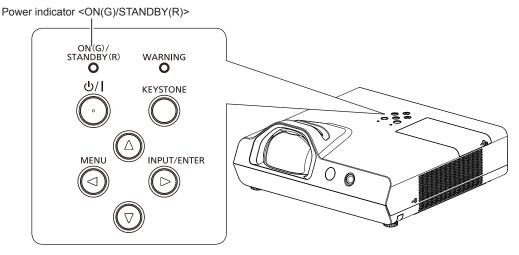

| Indica         | ator status                                                             | Status                                                             |
|----------------|-------------------------------------------------------------------------|--------------------------------------------------------------------|
| No il          | lumination                                                              | The projector is turned off. (The power cord is unplugged.)        |
|                | Lighting                                                                | The projector is turned off. (In standby mode)                     |
|                |                                                                         | The projector is in warming up after turning on the power.         |
| Red Blinking   | The projector is in projected state after a while.                      |                                                                    |
|                | The projector is cooling down.                                          |                                                                    |
|                | The power is switched off after a while. (Changes to the standby mode.) |                                                                    |
| Craan          | Lighting                                                                | Projecting.                                                        |
| Green Blinking |                                                                         | The projector is in ready mode with Power management function.     |
| Orango         | Lighting                                                                | The abnormal inside is detected. (Warning)                         |
| Orange         | Blinking                                                                | The temperature inside the projector is abnormally high. (Warning) |

# **Powering On the Projector**

Before switching on the projector, make sure all the other devices are correctly connected. (→ page 27)

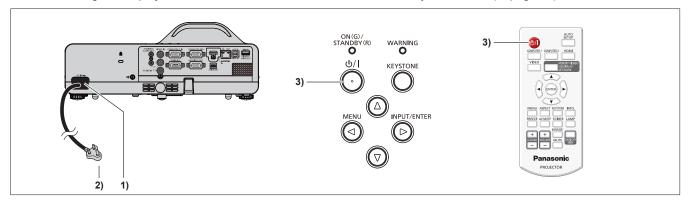

- 1) Connect the power cord to the projector body.
- 2) Connect the power plug to an outlet.
  - The power indicator <ON(G)/STANDBY(R)> lights in red, and the projector will enter the standby mode.
- 3) Press the power <७/١> button on the control panel or on the remote control.
  - The power indicator <ON(G)/STANDBY(R)> blinks in red, after a while the indicator lights in green. (The factory default setting of [Standby mode] is [Eco].)
  - The startup display appears on the screen and the count down starts, and the image will be projected on the screen after the countdown.

### Note

- During count down, all the buttons are not available except for the power <७/ | > button.
- If [Standby mode] is set to [Normal], the power indicator <ON(G)/STANDBY(R)> lights in green when powering on the
  projector.

# A PIN code input screen appears

If the [PIN code] of the projector has been set, the PIN code input screen will be displayed after the completion of the startup display. Please enter a PIN code as the following steps.

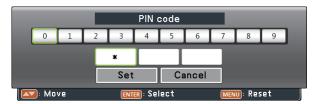

- 1) Press the <ENTER> button.
- Press ▲▼ to select the number from 0 to 9.
- 3) Press the <ENTER> button.
  - The fixed number changes to \*, and the cursor moves to the next frame.
- 4) Repeat the above steps to enter a three-digit number.
  - Move the cursor to [Set] when fixed a three-digit number.
- 5) Press the <ENTER> button.
  - The image will be projected on the screen.

- When [PIN code lock] is set to [On] in [Security] menu, the PIN code input screen will be displayed after startup display. The projector will turn off automatically when input an incorrect PIN code or without any operation within 3 minutes.
- If you want to correct the digit, press the <MENU> button to reset the digit and then re-enter it.
- Press the <ENTER> button after moving the cursor to [Cancel] to reset the all digits.
- If you entered an incorrect digit, the digit (★) will turn red and reset, and then re-enter a digit.
- The initial PIN code is "111".

# Making adjustments and selections

It is recommended that images are projected continuously for at least 30 minutes before the focus is adjusted.

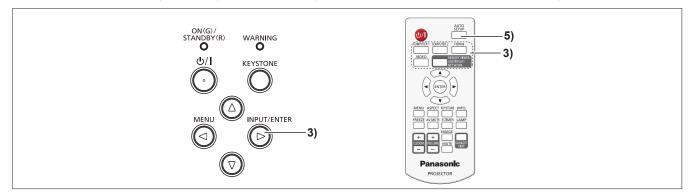

- Adjust the focus of the image roughly. (⇒ page 34)
- 2) Change the settings of the [Display] menu → [Project way] depending on the installation mode. (→ page 48)
  - Refer to "Navigating through the menu" (→ page 41) for the operation of the menu screen.
- Press the <INPUT/ENTER> button on the control panel or the input selection (<COMPUTER 1>,
   <COMPUTER 2>, <HDMI>, <VIDEO>, <MEMORY VIEWER/USB DISPLAY/NETWORK>) buttons on the remote control to select the input signal.
- 4) Adjust the front and back tilt of the projector with the adjustable feet. (→ page 26)
- 5) Press the <AUTO SETUP> button on the remote control.
- 6) Adjust the focus with the focus ring.

# **Powering Off the Projector**

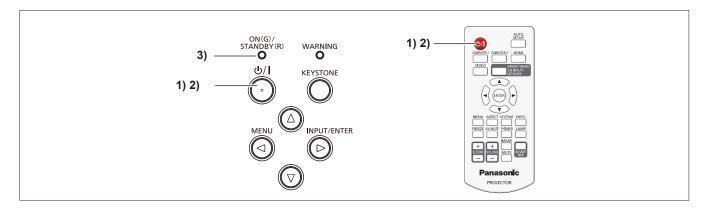

- 1) Press the power < \( \psi / \ | > \) button on the control panel or on the remote control.
  - The following message appears.

Power off?

- 2) Press the power <0/1> button on the control panel or on the remote control again.
  - Projection of the image will stop, and the power indicator <ON(G)/STANDBY(R)> blinks in red. (The fan keeps running.)
- 3) Wait until the power indicator <ON(G)/STANDBY(R)> lights in red.
  - The projector enters standby mode when the power indicator <ON(G)/STANDBY(R)> lights in red.

- While the power indicator <ON(G)/STANDBY(R)> is blinking in red, the lamp is being cooled down and the projector cannot be turned on. Wait until the power indicator <ON(G)/STANDBY(R)> lights in red to turn on the projector again.
- · When packing the projector for transportation and storage, please make sure that each indicator is off.

# **Projecting**

Check the connections of the peripheral devices (→ page 27) and connection of the power cord (→ page 31) and switch on the power (→ page 32) to start the projector. Select the image and adjust the state of the image.

# Selecting the input signal

Select an input signal.

- 1) Press the <INPUT/ENTER> button on the control panel or the input selection (<COMPUTER 1>, <COMPUTER 2>, <HDMI>, <VIDEO> or <MEMORY VIEWER/USB DISPLAY/NETWORK>) buttons on the remote control.
  - The image of the signal being input in the selected terminal is projected.

### **Attention**

- Images may not be projected properly depending on the connected device and DVD, video tape, etc. to be played. Select a
  system format that is suitable for the input signal in [Display] menu → [System] (→ page 48).
- Check the aspect ratio of the screen and the image and select the optimum aspect ratio under the [Display] menu →
  [Aspect] (→ page 47).

# How to adjust the state of the image

When setting up the projector for the first time or setting up at a new place, you must perform the following operations.

- 1) Adjust the projection angle.
  - Install the projector on a flat surface and parallel to the screen so that the projected screen is rectangular.
  - If the screen is tilted downward, extend the adjustable feet and adjust the projection screen so that the projected screen is rectangular.
  - For details, see "Adjusting adjustable feet" (⇒ page 26).
- 2) Adjust the focus.
  - Rotate the focus ring to adjust the focus of the projected image.

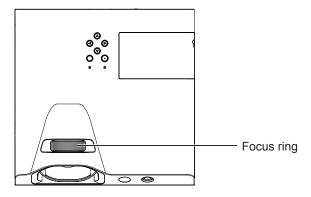

- It is recommended that the images are projected continuously for at least 30 minutes before the focus is adjusted.
- If you adjust the focus, you may need to adjust the size of the image by changing the distance between the screen and the projector.
- If keystone distortion occurs, see the [Expand] menu → [Keystone] (→ page 58).

# Basic operations by using the remote control

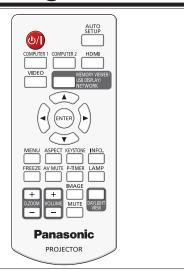

# Using the automatic setup function

Input search, Auto PC adjustment (during signal input from a computer) and Auto Keystone correction works at the same time. The Auto PC adjustment function can be used to automatically adjust the resolution, clock phase, and image position when analog RGB signals consisting of bitmap images such as computer signals are being input. Supplying images with bright white borders at the edges and high-contrast black and white characters is recommended when the Auto PC adjustment function is working. Avoid supplying images that include halftones or gradation, such as photographs and computer graphics.

| SETUP |        |
|-------|--------|
|       | button |

1) Press the <AUTO SETUP> button on the remote control.

# Note

- For more details, refer to the [Expand] menu → [Auto setup] (→ page 56).
- Automatic adjustment may not work depending on the model of the computer and the input signal.
- Images may be disrupted for a few seconds during automatic adjustment, but it is not a malfunction.
- If you press any button on the remote control during the automatic adjustment, the automatic adjustment will be canceled.
- If the automatic setup function is used while moving images are being input, the adjustment may not be performed properly even for an RGB signal that can use automatic setup.

# Switching the input signal

You can switch the input signals to project.

| COMPUTER 1 | COMPUTER 2 | HDMI          |
|------------|------------|---------------|
|            |            |               |
| VIDEO      |            | EMORY VIEWER/ |
|            |            | SB DISPLAY/   |
|            | N          | ETWORK        |

### buttons

- Press the <COMPUTER 1>, <COMPUTER 2>, <HDMI>, <VIDEO> or <MEMORY VIEWER/USB DISPLAY/ NETWORK> button on the remote control.
  - Press the <INPUT/ENTER> button on the control panel to display the input guide, press ▲▼ to select the input source
    and then press the <ENTER> button.

| <computer 1=""></computer>                      | Press this button to switch to Computer 1/Component input.              |
|-------------------------------------------------|-------------------------------------------------------------------------|
| <computer 2=""></computer>                      | Switch to Computer 2 input.                                             |
| <hdmi></hdmi>                                   | Switch to HDMI input.                                                   |
| <video></video>                                 | Press this button to switch to Video/S-video input.                     |
| <memory <="" th="" viewer=""><th></th></memory> |                                                                         |
| USB DISPLAY/                                    | Press this button to switch to Memory Viewer/USB Display/Network input. |
| NETWORK>                                        |                                                                         |

- For more details about Memory Viewer function, refer to "Memory Viewer function" (→ page 72).
- For more details about USB display function, refer to "USB Display function" (▶ page 74).

# You can switch aspect ratios according to the input signal. ASPECT button 1) Press the <ASPECT> button on the remote control. Note • For more details, refer to the [Display] menu → [Aspect] (→ page 47). Using the keystone distortion and curved correction functions You can correct the trapezoidal distortion and the curved distortion of the projected image. KEYSTONE

- 1) Press the <KEYSTONE> button on the remote control.
  - The selection screen of keystone function is displayed.
  - You can also press the <KEYSTONE> button on the control panel.

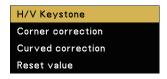

| [H/V Keystone]      | Select when the trapezoid of the projected image is distorted.                        |  |
|---------------------|---------------------------------------------------------------------------------------|--|
| [Corner correction] | Select when the four corners of the projected image are distorted.                    |  |
| [Curved correction] | Select when the linearity is not uniform or the projected image is curved distortion. |  |
| [Reset value]       | Return the corrected values to the factory default values.                            |  |

- 2) Press ▲▼ to select [H/V Keystone], [Corner correction], [Curved correction] or [Reset value].
- 3) Press the <ENTER> button.

button

- The individual adjustment screen of the selected function is displayed.
- Press ▲▼◀▶ to adjust.

# Note

- For more details, refer to the [Expand] menu → [Keystone] (⇒ page 58).
- Press the <KEYSTONE> button on the control panel or on the remote control when the [H/V Keystone], [Corner correction] or [Curved correction] individual adjustment screen is displaying, the individual adjustment screen will switch as follows.
  - [H/V Keystone]  $\Rightarrow$  [Corner correction] (Upper left)  $\Rightarrow$  [Corner correction] (Upper right)  $\Rightarrow$  [Corner correction] (Lower right)  $\Rightarrow$  [Corner correction] (Lower left)  $\Rightarrow$  [Curved correction X/Y Gain]  $\Rightarrow$  [Curved correction X Offset]  $\Rightarrow$  [Curved correction Y Offset]  $\Rightarrow$  [H/V Keystone]  $\Rightarrow$  ...

# Using the information function

This function allows you to display the status of the projector.

info.

- 1) Press the <INFO.> button on the remote control.
  - The [Info.] screen is displayed.
  - When the [Info.] screen is recalled by using <INFO.> button on the remote control, the on-screen menu cannot be operated.
- 2) Press the <INFO.> button again.
  - The [Info.] screen disappears.

### Note

For more details, refer to the [Info.] menu (→ page 70).

| Using the freeze function                                                                                                    |
|----------------------------------------------------------------------------------------------------|
| You can freeze the projected image and stop the sound temporarily, regardless of the playing condition of the external device.  FREEZE  button                                                                                                    |
| <ul> <li>1) Press the <freeze> button on the remote control.</freeze></li> <li>• The video is paused and the audio is muted. The icon is displayed on the screen during Freeze.</li> </ul>                                                                                                    |
| <ul> <li>2) Press the <freeze> button again.</freeze></li> <li>• The video playback resumes and the audio is unmuted.</li> </ul>                                                                                                    |
| Note                                                                                                    |
| <ul> <li>When no signal input, the key operation is invalid and the icon   will appear.</li> <li>Using the AV mute function</li> </ul>                                                                                                    |
| If the projector is not used for a certain period of time during the meeting intermission, for example, it is possible to turn off the audio and image temporarily.  AV MUTE  button  1) Press the <av mute=""> button on the remote control.  • The audio and image turn off.</av>                 |
| <ul><li>2) Press the <av mute=""> button again.</av></li><li>• The audio and image turn on.</li></ul>                                                                                                    |
| Using the presentation timer function                                                                                                    |
| You can operate the P-timer function.  Presentations, etc. can be performed while checking the elapsed time.  P-TIMER  button  1) Press the <p-timer> button on the remote control.  • The count is started.  • The elapsed time is displayed at the bottom right of the projected image.</p-timer> |
| <ul><li>2) Press the <p-timer> button again.</p-timer></li><li>• The count is stopped.</li></ul>                                                                                                    |
| <ul><li>3) Press the <p-timer> button again.</p-timer></li><li>• P-timer is finished.</li></ul>                                                                                                    |
| Switching the lamp power                                                                                                    |
| This function allows you to switch the lamp power.  LAMP button                                                                                                    |
| <ul> <li>1) Press the <lamp> button on the remote control.</lamp></li> <li>• It will switch each time you press the button, [  (Normal)] → [  (Eco 1)] → [  (Eco 2)].</li> </ul>                                                                                                    |
| Note                                                                                                    |
| <ul> <li>For details, please refer to the [Setting] menu → [Lamp control] (→ page 53).</li> </ul>                                                                                                    |
| Using the digital zoom function                                                                                                    |
| (Only for still image-based computer (RGB) and still image-based HDMI signals input) You can enlarge the center area. You can also change the location of the area to be enlarged.                                                                                                    |

ENGLISH - 37

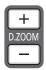

#### **buttons**

- Press the <D.ZOOM +> or < D.ZOOM -> button on the remote control.
  - The [D. zoom] individual adjustment screen is displayed.
  - Press ▲▼◀▶ on the remote control to move the display position during zoom in.

| [D.zoom] individual adjustment screen | Operation                                | Adjustment                               | Adjustment range |
|---------------------------------------|------------------------------------------|------------------------------------------|------------------|
| D. zoom 0                             | Press the <d.zoom +=""> button.</d.zoom> | Increases magnification.                 | 0 ~ 33           |
| D. 200111                             | Press the <d.zoom -=""> button.</d.zoom> | Decreases magnification.                 | 0 ~ 33           |
| While the screen is displayed and the | Press the ▲▼ buttons.                    | Moves the area to the top or the bottom. |                  |
| image is expanded.                    | Press the <b>◀▶</b> buttons.             | Moves the area to the left or the right. |                  |

#### Note

- When the input signals change during [D. zoom], the adjusted value of the digital zoom will be cancelled.
- When no signal input, the key operation is invalid and the icon x will appear.
- You can also press ▲▼◀▶ buttons on the control panel to move the display position during zoom in.

## Controlling the volume of the speaker

You can adjust the volume of the audio output from the build-in speaker and the <VARIABLE AUDIO OUT> terminal.

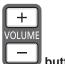

**buttons** 

Press the <VOLUME +> or <VOLUME -> button on the remote control.

| <volume +=""></volume> | Increases the volume. |
|------------------------|-----------------------|
| <volume -=""></volume> | Decreases the volume. |

## Switching the image mode

This function allows you to switch the image mode.

**IMAGE** 

button

- 1) Press the <IMAGE> button on the remote control.
  - It will switch each time you press the button, [Dynamic]  $\rightarrow$  [Standard]  $\rightarrow$  [Cinema]  $\rightarrow$  [Blackboard(Green)]  $\rightarrow$  [Colorboard]  $\rightarrow$  [User image]  $\rightarrow$  [Dynamic]  $\rightarrow$ ....

#### Note

For details, please refer to the [Color adjust] menu → [Image mode] (→ page 49).

#### Using the mute function

The audio from the built-in speaker or <VARIABLE AUDIO OUT> terminal will be turned off temporarily. MUTE

button

- 1) Press the <MUTE> button on the remote control.
  - The audio turns off.
- 2) Press the <MUTE> button again.
  - The audio turns on.

| Usina t | he Day | /liaht | View | Lite | function |
|---------|--------|--------|------|------|----------|
|         |        |        |      |      |          |

The Daylight View Lite function improves the vividness of the image even if it is projected under a bright light.

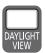

button

- Press the <DAYLIGHT VIEW> button on the remote control.
  - The Daylight View Lite function will be switched enable/disable each time you press the button.

#### Note

For details, please refer to the [Color adjust] menu → [Daylight View] (→ page 51).

## Setting the remote control ID numbers

When you use the system with multiple projectors, you can operate all the projectors simultaneously or each projector individually by using single remote control, if unique ID number is assigned to each projector.

After setting the ID number of the projector, set the same ID number to the remote control.

There are seven different ID codes (ALL, Code 1~Code 6), the initial ID number is [ALL].

| MENU | <b>IMAGE</b> |         |
|------|--------------|---------|
|      |              | huttono |
|      |              | buttons |

- 1) The ID numbers of the projector are set by pressing the <IMAGE> button one time to six times while holding down the <MENU> button.
  - The number of times you press the <IMAGE> button corresponds to the desired ID code number. The number of times
    to press the <IMAGE> button is as follows:
    - Code 1= Once, Code 2= Twice, Code 3= 3 times, Code 4= 4 times, Code 5= 5 times, Code 6= 6 times.
  - The ID code is changed when the <MENU> button is released.

#### **Attention**

The ID number set on the remote control will be stored unless it is set again. However, it will be erased if the remote control
is left with dead batteries. Set the same ID number again when the batteries are replaced.

#### **Note**

- Set the ID number of the projector from the [Expand] menu → [Remote control]. (→ page 66)
- The ID code is reset to [ALL] (default) by pressing the <MENU> button and <IMAGE> button at the same time for five seconds or more.
- If the <IMAGE> button is pressed seven times or more, the operation is invalid, the ID code cannot be changed.

# **Chapter 4 Settings**

This chapter describes the settings and adjustments you can make using the on-screen menu.

## **Menu Navigation**

The on-screen menu (Menu) is used to perform various settings and adjustments of the projector.

## Navigating through the menu

## Operating procedure

MENU

button

- 1) Press the <MENU> button on the remote control or the control panel.
  - The main menu screen appears.

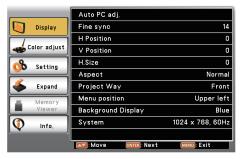

- 2) Press ▲▼ to select an item from the main menu.
  - · The selected item is highlighted in orange.

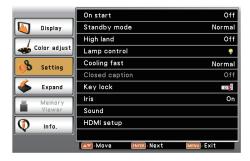

- 3) Press the <ENTER> button.
  - The submenu is displayed, and submenu items become selectable.

(there is no lower menu under the submenu)

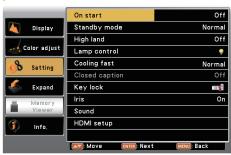

Please perform step 4).

(there is lower menu under the submenu)

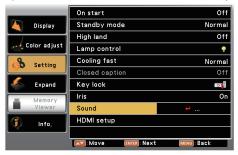

- If there is lower menu under the submenu, will be displayed. (except for [System] in [Display] menu)
- Please perform step 7).
- 4) Press ▲▼ to select a sub-menu item, press the <ENTER> button.
  - If the selected submenu can be set or adjusted, will be displayed.

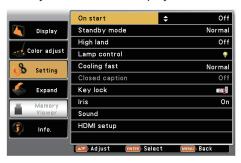

- 5) Press ▲▼ to switch or adjust settings.
  - Some items will switch in order as follows each time you press ▲▼.

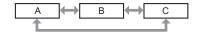

- 6) Press the <ENTER> button or the <MENU> button.
  - The changed settings or the adjusted value is confirmed.
- 7) Press ▲▼ to select a sub-menu item, press the <ENTER> button.
  - · Switches to the next layer of the menu screen.
- 8) Press the <ENTER> button.
  - If the selected item can be set or adjusted, will be displayed.

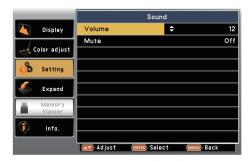

- 9) Press ▲▼ to switch or adjust settings.
  - Some items will switch in order as follows each time you press ▲▼.

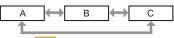

- The selected item will be displayed in a check mark.
- 10) Press the <ENTER> button or the <MENU> button.
  - The changed settings or the adjusted value is confirmed.

#### Note

- Pressing the <MENU> button while the menu screen is displayed returns to the previous menu or exits the menu screen.
- Some items may not be adjusted or used for certain signal formats to be input to the projector. The menu items that cannot be adjusted or used are shown in gray characters, and they cannot be selected.
- Some items can be adjusted even if signals are not input.
- For menu items, refer to "Main menu" (→ page 42) and "Sub-menu" (→ page 43).

#### Main menu

The following items are in the main menu.

When a main menu item is selected, the screen changes to a submenu selection screen.

| Main menu item |                 | Page |
|----------------|-----------------|------|
|                | [Display]       | 46   |
|                | [Color adjust]  | 49   |
| <b>%</b>       | [Setting]       | 52   |
| <b>4</b>       | [Expand]        | 56   |
|                | [Memory Viewer] | 68   |
| <b>(</b>       | [Info.]         | 70   |

## Sub-menu

The sub-menu screen of the selected main menu appears, and you can set and adjust the various items in the submenu.

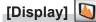

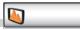

| Sub-menu item        | Factory default | Page |
|----------------------|-----------------|------|
| [Auto PC adj.]*1     | -               | 46   |
| [Fine sync]*1        | -               | 46   |
| [H Position]*1       | -               | 46   |
| [V Position]*1       | -               | 47   |
| [H.Size]*1           | -               | 47   |
| [Aspect]             | [Normal]        | 47   |
| [Project way]        | [Front]         | 48   |
| [Menu position]      | [Upper left]    | 48   |
| [Background display] | [Blue]          | 48   |
| [System]             | -               | 48   |

\*1 Only for computer signals.

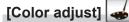

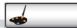

| Sub-menu item   | Factory default | Page |
|-----------------|-----------------|------|
| [Image mode]    | [Standard]      | 49   |
| [Contrast]      | [32]            | 49   |
| [Brightness]    | [32]            | 49   |
| [Color]*1       | [32]            | 50   |
| [Tint]*1        | [32]            | 50   |
| [Color temp.]*2 | [Mid]           | 50   |
| [Red]           | [32]            | 50   |
| [Green]         | [32]            | 50   |
| [Blue]          | [32]            | 50   |
| [Sharpness]     | [8]             | 51   |
| [Daylight View] | [Off]           | 51   |

<sup>\*1</sup> Only for video, S-video and Component signals

#### Note

• The factory default settings may vary depending on the image mode.

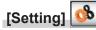

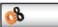

| Sub-menu item    | Factory default | Page |
|------------------|-----------------|------|
| [On start]       | [Off]           | 52   |
| [Standby mode]   | [Eco]           | 52   |
| [High land]      | [Off]           | 52   |
| [Lamp control]   | [ 🜳 (Normal)]   | 53   |
| [Cooling fast]   | [Normal]        | 53   |
| [Closed caption] | [Off]           | 53   |
| [Key lock]       | [ Off)]         | 54   |
| [Iris]           | [On]            | 54   |
| [Sound]          | -               | 54   |
| [HDMI Setup]     | -               | 55   |

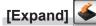

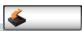

| Sub-menu item | Factory default | Page |
|---------------|-----------------|------|
| [Language]    | [English]       | 56   |
| [Auto setup]  | -               | 56   |

<sup>\*2</sup> Only for computer signals and HDMI signals

## Chapter 4 Settings - Menu Navigation

| Sub-menu item      | Factory default | Page |
|--------------------|-----------------|------|
| [Keystone]         | [Store]         | 58   |
| [Logo]             | -               | 60   |
| [Security]         | -               | 62   |
| [Power management] | [Shut down]     | 64   |
| [Filter counter]   | -               | 64   |
| [Test pattern]     | [Off]           | 65   |
| [Network]          | -               | 65   |
| [Remote control]   | [ALL]           | 66   |
| [Factory default]  | -               | 67   |

## [Memory Viewer]

| Sub-menu item             | Factory default | Page |
|---------------------------|-----------------|------|
| [Set Slide]               | -               | 68   |
| [Slide Transition Effect] | [Slide Right]   | 68   |
| [Sort Order]              | [Name Order]    | 68   |
| [Rotate]                  | [No Rotate]     | 68   |
| [Best Fit]                | [Off]           | 69   |
| [Repeat]                  | [Off]           | 69   |
| [Apply]                   | -               | 69   |

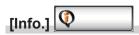

Details (⇒ page 70)

## Note

- Some items may not be adjusted or used for certain signal formats to be input to the projector.

  The menu items that cannot be adjusted or used are shown in gray characters, and they cannot be selected.
- Sub-menu items and factory default settings differ depending on the selected input terminal.

## Input menu

To select the input source directly by pressing the input selection buttons on the remote control or to select the input source in the Input screen by pressing the <INPUT/ENTER> button on the control panel.

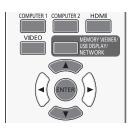

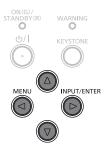

## Switching the input source

## When using the remote control

- Press the input selection (<COMPUTER 1>, <COMPUTER 2>, <HDMI>, <VIDEO>, <MEMORY VIEWER/ USB DISPLAY/NETWORK>) buttons.
  - · The selected input signal will be projected.

| <computer 1=""></computer>                                          | Press this button to switch to Computer 1/Component input.              |  |
|---------------------------------------------------------------------|-------------------------------------------------------------------------|--|
| <computer 2=""></computer>                                          | Switch to Computer 2 input.                                             |  |
| <hdmi></hdmi>                                                       | Switch to HDMI input.                                                   |  |
| <video></video>                                                     | Press this button to switch to Video/S-video input.                     |  |
| <pre><memory display="" network="" usb="" viewer=""></memory></pre> | Press this button to switch to Memory Viewer/USB Display/Network input. |  |

#### When using the control panel

- 1) Press the <INPUT/ENTER> button.
  - The Input screen is displayed.

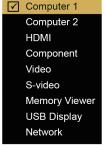

- 2) Press ▲▼ to select one item and then press the <ENTER> button.
  - The selected input signal will be projected.

#### Note

 The still-image transmission application software "Presenter Light" (→ page 79) or "VueMagic Pro" (→ page 80) is necessary while projecting [Network] input.

## [Display] menu

On the menu screen, select [Display] from the main menu, and select an item from the sub-menu. Refer to "Navigating through the menu" (→ page 41) for the operation of the menu screen.

After selecting the item, press ▲▼ to set.

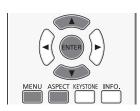

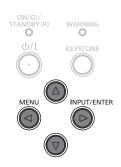

## [Auto PC adj.]

(Only for computer signals input)

When input the computer (RGB) signals, the image may be moved up, down, left or right such as flickering, press the <AUTO SETUP> button to adjust [Fine sync], [H position], [V position] and [H.Size] automatically in optimal state. Set the image to get an optimal state to match with the audio-visual surroundings in which the projector is used.

- 1) Press ▲▼ to select [Auto PC adj.].
- 2) Press the <ENTER> button.
  - [Please wait] screen is displayed, the Auto PC adj. function will be executed.

#### Note

- The projector executes the Auto PC adj. automatically when the computer signals input the projector for the first time.
- Automatic adjustment may not work depending on the model of the computer and the input signal.
- The [Auto PC adj.] cannot be operated when [480i], [576i], [480p], [576p], [720p], [1080i] or [1080p] is selected in the [Display] menu → [System], or when the signal is coming from the <HDMI IN> terminal.

#### [Fine sync]

(Only for computer signals input)

You can adjust to achieve an optimal image when there is a flickering image or smeared outlines.

- Press ▲▼ to select [Fine sync].
- 2) Press the <ENTER> button.
- Press ▲▼ to adjust the level.
  - The adjustment values are 0 to +31. Adjust so that the amount of interference is at a minimum.

## Note

- Certain signals may not be adjustable.
- Optimal value may not be achieved if the output from the input computer is unstable.
- To project a signal with dot clock frequency with 162 MHz or higher, noise may not disappear even if [Fine sync] is adjusted.
- [Fine sync] cannot be adjusted when a digital signal is input.

### [H Position]

(Only for computer signals input)

Move the image position horizontally if the image position projected on the screen is shifted even when the relative position of the projector and the screen is installed correctly.

- Press ▲▼ to select [H Position].
- 2) Press the <ENTER> button.
- 3) Press ▲▼ to adjust the horizontal image position.

#### Chapter 4 Settings - [Display] menu

| Orientation                             | Operation           | Adjustm                                | ent |
|-----------------------------------------|---------------------|----------------------------------------|-----|
| Horizontal (left and right) adjustment. | Press the ▲ button. | The image position moves to the right. | → O |
|                                         | Press the ▼ button. | The image position moves to the left.  | 000 |

#### **Note**

• [H Position] is not available while the image is expanded in the digital zoom function.

## [V Position]

(Only for computer signals input)

Move the image position vertically if the image position projected on the screen is shifted even when the relative position of the projector and the screen is installed correctly.

- Press ▲▼ to select [V Position].
- 2) Press the <ENTER> button.
- 3) Press ▲▼ to adjust the vertical image position.

| Orientation                           | Operation           | Adjustm                        | nent |
|---------------------------------------|---------------------|--------------------------------|------|
| Vertical (up and down)<br>adjustment. | Press the ▲ button. | The image position moves up.   | 0 0  |
|                                       | Press the ▼ button. | The image position moves down. |      |

## Note

• [V Position] is not available while the image is expanded in the digital zoom function.

#### [H.Size]

(Only for computer signals input)

Use this function to adjust and minimize the effect of interference caused by projection of patterns consisting of vertical stripes. The projection of the vertical striped pattern may cause cyclic patterns (noise). Adjust so that the amount of interference is at a minimum.

- 1) Press ▲▼ to select [H.Size].
- 2) Press the <ENTER> button.
- Press ▲▼ to adjust the level.
  - The adjustment values are -15 to +15.

#### **Attention**

• Set it before adjusting [Fine sync].

#### [Aspect]

Provide the image to fit the screen size while maintaining the aspect ratio of the input signal.

- 1) Press ▲▼ to select [Aspect].
- 2) Press the <ENTER> button.
- Press ▲▼ to switch the item.
  - The items will switch each time you press the button.

| [Normal] | Projects the image at the maximum size while maintaining the aspect ratio of the input signal. |  |
|----------|------------------------------------------------------------------------------------------------|--|
| [Wide]   | Projects the image at 16:9 aspect ratio.                                                       |  |

## Note

When the Memory Viewer, the USB Display or the Network input is selected, [Aspect] cannot be selected.

## [Project way]

Set the projection method in accordance with the installation status of the projector.

Change the projection method if the screen display is upside down or inverted.

- Press ▲▼ to select [Project way].
- 2) Press the <ENTER> button.
- Press ▲▼ to switch the item.
  - The items will switch each time you press the button.

| [Front]         | When installing the projector on the desk, etc. in front of the screen.                                                                   |  |
|-----------------|----------------------------------------------------------------------------------------------------|--|
| [Rear]          | When installing the projector on the desk, etc. behind the screen (with a translucent screen).                                            |  |
| [Ceiling/Front] | When installing the projector in front of the screen by using the Ceiling Mount Bracket for Projectors (optional).                        |  |
| [Ceiling/Rear]  | When installing the projector behind the screen (with a translucent screen) by using the Ceiling Mount Bracket for Projectors (optional). |  |

## [Menu position]

Set the position of the menu screen (OSD).

- 1) Press ▲▼ to select [Menu position].
- 2) Press the <ENTER> button.
- 3) Press ▲▼ to change the menu position.
  - The items will switch each time you press the button.
     [Upper left] → [Upper right] → [Center] → [Lower left] → [Lower right] → [Upper left] →...

## [Background display]

Select the background screen when no input signal is detected.

- Press ▲▼ to select [Background display].
- 2) Press the <ENTER> button.
- 3) Press ▲▼ to switch the item.
  - The items will switch each time you press the button.

| [Blue]  | Displays the entire projection area in blue.  |
|---------|-----------------------------------------------|
| [Black] | Displays the entire projection area in black. |

## [System]

Set it to match the resolution of the computer input signals. Set the color system of Video/S-video signals.

- Press ▲▼ to select [System].
- 2) Press the <ENTER> button.
  - The [System] screen is displayed.
- Press ▲▼ to select the desired system.
  - The items will switch each time you press the button.

| Input source                                                                                                    | Mode                                                                     | Description                                                                                                    |  |
|----------------------------------------------------------------------------------------------------|--------------------------------------------------------------------------|----------------------------------------------------------------------------------------------------|--|
| for RGB signal connected computer on the projector, the Auto PC adj. works and [Auto] is displayed on the system. If images |                                                                          | Displays the name of the correspond signal.                                                                                                    |  |
|                                                                                                    |                                                                          | When there is no input signal compatible with the signal from a connected computer on the projector, the Auto PC adj. function works and [Auto] is displayed on the system. If images are not being correctly projected, manually adjust the settings to suit your computer. |  |
| for Video/S-video                                                                                                    | [Auto]                                                                   | The projector automatically selects the color system of the input signal. Sets [PAL-M] manually.                                                                                                    |  |
| signal                                                                                                    | [PAL] / [SECAM] / [NTSC]<br>/ [NTSC443] / [PAL-M] /<br>[PAL-N] / [PAL60] | Sets the color system manually when the image is not displayed correctly in [Auto].                                                                                                    |  |

4) Press the <ENTER> button.

## [Color adjust] menu

On the menu screen, select [Color adjust] from the main menu, and select an item from the sub-menu. Refer to "Navigating through the menu" (→ page 41) for the operation of the menu screen.

After selecting the item, press ▲▼ to set.

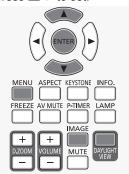

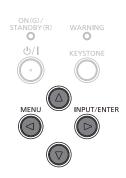

## [Image mode]

You can switch to the desired picture mode suitable for the image source and the environment in which the projector is used.

- Press ▲▼ to select [Image mode].
- 2) Press the <ENTER> button.
- 3) Press ▲▼ to switch the item.
  - The items will switch each time you press the button.

| [Dynamic]               | The light output is maximized for use in bright areas.                                                                                                    |  |
|-------------------------|----------------------------------------------------------------------------------------------------|--|
| [Standard]              | The picture becomes suitable for moving images in general.                                                                                                    |  |
| [Cinema]                | The picture becomes suitable for movie sources.                                                                                                    |  |
| [Blackboard<br>(Green)] | The picture becomes suitable for projecting on a black board (green board) such as classroom.                                                                                                    |  |
| [Colorboard]            | The picture becomes suitable for projecting on a color board. To select [Colorboard], press the <enter> button, the [Colorboard] screen is displayed. To select [Red], [Blue], [Green] or [Yellow], and press the <enter> button.</enter></enter> |  |
| [User image]            | The picture quality is displayed after the manual adjustment of [Color adjust].                                                                                                    |  |

4) Press the <ENTER> button.

#### [Contrast]

You can adjust the contrast of the colors.

- 1) Press ▲▼ to select [Contrast].
- 2) Press the <ENTER> button.
- 3) Press ▲▼ to adjust the level.

| Operation           | Adjustment                                       | Adjustment range |
|---------------------|--------------------------------------------------|------------------|
| Press the ▲ button. | Brightens the screen and makes the color deeper. | 0 163            |
| Press the ▼ button. | Darkens the screen and makes the color lighter.  | 0 ~ +63          |

#### **Attention**

• Adjust [Brightness] first when you need to adjust [Brightness] and [Contrast].

## [Brightness]

You can adjust the dark (black) part of the projected image.

- 1) Press ▲▼ to select [Brightness].
- 2) Press the <ENTER> button.
- Press ▲▼ to adjust the level.

#### Chapter 4 Settings - [Color adjust] menu

| Operation           | Adjustment                                                        | Adjustment range |
|---------------------|-------------------------------------------------------------------|------------------|
| Press the ▲ button. | Increases the brightness of the dark (black) parts of the screen. | 0 ~ +63          |
| Press the ▼ button. | Reduces the brightness of the dark (black) parts of the screen.   | 0 ~ +63          |

## [Color]

(Only for Video signals, S-video signals and Component signals) You can adjust the color saturation of the projected image.

- 1) Press ▲▼ to select [Color].
- 2) Press the <ENTER> button.
- 3) Press ▲▼ to adjust the level.

| Operation           | Adjustment      | Adjustment range |
|---------------------|-----------------|------------------|
| Press the ▲ button. | Deepens colors. | 0 163            |
| Press the ▼ button. | Weakens colors. | 0 ~ +63          |

## [Tint]

(Only for Component signals and NTSC/NTSC4.43/PAL60 signals when input Video or S-video signals) You can adjust the skin tone in the projected image.

- Press ▲▼ to select [Tint].
- 2) Press the <ENTER> button.
- Press ▲▼ to adjust the level.

| Operation           | Adjustment                               | Adjustment range |
|---------------------|------------------------------------------|------------------|
| Press the ▲ button. | Adjusts skin tone toward greenish color. | 0 163            |
| Press the ▼ button. | Adjusts skin tone toward reddish purple. | 0 ~ +63          |

## [Color temp.]

(Only for computer signals and HDMI signals)

You can switch the color temperature if the white areas of the projected image are bluish or reddish.

- 1) Press ▲▼ to select [Color temp.].
- 2) Press the <ENTER> button.
- Press ▲▼ to switch the item.
  - The items will switch each time you press the button.

| [High] |                                                                                                    |
|--------|----------------------------------------------------------------------------------------------------|
| [Mid]  | Becomes a bluish image at [High]. Becomes a reddish image at [Low]. Selects the suitable natural color. |
| [Low]  | COIOI.                                                                                                  |

## [Red] / [Green] / [Blue]

You can adjust the white balance.

- 1) Press ▲▼ to select [Red] / [Green] / [Blue].
- 2) Press the <ENTER> button.
- 3) Press ▲▼ to adjust the level.

| Menu    | Operation                  | Adjustment          | Adjustment range |
|---------|----------------------------|---------------------|------------------|
| [Dod]   | Press the ▲ button.        | Deepen red tone.    | 0 ~ +63          |
| [Red]   | Press the ▼ button.        | Lighten red tone.   | 0 ~ +63          |
| [Creen] | Press the <b>A</b> button. | Deepen green tone.  | 0 163            |
| [Green] | Press the ▼ button.        | Lighten green tone. | 0 ~ +63          |

#### Chapter 4 Settings - [Color adjust] menu

| [Dive] | Press the ▲ button. | Deepen blue tone.  | 0 163   |
|--------|---------------------|--------------------|---------|
| [Blue] | Press the ▼ button. | Lighten blue tone. | 0 ~ +63 |

## [Sharpness]

You can adjust the sharpness of the projected image.

- 1) Press ▲▼ to select [Sharpness].
- 2) Press the <ENTER> button.
- 3) Press ▲▼ to adjust the level.

| Operation           | Adjustment               | Adjustment range |
|---------------------|--------------------------|------------------|
| Press the ▲ button. | Contours become sharper. | 0 145            |
| Press the ▼ button. | Contours become softer.  | 0 ~ +15          |

## [Daylight View]

The Daylight View Lite function improves the vividness of the image even if it is projected under a bright light.

- 1) Press ▲▼ to select [Daylight View].
- 2) Press the <ENTER> button.
- 3) Press ▲▼ to switch the item.
  - The items will switch each time you press the button.
  - You can also press the <DAYLIGHT VIEW> button on the remote control. (→ page 39)

| [On]  | Enables Daylight View Lite function.  |
|-------|---------------------------------------|
| [Off] | Disables Daylight View Lite function. |

## [Setting] menu

On the menu screen, select [Setting] from the main menu, and select an item from the sub-menu. Refer to "Navigating through the menu" (→ page 41) for the operation of the menu screen.

After selecting the item, press ▲▼ to set.

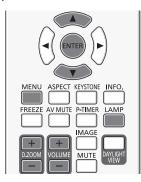

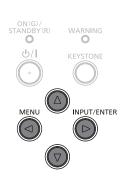

## [On start]

Set the method of start up when the power cord plugged into the AC outlet.

- Press ▲▼ to select [On start].
- 2) Press the <ENTER> button.
- 3) Press ▲▼ to switch the item.
  - The items will switch each time you press the button.

| [Off] | Starts up in the standby mode.     |
|-------|------------------------------------|
| [On]  | Starts the projection immediately. |

#### Note

 When you do not turn off the projector in procedure of "Powering Off the Projector" (⇒ page 33), the On start function will not work properly.

## [Standby mode]

Set the power consumption during standby. Change the setting whether or not use the network function.

- Press ▲▼ to select [Standby mode].
- 2) Press the <ENTER> button.
- 3) Press ▲▼ to switch the item.
  - The items will switch each time you press the button.

| [Eco]    | Restricts some functions in the standby mode to reduce power consumption.                      |  |
|----------|------------------------------------------------------------------------------------------------|--|
| [Normal] | Does not restrict network function and serial communication function even in the standby mode. |  |

#### Note

If [Standby mode] is set to [Eco], you cannot use network functions and some RS-232C commands.

#### [High land]

Change the setting according to the altitude in which you use the projector.

- Press ▲▼ to select [High land].
- 2) Press the <ENTER> button.
- Press ▲▼ to switch the item.
  - The items will switch each time you press the button.

| [Off]  | When using the projector in the elevation of below 1 400 m (4 593').                            |
|--------|-------------------------------------------------------------------------------------------------|
| [On 1] | When using the projector in the elevation of above 1 400 m (4 593') and below 2 700 m (8 858'). |
| [On 2] | When using the projector in the elevation of above 2 700 m (8 858') and below 3 000 m (9 843'). |

#### **Note**

- It is set to [Off] when using the projector in the elevation of below 1 400 m (4 593'). It is set to [On 1] when using the projector in the elevation of above 1 400 m (4 593') and below 2 700 m (8 858'). It is set to [On 2] when using the projector in the elevation of above 2 700 m (8 858') and below 3 000 m (9 843'). Failure to do so may shorten the life of the internal parts and result in malfunctions.
- Do not set the projector in the elevation of 3 000 m (9 843') or above, otherwise it may shorten the life of the internal parts and result in malfunctions.
- When it is set to [On 1] or [On 2], the fan noise becomes louder and fan speed increases.

## [Lamp control]

Switch the brightness of the lamp according to the operating environment of the projector or the purpose.

- Press ▲▼ to select [Lamp control].
- 2) Press the <ENTER> button.
- Press ▲▼ to switch the item.
  - The items will switch each time you press the button.
  - You can also press the <LAMP> button on the remote control. (→ page 37)

| [ 💡 (Normal)] | Select when high luminance is required.                    |
|---------------|------------------------------------------------------------|
| [ 💎 (Eco 1)]  | Select when high luminance is not required.                |
| [ 🦃 (Eco 2)]  | Select when lower luminance than [ 💎 (Eco 1)] is required. |

#### Note

Set it to [ (Eco 2)] rather than [ (Eco 1)], set it to [ (Eco 1)] rather than [ (Normal)], when you want to reduce power consumption, extend the life of lamp and reduce operation noise.

## [Cooling fast]

Switch the cooling fan' speed when the power is turned off and shorten the cooling time of the cooling fan.

- 1) Press ▲▼ to select [Cooling fast].
- 2) Press the <ENTER> button.
- Press ▲▼ to switch the item.
  - The items will switch each time you press the button.

| [Normal] | Use this setting normally.                                      |
|----------|-----------------------------------------------------------------|
| [60 Sec] | Use this setting when short cooling period of time is required. |
| [0 Sec]  | The cooling fans stop immediately after power-off.              |

#### **Note**

- When it is set to [0 Sec], you cannot restart the projector immediately after the power-off. The lamp remains high
  temperature and needs to be cooled, so it sometimes takes longer time than usual for the lamp to light up again.
- When it is set to [60 Sec], the cooling fans' speed is faster and the motor noise is louder than [Normal] setting after the
  power-off.

## [Closed caption]

(Only for NTSC input)

Set the closed caption.

- Press ▲▼ to select [Closed caption].
- Press the <ENTER> button.
- 3) Press ▲▼ to switch the item.
  - The items will switch each time you press the button.

| [Off] | Closed caption is not displayed. |
|-------|----------------------------------|
| [CC1] | Displays CC1 data.               |
| [CC2] | Displays CC2 data.               |
| [CC3] | Displays CC3 data.               |
| [CC4] | Displays CC4 data.               |

#### **Note**

- Closed caption is a function that displays text information of video signals mainly used in North America. Captions may not
  be displayed depending on the connected devices or contents being played back.
- [Closed caption] can only be selected if an NTSC signal is input.
- If [Closed caption] is set to the item except for [Off], the brightness of image may be changed according to the external devices or the used content of the closed caption corresponding connection.
- Closed captions are not displayed when the menu screen is displayed.

## [Key lock]

Enable/disable the button operations on the control panel and the remote control.

- Press ▲▼ to select [Key lock].
- 2) Press the <ENTER> button.
- Press ▲▼ to switch the item.
  - The items will switch each time you press the button.

| [ Off)]               | Enables the button operations on the control panel or the remote control. |
|-----------------------|---------------------------------------------------------------------------|
| [ Orojector)]         | Disables the button operations on the control panel.                      |
| [ 🎚 (Remote control)] | Disables the button operations on the remote control.                     |

## [lris]

Aperture correction and signal compensation are performed automatically based on the image to result in an image of optimum contrast.

- 1) Press ▲▼ to select [Iris].
- 2) Press the <ENTER> button.
- 3) Press ▲▼ to switch the item.
  - The items will switch each time you press the button.

| [On] Corrects the aperture.   |  | Corrects the aperture.  |
|-------------------------------|--|-------------------------|
| [Off] No aperture correction. |  | No aperture correction. |

#### [Sound]

You can perform more detailed setting for Audio.

## Adjusting the volume

- Press ▲▼ to select [Sound].
- 2) Press the <ENTER> button.
  - The [Sound] screen is displayed.
- Press ▲▼ to select [Volume].
- 4) Press the <ENTER> button.
- Press ▲▼ to adjust the level.
  - You can also press the <VOLUME +/-> button on the remote control. (→ page 38)

| Operation           | Adjustment             | Range   |
|---------------------|------------------------|---------|
| Press the ▲ button. | Turns up the volume.   | 0 .05   |
| Press the ▼ button. | Turns down the volume. | 0 ~ +25 |

#### Setting the mute

- 1) Press ▲▼ to select [Sound].
- 2) Press the <ENTER> button.
  - The [Sound] screen is displayed.
- Press ▲▼ to select [Mute].

- 4) Press the <ENTER> button.
- Press ▲▼ to switch the item.
  - The items will switch each time you press the button.
  - You can also press the <MUTE> button on the remote control. (→ page 38)

| [On]  | Audio is not output. |  |
|-------|----------------------|--|
| [Off] | Audio is output.     |  |

## [HDMI Setup]

Switch the setting when the external equipment is connected to the <HDMI IN> terminal of the projector and the image is not projected correctly. Or switch the setting of the audio input.

## [Image]

- 1) Press ▲▼ to select [HDMI Setup].
- 2) Press the <ENTER> button.
  - The [HDMI Setup] screen is displayed.
- Press ▲▼ to select [Image].
- 4) Press the <ENTER> button.
- 5) Press ▲▼ to switch the item.
  - The items will switch each time you press the button.

| [Auto]   | Set the signal level automatically.                                                                                                    |  |
|----------|----------------------------------------------------------------------------------------------------|--|
| [64-940] | Select when the HDMI terminal of an external device (such as a blu-ray player) is connected to the <hdmi in=""> terminal.</hdmi>                                                                                                    |  |
| [0-1023] | Select when the DVI-D terminal output of an external device (such as a computer) is connected to the <hdmi in=""> terminal via a conversion cable or similar cable. Select also when the HDMI terminal output of a computer or other device is connected to the <hdmi in=""> terminal.</hdmi></hdmi> |  |

#### Note

• The optimal setting varies depending on the output setting of the connected external device. Refer to the operation instruction of the external device regarding the output of the external device.

## [Sound]

- Press ▲▼ to select [HDMI setup].
- 2) Press the <ENTER> button.
  - The [HDMI setup] screen is displayed.
- Press ▲▼ to select [Sound].
- 4) Press the <ENTER> button.
- Press ▲▼ to switch the item.
  - The items will switch each time you press the button.

| [HDMI] When HDMI input is selected, the sound of HDMI will |            | When HDMI input is selected, the sound of HDMI will be output.                                           |
|------------------------------------------------------------|------------|----------------------------------------------------------------------------------------------------|
|                                                            | [Computer] | When HDMI input is selected, the sound which is input to the <audio 1="" in=""> terminal will be</audio> |
|                                                            |            | output.                                                                                                  |

## [Expand] menu

On the menu screen, select [Expand] from the main menu, and select an item from the sub-menu.

Refer to "Navigating through the menu" (→ page 41) for the operation of the menu screen.

• After selecting the item, press ▲ ▼ ◆ ▶ to set.

ON(G)/
STANDBY(R)
WARNING

ON(G)/
STANDBY(R)
WARNING

WENDTY LEVIS TONE

WENDTY VEWER

WENDTY VEWER

WENDTY VEWER

WENDTY VEWER

WENDTY VEWER

WARNING

ON (G)/
STANDBY(R)

WARNING

ON (G)/
STANDBY(R)

WARNING

ON (G)/
STANDBY(R)

WARNING

ON (G)/
STANDBY(R)

WARNING

ON (G)/
STANDBY(R)

WARNING

ON (G)/
STANDBY(R)

WARNING

ON (G)/
STANDBY(R)

WARNING

ON (G)/
STANDBY(R)

WARNING

ON (G)/
STANDBY(R)

WARNING

ON (G)/
STANDBY(R)

WARNING

ON (G)/
STANDBY(R)

WARNING

ON (G)/
STANDBY(R)

WARNING

ON (G)/
STANDBY(R)

WARNING

ON (G)/
STANDBY(R)

WARNING

ON (G)/
STANDBY(R)

WARNING

ON (G)/
STANDBY(R)

WARNING

ON (G)/
STANDBY(R)

WARNING

ON (G)/
STANDBY(R)

WARNING

ON (G)/
STANDBY(R)

WARNING

ON (G)/
STANDBY(R)

WARNING

ON (G)/
STANDBY(R)

WARNING

ON (G)/
STANDBY(R)

WARNING

ON (G)/
STANDBY(R)

WARNING

ON (G)/
STANDBY(R)

WARNING

ON (G)/
STANDBY(R)

WARNING

ON (G)/
STANDBY(R)

WARNING

ON (G)/
STANDBY(R)

WARNING

ON (G)/
STANDBY(R)

WARNING

ON (G)/
STANDBY(R)

WARNING

ON (G)/
STANDBY(R)

WARNING

ON (G)/
STANDBY(R)

WARNING

ON (G)/
STANDBY(R)

WARNING

ON (G)/
STANDBY(R)

WARNING

ON (G)/
STANDBY(R)

WARNING

ON (G)/
STANDBY(R)

WARNING

ON (G)/
STANDBY(R)

WARNING

ON (G)/
STANDBY(R)

WARNING

ON (G)/
STANDBY(R)

WARNING

ON (G)/
STANDBY(R)

WARNING

ON (G)/
STANDBY(R)

WARNING

ON (G)/
STANDBY(R)

WARNING

ON (G)/
STANDBY(R)

WARNING

ON (G)/
STANDBY(R)

WARNING

ON (G)/
STANDBY(R)

WARNING

ON (G)/
STANDBY(R)

WARNING

ON (G)/
STANDBY(R)

WARNING

ON (G)/
STANDBY(R)

WARNING

ON (G)/
STANDBY(R)

WARNING

ON (G)/
STANDBY(R)

WARNING

ON (G)/
STANDBY(R)

WARNING

ON (G)/
STANDBY(R)

WARNING

ON (G)/
STANDBY(R)

WARNING

ON (G)/
STANDBY(R)

WARNING

ON (G)/
STANDBY(R)

WARNING

ON (G)/
STANDBY(R)

WARNING

ON (G)/
STANDBY(R)

WARNING

ON (G)/
STANDBY(R)

WARNING

ON (

## [Language]

You can switch the language of the on-screen display.

- Press ▲▼ to select [Language].
- 2) Press the <ENTER> button.
  - The [Language] screen is displayed. (It is displayed in 23 languages with three pages.)
- Press ▲▼ to switch the language.
  - The languages will switch each time you press the button.

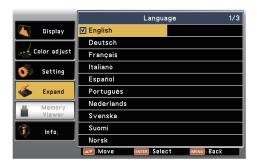

#### 4) Press the <ENTER> button.

- Various menus, settings, adjustment screens, control button names, etc., are displayed in the selected language.
- The language can be changed to English, German, French, Italian, Spanish, Portuguese, Dutch, Swedish, Finnish, Norwegian, Danish, Polish, Hungarian, Czech, Russian, Turkish, Arabic, Kazakh, Vietnamese, Chinese, Korean, Japanese and Thai.

#### Note

The on-screen display language of the projector is set to English by default and when [Expand] → [Factory default] is
executed (⇒ page 67).

## [Auto setup]

Press the <AUTO SETUP> button on the remote control to set the automatic operations of the Input search function, Auto PC adj. function and the Auto keystone function.

- Press ▲▼ to select [Auto setup].
- 2) Press the <ENTER> button.
  - The [Auto setup] screen is displayed.
- 3) Press ▲▼ to switch the item.
  - The items will switch each time you press the button.

#### Chapter 4 Settings - [Expand] menu

| [Input search] This function is used to detect the signals and project the automatic input signals automated and project the automatic input signals automated and project the automatic input signals automated and project the automatic input signals automated and project the automatic input signals automated and project the automatic input signals automated and project the automatic input signals automated and project the automatic input signals automated and project the automatic input signals automated and project the automatic input signals automated and project the automatic input signals automated and project the automatic input signals automated and project the automatic input signals automated and project the automatic input signals automated and project and project the automatic input signals automated and project and project a |  |
|----------------------------------------------------------------------------------------------------|--|
|----------------------------------------------------------------------------------------------------|--|

#### [Input search]

This function is used to detect the signals and project the automatic input signals automatically.

- 1) Press ▲▼ to select [Auto setup].
- 2) Press the <ENTER> button.
  - The [Auto setup] screen is displayed.
- 3) Press ▲▼ to select [Input search].
- 4) Press the <ENTER> button.
- 5) Press ▲▼ to switch the item.
  - The items will switch each time you press the button.

| [On] Detects the signals and projects the automatic input signals automatically. |                                        |
|----------------------------------------------------------------------------------|----------------------------------------|
| [Off]                                                                            | Disables the detection of the signals. |

## [Auto PC adj.]

This function is used to set the automatic execution of Auto PC adj. function.

- 1) Press ▲▼ to select [Auto setup].
- 2) Press the <ENTER> button.
  - The [Auto setup] screen is displayed.
- 3) Press ▲▼ to select [Auto PC adj.].
- 4) Press the <ENTER> button.
- 5) Press ▲▼ to switch the item.
  - The items will switch each time you press the button.

| [On] Enables the automatic execution of Auto PC adj. function. |  | Enables the automatic execution of Auto PC adj. function.  |
|----------------------------------------------------------------|--|------------------------------------------------------------|
| [Off] Disables the automatic execution of Auto Po              |  | Disables the automatic execution of Auto PC adj. function. |

#### [Auto keystone]

This function is used to set the automatic execution of Auto keystone function.

- Press ▲▼ to select [Auto setup].
- 2) Press the <ENTER> button.
  - The [Auto setup] screen is displayed.
- 3) Press ▲▼ to select [Auto keystone].
- 4) Press the <ENTER> button.
- 5) Press ▲▼ to switch the item.
  - The items will switch each time you press the button.

| [Auto] When detecting the projector is tilted, correct the vertical keystone in real time. |                                                                                                    |
|--------------------------------------------------------------------------------------------|----------------------------------------------------------------------------------------------------|
| [Manual]                                                                                   | When pressing the <auto setup=""> button on the remote control, correct the keystone in vertical.</auto> |
| [Off]                                                                                      | Auto keystone function disabled.                                                                         |

#### Note

- [Input search], [Auto PC adj.] and [Auto Keystone] cannot be set to [Off] at the same time. At least one of them is set to [On].
- In some times the auto keystone maybe correct image imperfectly, manual keystone is required.
- When [Display] → [Project way] is set to [Ceiling/Front] or [Ceiling/Rear], [Auto PC adj.] will be set to [On] automatically, [Auto keystone] will be set to [Off] automatically and it will be unavailable.

## [Keystone]

You can correct the trapezoidal distortion that occurs when the projector is installed tilted or when the screen is tilted.

- 1) Press ▲▼ to select [Keystone].
- 2) Press the <ENTER> button.
  - The [Keystone] screen is displayed.
- 3) Press ▲▼ to select one item.

| [Keystone]          | Sets whether or not to keep the keystone correction after turn off the projector or plug out the power cord. |
|---------------------|----------------------------------------------------------------------------------------------------|
| [H/V Keystone]      | Adjusts when the horizontal or vertical trapezoid of the projected image is distorted.                       |
| [Corner correction] | Adjusts when the four corners of the projected image are distorted.                                          |
| [Curved correction] | Adjusts when the linearity is not uniform or the vertical and horizontal lines are distorted.                |
| [Reset value]       | Return the corrected values to the factory default values.                                                   |

## [Keystone]

Sets whether or not to keep the keystone correction after turn off the projector or plug out the power cord.

- 1) Press ▲▼ to select [Keystone].
- 2) Press the <ENTER> button.
  - The [Keystone] screen is displayed.
- 3) Press ▲▼ to select [Keystone].
- 4) Press the <ENTER> button.
- 5) Press ▲▼ to switch the item.
  - The items will switch each time you press the button.

| keystone correction will be canceled. When [Standby mode cord, the keystone correction will be canceled; turn off the part be kept. |  | When [Standby mode] is set to [Eco], plug out the power cord or turn off the projector, the keystone correction will be canceled. When [Standby mode] is set to [Normal], plug out the power cord, the keystone correction will be canceled; turn off the projector, the keystone correction will be kept. |
|----------------------------------------------------------------------------------------------------|--|----------------------------------------------------------------------------------------------------|
|                                                                                                    |  | The keystone correction will be kept when plug out the power cord or turn off the projector.                                                                                                    |

#### [H/V Keystone]

- 1) Press ▲▼ to select [Keystone].
- 2) Press the <ENTER> button.
  - The [Keystone] screen is displayed.
- 3) Press ▲▼ to select [H/V Keystone].
- 4) Press the <ENTER> button.
  - The [H/V Keystone] individual adjustment screen is displayed.
- 5) Press ▲▼◀▶ to adjust the item.

| Items      | Operation           | Adjustment                          |  |
|------------|---------------------|-------------------------------------|--|
| Horizontal | Press the ▶ button. | Adjusts the right of the keystone.  |  |
| попігопіа  | Press the ◀ button. | Adjusts the left of the keystone.   |  |
| Vertical   | Press the ▲ button. | Adjusts the upper of the keystone.  |  |
|            | Press the ▼ button. | Adjusts the bottom of the keystone. |  |

## Note

- The white arrows indicate that there is no correction.
- A red arrow indicates the direction of correction.
- An arrow disappears at the maximum correction.

#### [Corner correction]

- Press ▲▼ to select [Keystone].
- 2) Press the <ENTER> button.
  - The [Keystone] screen is displayed.
- 3) Press ▲▼ to select [Corner correction].
- 4) Press the <ENTER> button.
  - The Corner correction arrows are displayed on the upper left corner of the projected image.
- Press ▲▼◀▶ to adjust.

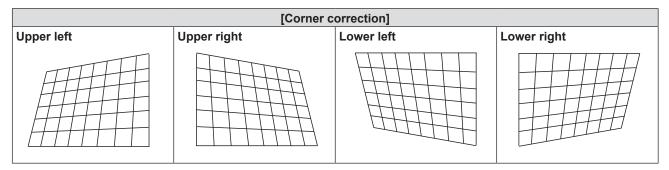

### Note

- The white arrows indicate that there is no correction.
- A red arrow indicates the direction of correction.
- An arrow disappears at the maximum correction.

#### [Curved correction]

- Press ▲▼ to select [Keystone].
- 2) Press the <ENTER> button.
  - The [Keystone] screen is displayed.
- 3) Press ▲▼ to select [Curved correction].
- 4) Press the <ENTER> button.
  - The [Curved correction] screen is displayed.
- 5) Press ▲▼◀▶ to adjust the item.

| Items                        | Operation           | Adjusti                                        | tment |  |
|------------------------------|---------------------|------------------------------------------------|-------|--|
| [Curved correction X/Y Gain] | Press the ▶ button. | Extend the vertical lines to left and right.   |       |  |
|                              | Press the ◀ button. | Dent the vertical lines to left and right.     |       |  |
|                              | Press the ▲ button. | Extend the horizontal lines to top and bottom. |       |  |
|                              | Press the ▼ button. | Dent the horizontal lines to top and bottom.   |       |  |

| [Curved<br>correction X<br>Offset] | Press the ▶ button.  Press the ◀ button. | Used to correct the right side vertical lines. Extend the top and bottom while keeping the center part as it is.  Used to correct the left side vertical lines. Extend the top and bottom while |  |   |
|------------------------------------|------------------------------------------|----------------------------------------------------------------------------------------------------|--|---|
|                                    | Press the ▲ button.                      | keeping the center part as it is.  Used to correct the both sides of the vertical lines. Extend the lower corners while keeping the center part and the upper part as they are.                 |  |   |
|                                    | Press the ▼ button.                      | Used to correct the both sides of the vertical lines. Extend the top corners while keeping the center part and the lower part as they are.                                                      |  |   |
|                                    | Press the ▶ button.                      | Used to correct the right side horizontal lines. Extend the top and bottom while keeping the center part as it is.                                                                              |  |   |
| [Curved                            | Press the ◀ button.                      | Used to correct the left side horizontal lines. Extend the top and bottom while keeping the center part as it is.                                                                               |  | • |
| correction Y<br>Offset]            | Press the ▲ button.                      | Used to correct the both sides of the horizontal lines. Extend the lower corners while keeping the center part and the upper part as they are.                                                  |  |   |
|                                    | Press the ▼ button.                      | Used to correct the both sides of the horizontal lines. Extend the top corners while keeping the center part and the lower part as they are.                                                    |  |   |

#### Note

- Either [H/V Keystone] or [Corner correction] setting value is valid. If the other item is adjusted after [H/V Keystone] or [Corner correction] was adjusted, the previous setting value will be reset.
- The [Curved correction X Offset] and the [Curved correction Y Offset] cannot be adjusted independently. After adjusting the
  [Curved correction X/Y Gain] at the beginning, please adjust the [Curved correction X Offset] and the [Curved correction Y
  Offset].
- Press the <KEYSTONE> button on the control panel or on the remote control when the [H/V Keystone], [Corner correction] or [Curved correction] individual adjustment screen is displaying, the individual adjustment screen will switch as follows.
  - [H/V Keystone] ⇒ [Corner correction] (Upper left) ⇒ [Corner correction] (Upper right) ⇒ [Corner correction] (Lower right) ⇒ [Corner correction] (Lower left) ⇒ [Curved correction X/Y Gain] ⇒ [Curved correction X Offset] ⇒ [Curved correction Y Offset] ⇒ [H/V Keystone] ⇒ ...
- Correcting up to ±15° for the tilt in the vertical direction and ±15° for the tilt in the horizontal direction are available for adjustments with [Keystone]. However, the image quality will degrade and it will get harder to focus with more correction. Install the projector so that the correction will be as small as possible.
- Screen size will also change when [H/V Keystone] is used to perform various adjustments.
- Aspect ratio of the image size may shift depending on the correction.

#### Resetting the keystone correction

To return to the factory default state by releasing the state of the keystone correction.

- Press ▲▼ to select [Keystone].
- 2) Press the <ENTER> button.
  - The [Keystone] screen is displayed.
- 3) Press ▲▼ to select [Reset value].
- 4) Press the <ENTER> button.
  - The state of the keystone correction is released.

## [Logo]

This function allows you to set the Logo select, the image capturing and the Logo PIN code.

- Press ▲▼ to select [Logo].
- 2) Press the <ENTER> button.
  - The [Logo] screen is displayed.

#### 3) Press ▲▼ to switch the item.

• The items will switch each time you press the button.

| [Logo select]          | Set the logo display when the projector start-up.                                                                                               |  |
|------------------------|----------------------------------------------------------------------------------------------------|--|
| [Capture]              | The projected image is captured as a still image. The captured image will be displayed as the startup logo when [Logo select] is set to [User]. |  |
| [Logo PIN code lock]   | Set and change the Logo PIN code, and prevents an unauthorized person from changing the PIN code.                                               |  |
| [Logo PIN code change] | Change the [Logo PIN code].                                                                                                    |  |

#### [Logo select]

Set the logo display when the projector start-up.

- Press ▲▼ to select [Logo].
- 2) Press the <ENTER> button.
  - The [Logo] screen is displayed.
- Press ▲▼ to select [Logo select].
- 4) Press the <ENTER> button.
- 5) Press ▲▼ to switch the item.
  - The items will switch each time you press the button.

| [Off] Displays only the countdown to project when the projector start-up.            |                                                                      |
|--------------------------------------------------------------------------------------|----------------------------------------------------------------------|
| [Default] Displays the Panasonic logo and the countdown when the projector start-up. |                                                                      |
| [User]*1                                                                             | Displays the image registered by the user with the capture function. |

<sup>\*1 [</sup>User] will be unavailable when the captured image is not registered.

#### [Capture]

Set the user logo display when the projector start-up.

- 1) Press ▲▼ to select [Logo].
- 2) Press the <ENTER> button.
  - The [Logo] screen is displayed.
- 3) Press ▲▼ to select [Capture].
- 4) Press the <ENTER> button.
- 5) A confirmation screen is displayed, press ▲▼ to select [Yes] and then press the <ENTER> button.
  - After capturing the image, the [Logo select] is set to [User]. The captured image will be displayed when the projector start-up next time.

#### **Note**

- Only supports still image-based computer (RGB) and still image-based HDMI signals input.
- Capture may not be available depending on the input signal.
- It is recommended to capture the same resolution signal as the display dots (panel resolution) of the projector.

For PT-TW351RD : 1 280 x 800

- [Capture] and [Logo select] will be unavailable when [Logo PIN code lock] is set to [On].
- The adjustments of the [Keystone] will be canceled temporarily when the image is capturing.

#### [Logo PIN code lock]

Set the Logo PIN code (three-digit).

- 1) Press ▲▼ to select [Logo].
- 2) Press the <ENTER> button.
  - The [Logo] screen is displayed.
- Press ▲▼ to select [Logo PIN code lock].
- 4) Press the <ENTER> button.
  - The [Logo PIN code] input screen is displayed.

- 5) Press the <ENTER> button.
- 6) Enter the Logo PIN code you have set according to the steps in "Enter a Logo PIN code".
- Enter a Logo PIN code
- i) Press ▲▼ to select a number from 0 to 9.
- ii) Press the <ENTER> button.
  - The fixed number change to \*, the cursor move to the next digit.
- iii) Repeat the above steps, and enter a three-digit number.
  - Move the cursor to [Set] after fixing the three-digit number.
- iv) Press the <ENTER> button.
  - Return to the [Logo] screen.
- 7) Press ▲▼ to switch the item.
  - The items will switch each time you press the button.

| [On]  | Set or change [Logo select] and [Capture] are disabled without entering the PIN code. |
|-------|---------------------------------------------------------------------------------------|
| [Off] | Set or change [Logo select] and [Capture] are enabled without the PIN code.           |

#### **Attention**

- The initial Logo PIN code is "111".
- Change the Logo PIN code periodically that is hard to guess.

#### Note

- If you want to correct the digit, press the <MENU> button to reset the digit and then re-enter it.
- Press the <ENTER> button after moving the cursor to [Cancel] to return the menu screen.
- If you entered an incorrect digit, the digit (\*) will turn red and reset, and then re-enter a digit.

#### [Logo PIN code change]

Change the Logo PIN code.

- 1) Press ▲▼ to select [Logo].
- 2) Press the <ENTER> button.
  - The [Logo] screen is displayed.
- Press ▲▼ to select [Logo PIN code change].
- Press the <ENTER> button.
  - The [Logo PIN code] input screen is displayed.
- 5) Press the <ENTER> button.
- 6) Press ▲▼ to enter the current Logo PIN code from 0 to 9 and press the <ENTER> button.
- 7) Press the <ENTER> button.
  - The [New logo PIN code] input screen is displayed.
- 8) Enter the new Logo PIN code according to the steps in "Enter a Logo PIN code".

#### Note

- If you want to correct the digit, press ▲▼ to reset the digit and then press ▲▼ re-enter it.
- Press the <ENTER> button after moving the cursor to [Cancel] to return the menu screen.
- If you entered an incorrect digit, the digit (\*) will turn red and reset, and then re-enter a digit.

## [Security]

Set the PIN code to prevent the unauthorized operation by the third party. The [PIN code] input screen will be displayed when turn on the projector.

- Press ▲▼ to select [Security].
- 2) Press the <ENTER> button.
  - · The [Security] screen is displayed.
- Press ▲▼ to switch the item.
  - The items will switch each time you press the button.

#### Chapter 4 Settings - [Expand] menu

| [PIN code lock]   | The [PIN code] screen will be displayed when turn on the projector. The projector cannot be operated without entering the PIN code. |
|-------------------|----------------------------------------------------------------------------------------------------|
| [PIN code change] | Change the PIN code.                                                                                                    |

#### **Attention**

- The initial PIN code is "111".
- Change the PIN code periodically that is hard to guess.

#### [PIN code lock]

Set the PIN code (three-digit).

- Press ▲▼ to select [Security].
- 2) Press the <ENTER> button.
  - The [Security] screen is displayed.
- Press ▲▼ to select [PIN code lock].
- 4) Press the <ENTER> button.
  - The [PIN code] input screen is displayed.
- 5) Press the <ENTER> button.
- Enter the PIN code you have set according to the steps in "Enter a PIN code".
- Enter a PIN code
- i) Press ▲▼ to select a number from 0 to 9.
- ii) Press the <ENTER> button.
  - The fixed number change to \*, the cursor move to the next digit.
- iii) Repeat the above steps, and enter a three-digit number.
  - Move the cursor to [Set] after fixing the three-digit number.
- iv) Press the <ENTER> button.
  - Return to the [Security] screen.
- 7) Press ▲▼ to switch the item.
  - The items will switch each time you press the button.

| [On]  | The [PIN code] screen will be displayed when turn on the projector. The projector cannot be operated without entering the PIN code. |
|-------|----------------------------------------------------------------------------------------------------|
| [Off] | The projector can be operated without the PIN code.                                                                                 |

#### Note

- If you want to correct the digit, press the <MENU> button to reset the digit and then re-enter it.
- Press the <ENTER> button after moving the cursor to [Cancel] to return the menu screen.
- If you entered an incorrect digit, the digit (★) will turn red and reset, and then re-enter a digit.

#### [PIN code change]

Change the PIN code.

- Press ▲▼ to select [Security].
- 2) Press the <ENTER> button.
  - The [Security] screen is displayed.
- 3) Press ▲▼ to select [PIN code change].
- 4) Press the <ENTER> button.
  - The [PIN code] input screen is displayed.
- 5) Enter the PIN code you have set according to the steps in "Enter a PIN code".
- 6) Press the <ENTER> button.
  - The [New PIN code] input screen is displayed.
- Enter the New PIN code according to the steps in "Enter a PIN code".

## [Power management]

This function optimizes lamp power according to the operating status to reduce power consumption.

## [Power management]

Set the operation as following if there is no signal input.

- Press ▲▼ to select [Power management].
- 2) Press the <ENTER> button.
  - The [Power management] screen is displayed.
- 3) Press ▲▼ to switch the item.
  - The items will switch each time you press the button.

| [Ready]              | The countdown timer is displayed after 30 seconds without input signal. The projection lamp turns off and cools down when reaching the set time, meanwhile the projector will enter into the ready mode of the power management. The projection lamp will be turned on if the input signal is reconnected or any button (except for power button <0/1>) is pressed. |  |
|----------------------|----------------------------------------------------------------------------------------------------|--|
| [Shut down]          | The countdown timer is displayed after 30 seconds without input signal. The projection lamp is turned off and cooled down when reached the set time, then the projector enter into standby status.                                                                                                    |  |
| [Off]                | Power management function is off.                                                                                                    |  |
| [Timer]              | Set the time that the Power management starts to work.                                                                                                    |  |
| [Ready<br>Countdown] |                                                                                                    |  |

### Setting [Timer] in step 3)

The time that the Power management starts to work can be set to 1-30 minutes. The increment is one minute.

- Press ▲▼ to select [Timer].
- 2) Press the <ENTER> button.
- 3) Press ▲▼ to switch the setting time.
  - The setting times will switch each time you press the button.

#### Setting [Ready Countdown] in step 3)

The time from the state which the management function is working to the standby mode can be set to 0 ~ 30 minutes when [Power management] is set to [Ready]. The increment is one minute.

- 1) Press ▲▼ to select [Ready Countdown].
- 2) Press the <ENTER> button.
- 3) Press ▲▼ to switch the setting time.
  - The items will switch each time you press the button.

| [0 Min] The ready mode of the power management function is continued. |                                                                                             |
|-----------------------------------------------------------------------|---------------------------------------------------------------------------------------------|
|                                                                       | From the ready mode of the power management function to the standby mode when the projector |
|                                                                       | reach the set time.                                                                         |

#### [Filter counter]

You can check and reset the filter usage time. And, you can set the cleaning cycle for the air filter.

- 1) Press ▲▼ to select [Filter counter].
- 2) Press the <ENTER> button.
  - The [Filter counter] screen is displayed.
- 3) Press ▲▼ to switch the item.
  - The items will switch each time you press the button.

#### Chapter 4 Settings - [Expand] menu

| [Filter counter]                                  | Displays the using time of the filter.      |  |
|---------------------------------------------------|---------------------------------------------|--|
| [Timer]                                           | Sets the time to display the warning licon. |  |
| [Filter counter reset] Resets the filter counter. |                                             |  |

### Setting [Timer]

- Press ▲▼ to select [Timer].
- 2) Press the <ENTER> button.
- 3) Press ▲▼ to switch the setting of the time.
  - The items will switch each time you press the button. [Off]  $\rightarrow$  [100 H]  $\rightarrow$  [200 H]  $\rightarrow$  [300 H]

## [Filter counter reset]

- Press ▲▼ to select [Filter counter reset].
- 2) Press the <ENTER> button.
  - The [Filter counter Reset?] screen is displayed.
- 3) Press ▲▼ to select [Yes] and then press the <ENTER> button.
  - The [OK?] screen is displayed.
- 4) Press ▲▼ to select [Yes] and then press the <ENTER> button.

## [Test pattern]

Displays the Test pattern built-in to the projector.

Settings of position, size, and other factors will not be reflected in test patterns. Make sure to display the input signal before performing various adjustments.

- Press ▲▼ to select [Test pattern].
- 2) Press the <ENTER> button.
  - The [Test pattern] screen is displayed.
- 3) Press ▲▼ to switch the item.

| [Off]          | Test pattern is not displayed.                                        |
|----------------|-----------------------------------------------------------------------|
| [Gray scale 1] |                                                                       |
| [Gray scale 2] |                                                                       |
| [Gray scale 3] |                                                                       |
| [Gray scale 4] |                                                                       |
| [Color bar]    |                                                                       |
| [Red]          | Soleet a test nettern as that it is easy to make various adjustments  |
| [Green]        | Select a test pattern so that it is easy to make various adjustments. |
| [Blue]         |                                                                       |
| [Cross hatch]  |                                                                       |
| [White]        |                                                                       |
| [Black]        |                                                                       |
| [Raster gray]  |                                                                       |

#### Press the <ENTER> button.

• The selected test pattern is displayed and the menu screen is disappeared.

## Note

Press the <MENU> button to display the menu screen and select [Off] in [Test pattern] when you want to cancel the Test
pattern function.

## [Network]

Initializes the settings of network before using the network function.

#### [Network setting]

- Press ▲▼ to select [Network].
- 2) Press the <ENTER> button.
  - The [Network] screen is displayed.
- 3) Press the <ENTER> button.
  - The [Network setting] screen is displayed.
- 4) Press ▲▼ to select an item, and change the setting according to the instructions.

| IDUCDI       | [On]: If a DHCP server exists in the network to which the projector is connected, the IP address will automatically be acquired.                  |  |
|--------------|----------------------------------------------------------------------------------------------------|--|
| [DHCP]       | [Off]: If a DHCP server does not exist in the network to which the projector is connected, additionally set [IP address], [Subnet] and [Gateway]. |  |
| [IP address] | Enter the IP address if DHCP server is not used.                                                                                                  |  |
| [Subnet]     | Enter the subnet mask if DHCP server is not used.                                                                                                 |  |
| [Gateway]    | Enter the gateway address if DHCP server is not used.  Enter the DNS server address if DHCP server is not used.                                   |  |
| [DNS]        |                                                                                                    |  |

#### 5) Press ▲▼ to select [Set], and press the <ENTER> button.

• The following settings are set before the projector leaves the factory.

| [DHCP]       | Off           |
|--------------|---------------|
| [IP address] | 192.168.1.100 |
| [Subnet]     | 255.255.255.0 |
| [Gateway]    | 192.168.1.1   |
| [DNS]        | 192.168.1.1   |

#### Note

- Before using the DHCP server, make sure the DHCP server is already functioning.
- Consult your network administrator regarding the IP address, Subnet and Gateway.

#### [Network information]

- 1) Press ▲▼ to select [Network].
- 2) Press the <ENTER> button.
  - The [Network] screen is displayed and then confirm the following items.

| [MAC address]                                                                                      | Displays the MAC address of this projector.                                                                              |  |
|----------------------------------------------------------------------------------------------------|----------------------------------------------------------------------------------------------------|--|
| [IP address]                                                                                       | Displays the current IP address of this projector.                                                                       |  |
| [SSID] *1 Displays the SSID character string of the projector while the Wireless LAN is connected. |                                                                                                    |  |
| [Wireless IP] *1                                                                                   | Displays the IP address of the wireless module which is inserted into the projector while the wireless LAN is connected. |  |

<sup>\*1</sup> It will be displayed when the wireless module (Model No.: ET-WML100) of the optional accessories is inserted.

## [Remote control]

This switching function prevents remote control interference when operating several projectors or video equipment at the same time.

- Press ▲▼ to select [Remote control].
- 2) Press the <ENTER> button.
  - The [Remote control] screen is displayed.
- 3) Press ▲▼ to select one item.
  - This projector provides seven different remote control codes: [ALL], [Code 1]~[Code 6].

| [ALL]               | Select when controlling projectors without specifying an ID number.  |  |
|---------------------|----------------------------------------------------------------------|--|
| [Code 1] - [Code 6] | Select when specifying an ID number to control individual projector. |  |

#### 4) Press the <ENTER> button.

• [Remote control] is set.

#### **Note**

- To specify an ID number for individual control, the ID number of a remote control must match the ID number of the projector.
- When the ID number is set to [ALL], the projector will operate regardless of the ID number specified by remote control. If
  multiple projectors are set up side by side with ID set to [ALL], they cannot be controlled separately from the projectors with
  other ID numbers.
- Refer to "Setting the remote control ID numbers" (→ page 39) for how to set the ID number on the remote control.

## [Factory default]

Return various setting values to their factory default settings.

- Press ▲▼ to select [Factory default].
- 2) Press the <ENTER> button.
  - The [Return to Factory default?] screen is displayed.
- 3) Press ▲▼ to select [Yes] and then press the <ENTER> button.
  - The [OK?] screen is displayed.
- 4) Press ▲▼ to select [Yes] and then press the <ENTER> button.
  - The [Please wait] message will appear, and resetting operation will start, and after completing the operation, the [Please wait] message will disappear.

#### **Attention**

After executing the [Factory default], be sure to turn off the projector (page 33), disconnect the power plug from the wall outlet, and then turn on the projector in order to reflect the initial setting values.

#### Note

 When [Factory default] is executed, all setting values except for User Logo, PIN code lock, Logo PIN code lock, Lamp counter, Filter counter and Logo select will be returned to the factory default settings.

## [Memory Viewer] menu

On the menu screen, select [Memory Viewer] from the main menu, and select an item from the sub-menu. Refer to "Navigating through the menu" (→ page 41) for the operation of the menu screen.

After selecting the item, press ▲▼ to set.

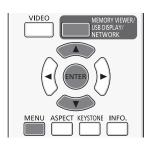

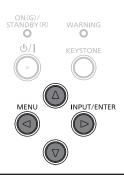

#### Note

- The [Memory Viewer] menu is available when input the [Memory Viewer] signal.
- The menu except for [Set Slide] which settings have been changed is not yet effective before the [Apply] is not executed.

## [Set Slide]

Start the slide show.

- Press ▲▼ to select [Set Slide].
- 2) Press the <ENTER> button.
  - Slide show will start.

## [Slide Transition Effect]

Set the slide transition effect when the slide show image is switching.

- Press ▲▼ to select [Slide Transition Effect].
- 2) Press the <ENTER> button.
- Press ▲▼ to switch the item.
  - The items will switch each time you press the button.

| [Slide down]  | Switches the image from the top to the bottom. |
|---------------|------------------------------------------------|
| [Slide right] | Switches the image from the left to the right. |

## [Sort Order]

Set the sort order of the slide show.

- 1) Press ▲▼ to select [Sort Order].
- 2) Press the <ENTER> button.
- 3) Press ▲▼ to switch the item.
  - The items will switch each time you press the button.

| [Extend order]                                    | Sort files or folders in extended order.                    |  |
|---------------------------------------------------|-------------------------------------------------------------|--|
| [Size order]                                      | [Size order] Sort files or folders in amount of data order. |  |
| [Time order]                                      | e order] Sort files or folders in stored time order.        |  |
| [Name order] Sort files or folders in name order. |                                                             |  |

#### [Rotate]

Set the rotate direction of image.

- 1) Press ▲▼ to select [Rotate].
- 2) Press the <ENTER> button.
- 3) Press ▲▼ to switch the item.
  - The items will switch each time you press the button.

## 68 - FNGLISH

#### Chapter 4 Settings - [Memory Viewer] menu

| [No rotate]   | Rotate is disabled.                         |  |
|---------------|---------------------------------------------|--|
| [270 Degrees] | Rotates 270 degrees in clockwise direction. |  |
| [180 Degrees] | Rotates 180 degrees.                        |  |
| [90 Degrees]  | Rotates 90 degrees in clockwise direction.  |  |

## [Best Fit]

Set the image whether or not to fit with the projected screen.

- 1) Press ▲▼ to select [Best Fit].
- 2) Press the <ENTER> button.
- 3) Press ▲▼ to switch the item.
  - The items will switch each time you press the button.

| [On]  | Displays the image to fit with the aspect of the projected screen. |  |
|-------|--------------------------------------------------------------------|--|
| [Off] | Displays in the normal pixels of the image.                        |  |

## [Repeat]

Set whether or not to play the slide show repeatedly.

- 1) Press ▲▼ to select [Repeat].
- 2) Press the <ENTER> button.
- 3) Press ▲▼ to switch the item.
  - The items will switch each time you press the button.

| [On]                                                                      | Repeat broadcast the first file after the last file is broadcasted. |  |
|---------------------------------------------------------------------------|---------------------------------------------------------------------|--|
| [Off] Return to the thumbnail display after the last file is broadcasted. |                                                                     |  |

## [Apply]

Executes the setting in slide show.

- 1) Press ▲▼ to select [Apply].
- 2) Press the <ENTER> button.
  - The setting of the items except for [Set Slide] will be effective.

## [Info.] menu

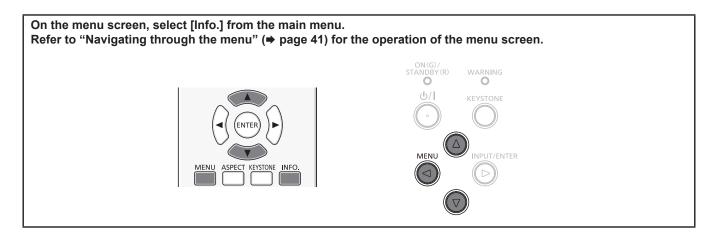

## [Info.]

Display the status of the projector.

- 1) Press ▲▼ to select [Info.].
  - The [Info.] screen is displayed.
  - You can also press the <INFO.> button on the remote control. (▶ page 36)

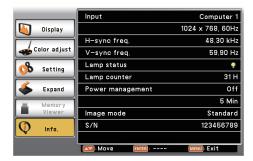

| [Input]                                                                                                    | The selected input source and the system are displayed.                                                                       |  |
|----------------------------------------------------------------------------------------------------|----------------------------------------------------------------------------------------------------|--|
| [H-sync freq.]                                                                                                    | [H-sync freq.] The horizontal frequency of the input signal is displayed in kHz. [ ] is displayed when no signal is detected. |  |
| [V-sync freq.]                                                                                                    | The vertical frequency of the input signal is displayed in Hz. [] is displayed when no signal is detected.                    |  |
| [Lamp status]                                                                                                    | The setting status of [Lamp control] is displayed.                                                                            |  |
| [Lamp counter]                                                                                                    | The usage time of the lamp is displayed. (Displays the converted runtime when [ $\P$ (Eco 1)] is using.)                      |  |
| [Power management]                                                                                                | The setting status of [Power management] is displayed.                                                                        |  |
| [Image mode]                                                                                                    | The setting status of [Image mode] is displayed.                                                                              |  |
| <b>[S/N]</b> The serial number of the projector is displayed. The serial number is used to service the projector. |                                                                                                    |  |

# **Chapter 5 Operation of Function**

This chapter describes the operation methods of some functions.

## **About Memory Viewer function**

The Memory Viewer function makes it is possible to project still image stored in the USB memory.

## What you can project with the Memory Viewer function

Memory Viewer function supports the following image files.

|         | Extension  | Format                                          | Description                                                             |
|---------|------------|-------------------------------------------------|-------------------------------------------------------------------------|
| Picture | jpg/jpeg   | Baseline coding 24 bits Progressive RGB 24 bits | Resolution: 8 x 8 ~ 10 000 x 10 000<br>Resolution: 8 x 8 ~ 1 280 x 800  |
|         | bmp        | Palette-based 1, 4, 8 bits,<br>RGB 24, 32 bits  | The maximum resolution : 1 280 x 800                                    |
|         | png        | True color 24 bits/48 bits                      | The maximum resolution : 1 280 x 800                                    |
|         | gif        | Palette-based 1, 4, 8 bits,                     | Palette - 24 bits color spaces;<br>The maximum resolution : 1 280 x 800 |
|         | tif / tiff |                                                 | The maximum resolution : 1 280 x 800                                    |

#### Note

- The maximum size of file is 2 GB.
- The total number of folders/files that can be displayed is about 500 at the maximum. In addition, other than the supported format as the above table cannot be displayed.
- You cannot play the files which is protected by Digital Rights Management (DRM).

## **Cautions on using USB Memory**

Please observe the following.

- Do not put USB memory or its cap within close reach of children. Swallowing them may cause suffocation.
- If the smoke or questionable odor rise, remove the USB memory from the projector, and then contact your dealer.
- Do not put water, chemical or oil to the USB memory. It may cause short out or fire.
- Do not put foreign objects or put metal objects to the USB terminal. Static electricity may cause data loss or data corruption.
- Do not remove the USB memory from the computer or the projector while the USB memory is reading out or writing the data.
   It may cause data loss or data corruption.
- Do not store the USB memory where high temperature, humid or dusty place or magnetized items are around.

#### Note

- It is compatible with the USB memory sold in the market.
- It cannot be used the other format other than the formatted with FAT16 and FAT32.

#### Inserting the USB memory

1) Insert the USB memory directly into the <USB A (VIEWER/WIRELESS)> terminal.

#### **Attention**

When inserting the USB memory, confirm the direction of the plug and do not damage the terminal.

### Removing the USB memory

Make sure that the USB memory is not flashing, and then unplug it.

#### **Attention**

- Please note following points when removing the USB memory.
  - The indicator of the USB memory is blinking means that the projector is reading out the data. Do not remove the USB memory while it is blinking.
  - When using a USB memory without an indicator, you cannot recognize when the projector reading out the data. Please remove it from the projector after closing the memory viewer function or turning off the projector.
  - Do not insert and remove the USB memory in a short time. Remove the USB memory at least five seconds after inserting.
     And insert it at least five seconds after removing. When inserting or removing the USB memory, the projector takes about five seconds to identify the operation.

#### Note

• The USB memory can be inserted or removed regardless of the power status of the projector.

## Displaying the Memory Viewer screen

1) Press the <MEMORY VIEWER/USB DISPLAY/NETWORK> button on the remote control or switch the input source to [Memory Viewer].

- Press the <INPUT/ENTER> button on the control panel and select the input source in the Input menu.
- 2) Insert the USB memory directly into the <USB A (VIEWER/WIRELESS)> terminal.
  - The standby screen "please press RC ENTER" is displayed while the USB memory icon is displayed at the lower left of the screen.
  - When the partition are separated in USB memory, several USB icons will be displayed.
- 3) Press the <ENTER> button on the remote control.
  - The root directory of the USB memory will be displayed in thumbnail on the screen.

# Playing the pictures

It will display a picture when play the picture manually every time.

- Press ▲▼◀▶ on the remote control to select a file.
- 2) Press the <ENTER> button on the remote control.
  - The picture will display on the full screen.
- 3) Press ▶ to switch to the next picture, press ◀ to return to the previous picture.
- 4) Press the <ENTER> button on the remote control.
  - · Return to the thumbnail screen.

# **Executing the slide**

All pictures in the same folder will play automatically when [Sort Order] and [Slide Transition Effect] and so on of [Memory Viewer] menu are set to the special setting.

- 1) Press ▲▼◀▶ on the remote control to select a file.
- Press the <MENU> button to select the [Memory Viewer] → [Set Slide].
- 3) Press the <ENTER> button on the remote control.
  - · The picture will display on the full screen.
  - Press the <ENTER> button to return to the thumbnail screen.

#### Note

- If you press the <MENU> button during the slide show, the image will stop and the a menu displays. The playing will
  continue when the menu disappears.
- When the slide show is playing the files in the second or subsequent thumbnail pages, if the settings of the [Memory viewer]
  menu are changed, the slide show will resume from the first file in the first thumbnail page.

# **Termination of the Memory Viewer**

- 1) Press ▲▼◀▶ to select the thumbnail which is displayed on the upper left corner.
- 2) Press the <ENTER> button on the remote control.
  - Return to the standby screen "please press RC ENTER".

# **USB Display function**

The USB Display function makes it is possible to project the image and audio from the computer through a USB converting cable.

When using the USB display function on Mac OS, the audio output is disabled.

### When using Windows

#### ■ Windows operating environment

| os                                 | Nindows Vista 32 bit, Windows 7 32/64 bit, Windows 8.1 32/64 bit, Windows 10 32/64 bit |  |  |  |
|------------------------------------|----------------------------------------------------------------------------------------|--|--|--|
| CPU                                | ntel Core 2 Duo 2.0 GHz or faster, the compatible processor                            |  |  |  |
| Amount of memory                   | memory 256 MB or more (Recommended : 512 MB or more)                                   |  |  |  |
| Hard-disk free space 20 MB or more |                                                                                        |  |  |  |
| Display                            | Resolution 640 x 480 or more, 1 600 x 1 200 or less                                    |  |  |  |

There is no guarantee for all the computers that meet the above conditions will operate properly.

#### Projecting the USB display

#### Note

- The USB Display function and the Presenter Light software cannot be used at the same time. Before using the USB Display function, terminate the Presenter Light software.
- Connect the <USB B (DISPLAY)> terminal of the projector to a computer with a USB cable.
- 2) Press the <MEMORY VIEWER/USB DISPLAY/NETWORK> button on the remote control or switch the input source to [USB Display].
  - You can also press the <INPUT/ENTER> button on the control panel and select the input source in the Input menu.
  - The startup screen will be displayed automatically due to the driver which is built-in the projector, and executing the installation according to the instructions of the screen. The displaying of the auto installation screen is depending on the settings of computer. At this time, please select "Run autorun.exe". Please double-click "autorun.exe" in the folder of the "USB Display" when the automatic startup is disabled.
  - The computer screen is projected.
- 3) Click the driver icon in the task tray (bottom right of the computer) and select one item in Popup menu.
  - Pop-up menu is only displayed in English.
  - The item which is displayed in gray is unavailable.

| [Active audio] / [Disable audio] | Set whether to output the audio from the computer.  |
|----------------------------------|-----------------------------------------------------|
| [Play video] / [Pause video]     | Switch between playing and pausing the image.       |
| [Start] / [Stop]                 | Set whether to display the image from the computer. |
| [Exit]                           | Displayed in gray and cannot be selected.           |

# Note

- It will take a while when you want to project the computer screen.
- Connect a USB cable directly to the USB connector of a computer. It will not work when connect through a USB hub.
- At the time that the computer screen is projected, the resolution of the computer may be forcibly changed depending on the combination of computer and projector.
- When executing an invalid operation during USB Display input, the icon x that indicates the key operation is invalid will be displayed.

#### Termination of the USB display

- 1) When terminating the USB display, remove the USB cable directly.
  - There is no need to follow "Remove hardware safely" when a USB cable is disconnected.

# When using Mac OS

#### ■ Mac OS operating environment

| os                   | Mac OS X 10.9, 10.10, 10.11                         |
|----------------------|-----------------------------------------------------|
| CPU                  | Intel Core 2 Duo 2.0 GHz or faster                  |
| Amount of memory     | 512 MB or more                                      |
| Hard-disk free space | 20 MB or more                                       |
| Display              | Resolution 640 x 480 or more, 1 600 x 1 200 or less |

• There is no guarantee for all the computers that meet the above conditions will operate properly.

#### Projecting the USB display

- 1) Connect the <USB B (DISPLAY)> terminal of the projector to a computer with a USB cable.
- 2) Press the <MEMORY VIEWER/USB DISPLAY/NETWORK> button on the remote control or switch the input source to [USB Display].
  - You can also press the <INPUT/ENTER> button on the control panel and select the input source in the Input menu.
  - The virtual disk which is named "USB Display" will be mounted on desktop.
- 3) Double-click "Monitor.app" in the virtual disk that has been mounted.
  - The computer screen is projected.
- 4) Right-click the driver icon 📢 in the dock of computer and select one item in Pop-up menu.
  - The item which is displayed in gray is unavailable.

| [Active audio] / [Disable audio] | The audio output is disabled.                                         |
|----------------------------------|-----------------------------------------------------------------------|
| [Play video] / [Pause video]     | Switch between playing and pausing the image.                         |
| [Start] / [Stop]                 | Set whether to display the image from the computer.                   |
| [Options]                        | Set the items of "Keep in Dock", "Open at Login" or "Show in Finder". |
| [Show All Windows]               | Display the background of computer on the full screen temporarily.    |
| [Hide] / [Show]                  | Set whether to display the USB driver icon.                           |
| [Quit]                           | Terminate the USB Display.                                            |

#### Note

- It will take a while when you want to project the computer screen.
- Connect a USB cable directly to the USB connector of a computer. It will not work when connect through a USB hub.
- At the time that the computer screen is projected, the resolution of the computer may be forcibly changed depending on the combination of computer and projector.
- When executing an invalid operation during USB Display input, the icon 🔀 that indicates the key operation is invalid will be displayed.
- The virtual disk may not be mounted on the desktop depending on your computer. In this case, please open [Finder] and then refer to the "USB Display" in [DEVICES].

### Termination of the USB display

1) When terminating the USB display, remove the USB cable directly.

# **Network connection**

This projector has network function that allows the following by connecting a computer. The wireless module (Model No.: ET-WML100) of the optional accessories is required if the wireless LAN is connected.

WEB control

By accessing to the projector from a computer, you can perform setting, adjustment, status display, etc. of the projector. Refer to "Web control function" (▶ page 81) for details.

Multi Monitoring & Control software

This software allows you to monitor and control multiple projectors connected to the LAN. For details about "Multi Monitoring & Control software", please refer to the Operating Instructions which is included in the CD-ROM of accessories.

Presenter Light

By using still image transfer application software "Presenter Light" that supports Windows computers, you can transfer images and audio to the projector via the wired LAN/wireless LAN. For more details, please refer to the Operating Instructions which is included in the CD-ROM of accessories.

VueMagic Pro

By using still image transfer application software "VueMagic Pro", you can transfer images to the projector when iPad / iPhone / iPod touch or Android terminals are connected to this projector through the wireless LAN. Refer to "VueMagic Pro" (\*page 80) for details.

• PJLink

By using PJLink protocol, you can send inquiries about the operations or status of the projector from a computer. Refer to "Using the PJLink protocol" (\*\*) page 97) for details.

# When connecting via wired LAN

#### Connection example

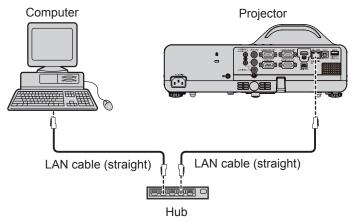

#### ■ Name and function of <LAN> terminal

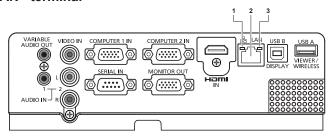

1 LAN LINK/ACT lamp (yellow)
Lights on when connected.
Blinks when transmitting/receiving data.

2 <LAN> terminal (10BASE-T/100BASE-TX) Used to connect LAN cable here. 3 LAN 10/100 lamp (green) Lights on when connected to the 100BASE-TX.

#### **Attention**

- When a LAN cable is directly connected to the projector, the network connection must be made indoors.
- When connecting cables to both the <HDMI IN> terminal and the <USB B (DISPLAY)> terminal, it may be difficult to remove
  the LAN cable which is connected to the <LAN> terminal. When removing the LAN cable from the <LAN> terminal, remove a
  cable connected to the <HDMI IN> terminal or the <USB B (DISPLAY)> terminal beforehand.

- A LAN cable is required to use the wired LAN function.
- Use shielded LAN cable (STP cable) that is compatible with category 5 or above.
- Use a LAN cable with length of 100 m or shorter.

#### **Projector settings**

- 1) Use the LAN cable (Straight) to connect the projector with computer.
- 2) Turn on the projector.
- 3) Set the [Expand] menu  $\rightarrow$  [Network]  $\rightarrow$  [Network setting].
  - For details, refer to the [Expand] menu → [Network] (→ page 66).

#### Note

- Please confirm with your network administrator before you connect to an existing network.
- The following settings are set before the projector leaves the factory.

| [DHCP]       | Off           |
|--------------|---------------|
| [IP address] | 192.168.1.100 |
| [Subnet]     | 255.255.255.0 |
| [Gateway]    | 192.168.1.1   |
| [DNS]        | 192.168.1.1   |

### **Computer setting**

Connection can be made with wired LAN. However, confirm to your system administrator on network settings before changing any settings.

- 1) Turn on the computer.
- 2) Make the network setting according to your system administrator.
  - If the projector settings are the default settings, the computer can be used with the following network settings.

| [IP address] | 192.168.1.101 |
|--------------|---------------|
| [Subnet]     | 255.255.255.0 |
| [Gateway]    | 192.168.1.1   |

# When connecting via wireless LAN

The wireless module (Model No.: ET-WML100) of the optional accessories is required if you want to use the network function through the wireless LAN.

• The wireless module can be connected via the wireless LAN to only the projector that the wireless module is attached.

#### Connection example

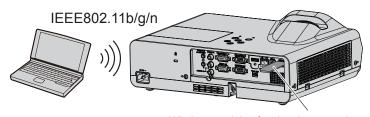

Wireless module of optional accessories (Model No.: ET-WML100)

#### Preparation and confirmation of the projector

- 1) Turn on the projector.
- 2) Insert the wireless module (Model No.: ET-WML100) of optional accessories firmly into the <USB A (VIEWER/WIRELESS)> terminal.

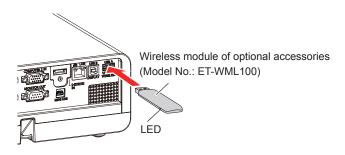

# 3) Press the <MEMORY VIEWER/USB DISPLAY/NETWORK> button on the remote control to switch to [Network] input.

- The network input idle screen is displayed. The login password (a four-digit number that is automatically generated), projector name: PROJECTOR (fixed), IP address (Wireless LAN) and IP address (Wired LAN) will be displayed in the idle screen.
- Press the <INPUT/ENTER> button on the control panel and the input source screen is displayed, then press ▲▼ to select [Network].

Network input idle screen

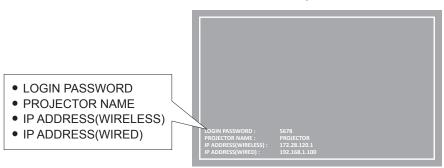

#### Attention

- Please do not move or transport the projector while the wireless module is attached. Doing so maybe cause the wireless
  module to be damaged.
- The blue LED of the wireless module will be off when the projector is in standby mode, it will light when the power is turned
  on and it will blink during wireless communicating.
   Please do not remove the wireless module while the LED is blinking.
- When executing an invalid operation during network input, the icon 🔀 that indicates the key operation is invalid will be displayed. In this case, press the <MENU> button and execute each function from the menu operation.

#### Note

- The projector name is fixed as "PROJECTOR" and cannot be changed.
- Wireless LAN and wired LAN cannot be used in the same segment.
- The settings of the wireless module are as follows:

| [SSID]                    | NetworkDisplay |
|---------------------------|----------------|
| [Channel]                 | 1              |
| [IP address]              | 172.28.120.1   |
| [Subnet]                  | 255.255.255.0  |
| [Gateway]                 | 0.0.0.0        |
| [Access point Encryption] | None           |

#### Computer setting

- 1) Turn on the computer.
- 2) Make the network setting according to your system administrator.
  - Please make the network settings for the computer and the projector according to your system administrator.
- 3) Connect to the network that has been set in the projector.
  - If you use a computer, click on the task tray [SSID] that has been set in the projector.
  - Please confirm [SSID] in the [Expand] menu → [Network] → [Network information] of this projector.

#### **Note**

 If you use any wireless LAN connection utility that meets the OS standard, follow the operation instruction of the utility to connect it.

# **About Presenter Light**

(The wireless module (Model No.: ET-WML100) of the optional accessories is required if the wireless LAN is connected.) By using still image transfer application software "Presenter Light" that supports Windows computers, you can transfer images and audio to the projector via the wired LAN/wireless LAN\*1.

\*1 Sound interruption or noise may occur during image / sound transfer. In such a case, please select mute in the audio setting of the application software.

#### Download the "Presenter Light" to your computer

- 1) Activate the Web browser in the personal computer.
- 2) Enter the IP address set by the projector into the URL input field of the web browser.
  - The [Network Display System] screen is displayed.
- 3) Click [Download].
  - The download screen of "Presenter Light" is displayed.

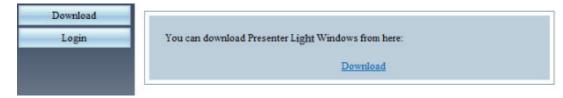

- 4) Click [Download].
  - The download confirmation screen of the executable file "Presenter Light.exe" is displayed.
- 5) Save "Presenter Light.exe" on the computer desktop.
  - This software is used as the executable file format. It cannot be installed in the computer.
  - Execute this file when using the software. Please save this software or make a shortcut for convenient use.

- For more details about how to use the software "Presenter Light", please refer to the operating instructions of "Presenter Light Software" of the supplied CD-ROM.
- Download the latest versions of "Presenter Light" software from the following URL. https://panasonic.net/cns/projector/

# About VueMagic Pro

(The wireless module (Model No.: ET-WML100) of the optional accessories is required if the wireless LAN is connected.) By using still image transfer application software "VueMagic Pro", you can transfer images to the projector when iPad / iPhone / iPod touch or Android terminals are connected to this projector through the wireless LAN.

#### Connecting with the VueMagic Pro compatible device

- Check the SSID set in the projector.
  - Check the [SSID] in the [Expand] menu → [Network] → [Network information].
- 2) Choose the SSID of this projector on the wireless LAN setting screen of the connected device, and then connect the wireless.
- Press the <MEMORY VIEWER/USB DISPLAY/NETWORK> button on the remote control to select [Network].
  - Switch to the network input.
  - Press the <INPUT/ENTER> button on the control panel and select the input source in the Input menu.
  - Check the login password (a four-digit number that is automatically generated) and the IP address (wireless LAN) which
    are displayed on the Network idle screen.
- 4) Start the VueMagic Pro mobile presenter application of the correspondent VueMagic Pro devices.
- 5) Choose the model No. of this projector in the projector list.
  - The connection confirmation screen is displayed.
- 6) Choose the display position.
  - The password entry screen is displayed.
- 7) Enter the login password and click [OK].
  - The connected device screen is projected on the screen.

#### Note

 When connecting to the iOS device or Android device, you must install the dedicated application "VueMagic Pro" to the device. For detailed information, refer to the following web site. (Only in English.)
 URL http://vuemagic.pixelworks.com

#### Disconnecting with the VueMagic Pro compatible device

Close the VueMagic Pro mobile presenter application of the device by clicking the X

# Web control function

(The wireless module (Model No.: ET-WML100) of the optional accessories is required if the wireless LAN is connected.) Using Web control functions, you can perform the following operations from a computer.

- · Setting and adjustment of the projector
- Displaying projector status
- · Setting of E-mail message sending

# Computer that can be used for setting

A web browser is required to use the web control function. Confirm that your web browser can be used beforehand.

| OS      | Compatible web browser                  |  |  |
|---------|-----------------------------------------|--|--|
| Windows | Internet Explorer 7.0/8.0/9.0/10.0/11.0 |  |  |
| Mac OS  | Safari 4.0/5.0/6.0/7.0                  |  |  |

#### **Note**

 Communication with an E-mail server is required to use the E-mail function. Confirm that the E-mail can be used beforehand

# Accessing from the web browser

- 1) Activate the Web browser in the personal computer.
- 2) Enter the IP address set by the projector into the URL input field of the web browser.
  - The [Network Display System] screen is displayed.
- 3) Click [Login login land enter the password in the [Password] column.
  - The factory default setting of the user name is "admin" (fixed) and the password is "admin".

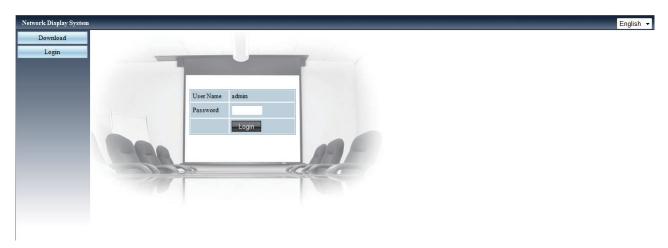

- 4) Click [Login Login ].
  - The [System Status] page is displayed.

- You can click the upper right corner of the web browser screen to select the display language (Only for English, Japanese, Traditional Chinese and Simplified Chinese).
- Do not perform setting or control simultaneously by starting up multiple web browsers. Do not set or control the projector from multiple computers.
- Change the password first. (eight characters in single byte) (▶ page 83)
- If the screen for the web control is not displayed, consult your network administrator.

### Description of each item

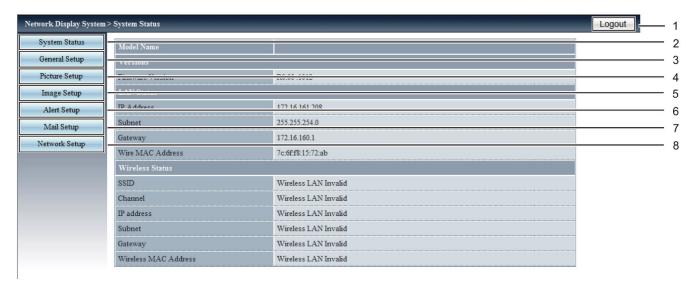

#### 1 [Logout]

Exit the web connection screen by clicking this item.

#### 2 [System Status]

The [System Status] page is displayed by clicking this item

#### 3 [General Setup]

The [General Setup] page is displayed by clicking this item.

#### 4 [Picture Setup]

The [Picture Setup] page is displayed by clicking this item.

#### 5 [Image Setup]

The [Image Setup] page is displayed by clicking this item.

#### 6 [Alert Setup]

The [Alert Setup] page is displayed by clicking this item.

#### 7 [Mail Setup]

The [Mail Setup] page is displayed by clicking this item.

#### 8 [Network Setup]

The [Network Setup] page is displayed by clicking this item.

#### [System status] page

Display the status of the projector for the following items.

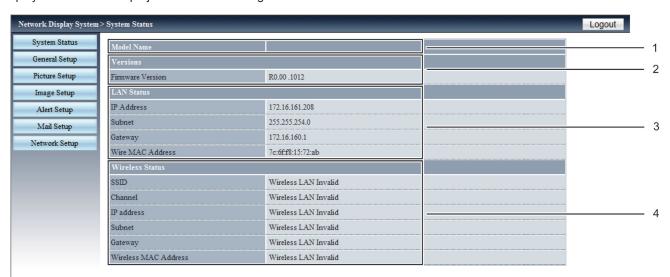

#### 1 [Model Name]

Displays the model No. of the projector.

#### 2 [Versions]

Displays the version of the firmware of the projector.

#### 3 [LAN Status]

Displays the connection status of the LAN.

#### 4 [Wireless Status]

Displays the connection status of the wireless LAN.

### [General Setup] page

[Change Password for Webpage] is displayed.

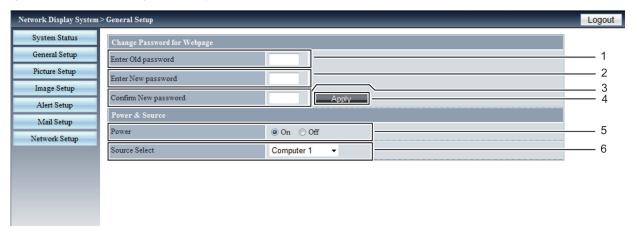

- 1 [Enter Old password] Enters the configured password.
- 2 [Enter New password] Enters the new password.
- 3 [Confirm New password] Enters the desired new password again for confirmation.
- 4 [Apply]
  Updates the settings.
- 5 [Power] Turns on/off the power.
- 6 [Source Select]
  Switches the input source of the projector.

# [Picture Setup] page

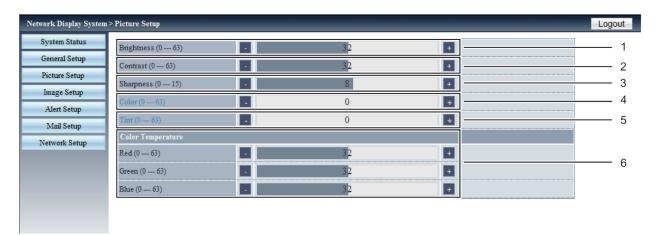

- 1 [Brightness]
  - Adjusts the brightness of the projected image.
- 2 [Contrast]

Adjusts the contrast of the projected image.

3 [Sharpness]

Adjusts the sharpness of the projected image.

4 [Color]

Adjusts the color saturation of the projected image.

5 [Tint

Adjusts the skin tone of the projected image.

6 [Color temperature]

Adjusts the color temperature of the projected image.

#### [Image Setup] page

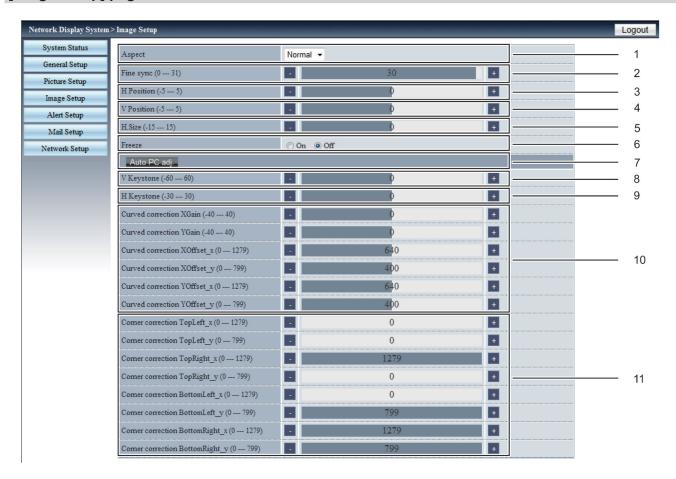

#### 1 [Aspect]

Switches the aspect of the projected image.

#### 2 [Fine sync]

Adjusts the fine sync of the projected image.

#### 3 [H Position]

Adjusts the horizontal position of the projected image.

#### 4 [V Position]

Adjusts the vertical position of the projected image.

#### 5 [H.Size]

Adjusts the total number of dots of the projected image.

#### 6 [Freeze]

Switches the freeze function between on and off.

#### 7 [Auto PC adj.]

Executes the Auto PC adj. function.

#### 8 [V Keystone]

Corrects the keystone in vertical direction.

### 9 [H Keystone]

Corrects the keystone in horizontal direction.

#### 10 [Curved correction]

Corrects the pincushion or barrel of the projected image.

### 11 [Corner correction]

Corrects the four corners of the projected image.

#### [Alert Setup] page

Set the contents of the E-mail to inform the abnormality of the projector.

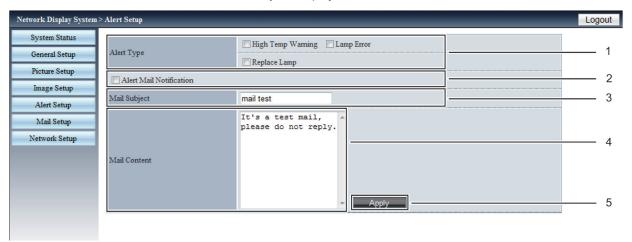

#### 1 [Alert Type]

Selects the alert type.

#### 2 [Alert Mail Notification]

Checks the alert E-mail when transmitting.

#### 3 [Mail Subject]

Enters the subject of the E-mail. (Up to 100 characters in single byte)

#### 4 [Mail Content]

Enters the content of E-mail which is associated with the selected [Alert Type] and then clicks [Apply]. (Up to 255 characters in single byte)

#### 5 [Apply]

Clicks [Apply] to save the contents which are entered in [Mail Subject] and [Mail Content].

#### Note

[Mail Subject] /[Mail Content] is not supported with the double-byte characters (e.g. Korean, Chinese and Japanese).

#### [Mail Setup] page

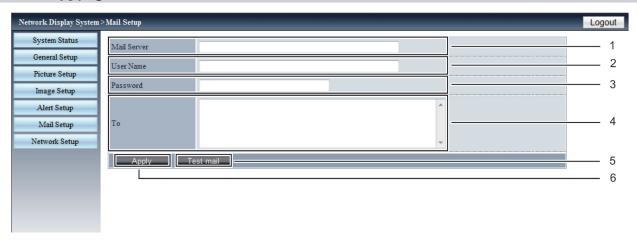

#### 1 [Mail Server]

Enters the IP address of SMTP server. (Up to 39 characters in single byte)

#### 2 [User Name]

Enters the user name. (Up to 19 characters in single byte)

#### 3 [Password]

Enters the password. (Up to 19 characters in single byte)

#### 4 [To]

Enters the recipients of the E-mail. If you want to send E-mail to some recipients, please separate them by using semicolon (;). (Up to 299 characters in single byte)

#### 5 [Test Mail]

Clicks [Test Mail] to send the test E-mail.

#### 6 [Apply]

Clicks [Apply] to save the content after entering each item.

- If the server is not compatible with the login authentication of the advanced SMTP, the e-mail function is disable.
- If the server is not compatible with the advanced SMTP, [User Name] is required, but [Password] is not required.
- If the test E-mail is not sent, make sure that each item is set correctly.

#### [Network Setup] page

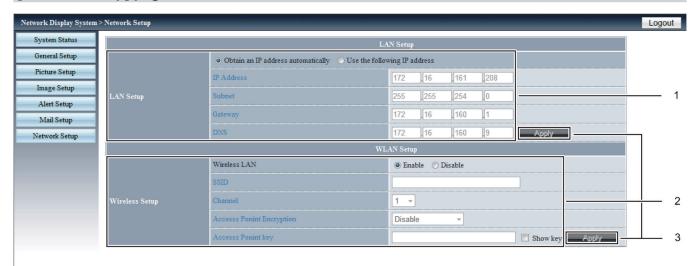

#### 1 [LAN Setup]

Sets the items of the wired LAN.

# [Obtain an IP address automatically] / [Use the following IP address]

Selects [Obtain an IP address automatically] if you want to enable the DHCP client.

#### [IP Address]

Enters the IP address when not using a DHCP server.

#### [Subnet]

Enters the subnet mask when not using a DHCP server.

#### [Gateway]

Enters the default gateway address when not using a DHCP server.

#### [DNS]

Enters the DNS server when not using a DHCP server.

Allowed characters: Numbers (0 - 9), period (.) (Example: 192.168.0.253)

#### 2 [Wireless Setup]

Sets the items of the wireless LAN.

#### [Wireless LAN]

Selects [Enable] when you want to enable the wireless LAN function.

#### [SSID]

The character string will be able to change when the projector is connected.

#### [Channel]

Selects the channel from [1]  $\sim$  [11] for use.

#### [Access Point Encryption]

Selects [Disable] when encryption is disabled. Selects [WPA2PSK\_AES] when encryption is enabled.

#### [Access Point key]

Enters the encryption key. (8 to 63 alphanumerics) Checks [Show key] to make the characters visible.

#### 3 [Apply]

Updates the settings.

- Changing LAN settings while connected to the LAN may cause the connection to cut out.
- When [Factory default] is executed, the setting values of [Wireless Setup] will be returned to the factory default settings.
- The encryption of the wireless LAN is disabled before the projector leaves the factory. If you want to use the wireless LAN to communicate, it is recommended that the encryption of the [Wireless Setup] is set to [WPA2PSK-AES] for security.

# **Chapter 6 Maintenance**

This chapter describes methods of inspection when there are problems, maintenance, and replacement of the units.

# **Power/Warning Indicators**

# When an indicator lights up

If a problem should occur inside the projector, the power indicator <ON(G)/STANDBY(R)> and the warning indicator <WARNING> will inform you by lighting or blinking. Check the status of the indicators and remedy the indicated problems as follows.

## <u>Attention</u>

• Before you take a remedial measure, follow the procedure of switching the power off indicated in "Powering Off the Projector" (\*) page 33).

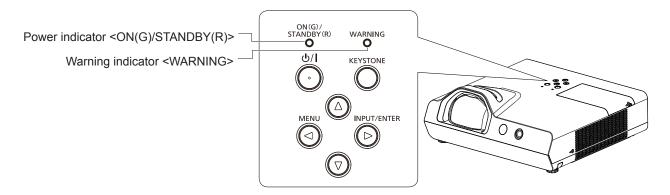

| Power indicator<br><on(g) standby(r)=""></on(g)> |              | Warning indicator < WARNING> | Status                                                                                                    | Cause                                                                                                    | Solution               |  |
|--------------------------------------------------|--------------|------------------------------|----------------------------------------------------------------------------------------------------|----------------------------------------------------------------------------------------------------|------------------------|--|
|                                                  | Off          | Off                          | The power cord is unplugged.                                                                                                    |                                                                                                    |                        |  |
|                                                  |              |                              | The power cord is plugged.                                                                                                    |                                                                                                    |                        |  |
|                                                  | Lighting Off |                              | The projector is in standby mode after the cooling is completed.                                                                      |                                                                                                    |                        |  |
|                                                  | Lighting     | Lighting in red              | The replacement time of the lamp unit is displayed. (Standby mode)                                                                    | • The indicator lights up when the usage time of the lamp unit reaches 6 000 hours (when [Lamp control] is set to [ (Eco 1)]). |                        |  |
| Red                                              | Lighting     | Blinking in red              | It has exceed the replacement time of the lamp unit and the projector is turned off automatically.                                    | • The indicator blinks when the usage time of the lamp unit reaches 6 600 hours (when [Lamp control] is set to [ (Eco 1)]).    | Replace the lamp unit. |  |
|                                                  | Blinking     | Off                          | The projector inside is cooling down and after a while, the projector is turned off. (The projector will enter into the standby mode) |                                                                                                    |                        |  |

| Power indicator<br><on(g) standby(r)=""></on(g)> |          | Warning indicator <warning></warning> | Status                                                                                                    | Cause                                                                                                    | Solution                                                                                                    |  |
|--------------------------------------------------|----------|---------------------------------------|----------------------------------------------------------------------------------------------------|----------------------------------------------------------------------------------------------------|----------------------------------------------------------------------------------------------------|--|
|                                                  | Lighting | Off                                   | Projecting.                                                                                                    |                                                                                                    |                                                                                                    |  |
| Green                                            | Lighting | Lighting in red                       | The replacement time of the lamp unit is displayed. (Projecting)                                                                                                    | Is the lamp replacement warning icon Lamp replacement warning icon Lamp replacement a displayed when turn on or turn off the projector? The indicator lights up when the usage time of the lamp unit reaches 6 000 hours (when [Lamp control] is set to [ (Eco 1)]). | • Replace the lamp unit.                                                                                                    |  |
|                                                  | Lighting | Blinking in red                       | It has exceed the replacement time of the lamp unit and the projector is turned off automatically.                                                                                                    | <ul> <li>The indicator blinks<br/>when the usage<br/>time of the lamp unit<br/>reaches</li> <li>6 600 hours (when<br/>[Lamp control] is set to<br/>[ (Eco 1)]).</li> </ul>                                                                                           |                                                                                                    |  |
|                                                  | Blinking | Off                                   | The power cord is plugged and the lamp is turned off. [Power management] is set to [Ready].                                                                                                    |                                                                                                    |                                                                                                    |  |
|                                                  | Lighting | Off                                   | The projector detects an abnormal condition and cannot be turned on. (Warning)                                                                                                    |                                                                                                    | If the projector is<br>turned off, unplug the<br>AC power cord and<br>contact the dealer.                                                                                                    |  |
|                                                  | Lighting | Lighting                              | There is a problem in the contrast shutter circuit for iris. (Warning)                                                                                                    |                                                                                                    | Turn off the projector,<br>unplug the AC power<br>cord and contact the<br>dealer.                                                                                                    |  |
|                                                  | Blinking | Blinking                              | The lamp or the power supply for the lamp detects an abnormal                                                                                                    | <ul> <li>Have you turned<br/>on the power again<br/>immediately after<br/>turning it off?</li> </ul>                                                                                                    | Wait a while until the<br>luminous lamp cools<br>off, and then turn on<br>the power.                                                                                                    |  |
| Orange                                           |          |                                       | condition, the projector cannot be turned on. (Warning)                                                                                                    | There is a problem in<br>the lamp circuit. Have<br>the source voltage<br>been changed? (Drop)                                                                                                    | Turn off the projector,<br>and unplug the AC<br>power cord, and<br>consult your dealer.                                                                                                    |  |
|                                                  | Blinking | Off                                   | Internal temperature is high. (Warning) When the internal temperature rises further and the air filter warning icon Filter warning is displayed on the screen, after a while the projector can be turned off automatically. | <ul> <li>Is the air intake/<br/>exhaust port blocked?</li> <li>Is the room<br/>temperature high?</li> <li>Is the air filter unit<br/>clogged?</li> </ul>                                                                                                    | <ul> <li>Remove any objects that are blocking the air intake/ exhaust port.</li> <li>Install the projector in a location with an ambient temperature of 5 °C (41 °F) to 40 °C (104 °F).</li> <li>Do not use the projector at high altitudes of 3 000 m (9 843') or higher above sea level.</li> <li>Clean the air filter unit or replace it.</li> </ul> |  |

<sup>\*1</sup> Regardless of the time which is set in [Expand] → [Filter counter], the air filter warning icon to the internal temperature rising, and it will be displayed 10 seconds every five minutes if the temperature does not go down.

<sup>•</sup> If the warning indicator <WARNING> persists to light or blink after taking these measurements such as turn off the projector, unplug the power cord, please contact your dealer for repair services.

<sup>•</sup> If the power indicator <ON(G)/STANDBY(R)> persists to light or blink in orange after taking these measurements such as turn off the projector, unplug the power cord, please contact your dealer for repair services.

# Maintenance/replacement

# Before performing maintenance/replacement

- When you perform maintenance or replacement of the parts, make sure to turn off the power and disconnect the power plug
  from the wall outlet. (\*) page 33)
- Be sure to observe the procedure "Powering Off the Projector" (→ page 33) when performing power supply operation.

#### Maintenance

#### **Outer Case**

Wipe off dirt and dust using a soft dry cloth.

- If the dirt is persistent, soak the cloth with water and wring it thoroughly before wiping. Dry off the projector with a dry cloth.
- Do not use benzene, thinner, or rubbing alcohol, other solvents, household cleaners. Using them may cause deterioration of the outer case.
- When using chemical treated dusters, follow its instruction.

#### Front glass surface of the lens

Wipe off the dirt and dust off the front surface of the lens with soft clean cloth.

- Do not use a cloth that has an abrasive surface or a cloth that is moist, oily, or covered with dust.
- Do not use excessive force when wiping the lens as it is fragile.
- Do not use benzene, thinner or rubbing alcohol, other solvents or household cleaners. Using them may cause deterioration of the lens.

#### Attention

The lens is made of glass. Impacts or excessive force when wiping may scratch its surface.
 Please handle with care.

#### Air filter unit

Perform maintenance of the air filter in the following cases.

- If the time which is set in [Expand] menu → [Filter counter] is elapsed, the filter warning icon displayed.
- If the air filter is clogged with dust, the power indicator <ON(G)/STANDBY(R)> blinks in orange, or the filter warning icon will be displayed and after a while the projector is turned off automatically.

#### **Attention**

- Make sure to turn off the power before performing maintenance on the air filter unit.
- Make sure that the projector is stable, and perform the maintenance in a safe place where the unit will not be damaged even if you drop the air filter unit.

#### Removing the air filter unit

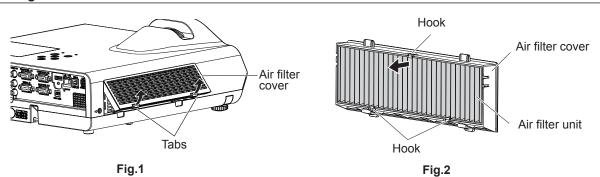

#### 1) Remove the air filter cover. (Fig.1)

• Pull out the air filter cover from the hook of the projector while slightly pushing upward the tabs of the air filter cover and open it in the direction of the arrow in figure.

#### 2) Remove the air filter unit.

- The air filter unit is fixed by the three hooks. Grasp the fibre of the air filter unit near to the cover side with one hook and then pull the air filter unit out from the air filter cover as arrow direction shown. (Fig.2)
- After removing the air filter unit, remove foreign objects and dust from the air filter compartment and the projector's air intake port if there are any.

#### Cleaning the air filter unit

Remove the air filter unit beforehand according to the previously described procedure in "Removing the air filter unit".

#### 1) Clean the air filter unit.

- · Vacuum dirt and dust from the air filter unit.
- Do not wash the air filter unit.

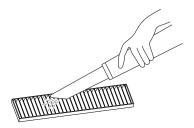

#### Attaching the air filter unit

#### 1) Attach the new air filter unit to the air filter cover.

 There is a distinction between the inside and outside of the air filter unit. Align the red mark on the air filter unit with the red mark on the air filter cover.

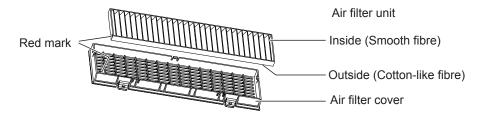

 Insert the air filter unit to the side with the two hooks and then press the other side of the air filter unit into the cover side with one hook

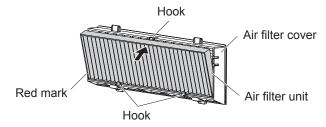

#### 2) Attach the air filter cover to the projector.

- Perform Step 1) in "Removing the air filter unit" (→ page 90) in the reverse order.
- Make sure that the air filter cover is closed tightly.

#### Resetting the filter counter

Be sure to reset the filter counter after cleaning the air filter unit.

- 1) Connect the power plug, press the power  $\langle \psi/| \rangle$  button on the control panel or on the remote control.
- Press the <MENU> button to display the main menu, then press ▲▼ to select [Expand].
- 3) Press the <INPUT/ENTER> button on the control panel or the <ENTER> button on the remote control, then press ▲▼ to select [Filter counter].
- 4) Press the <INPUT/ENTER> button on the control panel or the <ENTER> button on the remote control, then press ▲▼ to select [Filter counter reset].
- 5) Press the <INPUT/ENTER> button on the control panel or the <ENTER> button on the remote control.
  - The [Filter counter reset ?] confirmation message is displayed.
- 6) Press ▲▼ to select [Yes], then press the <INPUT/ENTER> button on the control panel or the <ENTER> button on the remote control.
  - The [OK?] screen is displayed.
- 7) Press ▲▼ to select [Yes], then press the <INPUT/ENTER> button on the control panel or the <ENTER> button on the remote control.
  - The filter usage time is 0 after reset.

#### **Attention**

- Do not disassemble the air filter unit.
- When attaching the air filter unit, make sure that the projector is stable, and work in an environment that is safe, even in the
  event of the air filter unit dropping.
- Make sure that the air filter unit is properly attached before using the projector. If it is not attached, the projector will suck in dirt and dust causing a malfunction.

#### Note

- After cleaning the air filter, reset the filter counter. Otherwise, the warning icon Filter warning image will appear on screen.
- Replace the air filter unit with the new optional Replacement Filter Unit (Model No.: ET-RFL300) if it is damaged or if the dirt
  does not come off even after cleaning.

### Replacing the unit

#### Lamp unit

The lamp unit is a consumable component. Refer to "When to replace the lamp unit" (→ page 92) for details about the replacement cycle.

When purchasing the optional Replacement Lamp Unit (Model No.: ET-LAL500), consult your dealer.

# Warning

Do not replace the lamp unit when it is hot. (Wait at least one hour after use.)

The inside of the cover can become very hot, take care to avoid burn injuries.

#### Notes on the replacement of the lamp unit

- A Phillips screwdriver is necessary when replacing the lamp unit.
- Since the luminous lamp is made of glass, it may burst if dropped or hit with a hard object. Handle with care.
- Do not disassemble or modify the lamp unit.
- When replacing the lamp unit, be sure to hold it by the handle because its surface is pointed and its shape is protruded.
- The lamp may rapture. Replace the lamp unit carefully so the glass fragments
  of the lamp do not scatter. While attaching the projector to the ceiling, do not
  work right under the lamp unit or do not conduct work while your face is near
  the lamp unit.
- The lamp contains mercury. When disposing of used lamp units, contact your local authorities or dealer for correct methods of disposal.

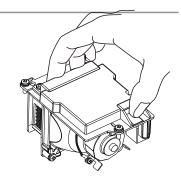

#### **Attention**

 Panasonic takes no responsibility for any damage or malfunction of the product resulting from use of lamp units which are not manufactured by Panasonic. Use only specified lamp units.

#### Note

The model numbers of accessories and optional accessories are subject to change without prior notice.

#### When to replace the lamp unit

The lamp unit is a consumable component. Since its brightness gradually decreases over time, it is necessary to replace the lamp unit regularly.

Please refer to the displayed time in [Lamp counter] of [Info.] about the usage time of lamp (→ page 70).

The estimated duration before replacement is 6 000 hours which is displayed in [Lamp counter], but the lamp may go off before the time above mentioned has elapsed depending on individual lamp characteristics, usage conditions, and the installation environment. It is recommended that the Replacement lamp unit be prepared earlier.

The time which is displayed in [Lamp counter] is a total time when the real usage time in [ 🝚 (Normal)], [ 🤛 (Eco 1)] or [ 🗣 (Eco 2)] is converted to the runtime in [ (Eco 1)]. Please note that they are not displayed individually.

The displayed time in [Lamp counter] = "Lamp runtime of [ \bigodots (Normal)]" \times 1.2 + "Lamp runtime of [ \bigodots (Eco 2)]" \times 0.6

The real usage time when the displayed time in [Lamp counter] is 6 000 hours means,

When [Lamp control] is constantly set to [ (Eco 2)] without switching to other modes = 10 000 hours

If you continue to use the lamp unit after the displayed time in [Lamp counter] 6 600 hours has elapsed, the lamp turns off automatically at approximately 10 minutes after turning on the power, as it will cause malfunction of the projector.

92 - ENGLISH

| The displayed time in [Lamp counter]         | On-screen display                                                                                                    | <warning> indicator</warning>                                       |
|----------------------------------------------|----------------------------------------------------------------------------------------------------|---------------------------------------------------------------------|
| Over 5 700 hours<br>less than 6 000<br>hours | <ul> <li>The lamp replacement icon  is displayed for 10 seconds. If you press any button within 10 seconds, the icon disappears.</li> <li>The lamp replacement icon  will display for 4 seconds on the screen after switching the input source or turning on the projector.</li> </ul>                                                                                                    |                                                                     |
| Over 6 000 hours<br>less than 6 600<br>hours | <ul> <li>The lamp replacement warning icon displayed for 10 seconds. If you press any button within 10 seconds, the icon disappears.</li> <li>The lamp replacement warning icon display for 4 seconds on the screen after switching the input source or turning on the projector.</li> </ul>                                                                                                   | Lighting in red. (The indicator will not light in the standby mode) |
| Over 6 600 hours                             | <ul> <li>The lamp replacement warning icon displayed for 10 seconds. If you press any button within 10 seconds, the icon disappears.</li> <li>The lamp replacement warning icon display for 4 seconds on the screen after switching the input source or turning on the projector.</li> <li>The lamp automatically turns off at approximately 10 minutes after turning on the power.</li> </ul> | Blinking in red. (The indicator will not light in the standby mode) |

#### Note

- The lamp replacement icon or lamp replacement warning icon will not be displayed when during "Freeze" or "AV mute".
- The usage period of 6 000 hours which is displayed in [Lamp counter] is a rough estimate and is not guaranteed.

#### Replacing the Lamp unit

#### **Attention**

- When the projector is mounted on a ceiling, do not work with your face close to the projector.
- . Do not remove or loosen the screws other than specified ones when replacing the lamp unit.
- Make sure to attach the lamp unit and the lamp cover securely.

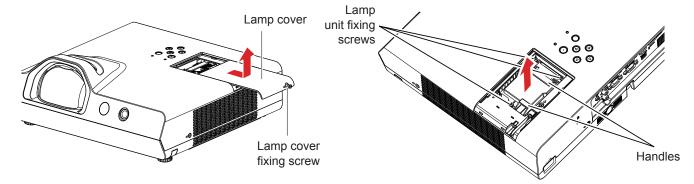

- Turn off the power by following the procedure in "Powering Off the Projector" (⇒ page 33). Remove the AC power plug from the wall outlet.
  - Wait at least 1 hour and make sure the lamp unit and surroundings are cool.
- 2) Use a Phillips screwdriver to loosen the lamp cover fixing screw (×1) until it turns freely and remove the lamp cover.
  - Remove the lamp cover by pulling it slowly toward the direction of the arrow as the above figure shown.
- 3) Use a Phillips screwdriver to loosen the three lamp unit fixing screws (×3) until they turn freely.
- 4) Hold the used lamp unit by its handles, and pull it gently from the projector.
- 5) Insert the new lamp unit in correct direction. Tighten the three lamp unit fixing screws (×3) securely with a Phillips screwdriver.
  - When you experience difficulty in installing the lamp unit, remove it and try again. If you use force to install the lamp unit, the connector may be damaged.
- 6) Attach the lamp cover. Tighten the lamp cover fixing screw (×1) securely with a Phillips screwdriver.
  - Perform step 2) in reverse direction to attach the lamp cover.

#### Resetting the lamp counter

Be sure to reset the lamp counter after replacing the lamp unit.

- 1) Connect the power plug, press the power  $\langle \phi | \rangle$  button on the control panel or on the remote control.
- While pressing the ▲ button on the control panel, press and hold the <INPUT/ENTER> button on the control panel for eight seconds or more.
  - The lamp counter will be reset to 0. (At this time, there is displaying nothing.)
- 3) Press the <INFO.> button on the remote control.
  - The [Info.] screen is displayed.
  - To make sure that the display of the [Lamp counter] is reset to [0 H].
  - Please try step 2) again if the lamp counter has not been reset.

#### Air filter unit

When the dust remains after cleaning, the filter replacement timing has come.

The Replacement Filter Unit (Model No.: ET-RFL300) is an optional accessory. To purchase the product, consult your dealer.

#### Replacing the air filter unit

#### **Attention**

- Make sure to turn off the power before replacing the air filter unit.
- Make sure that the projector is stable, and perform the replacement in a safe place where the unit will not be damaged even
  if you drop the air filter unit.
- 1) Remove the air filter cover.
  - Refer to "Removing the air filter unit" (⇒ page 90).
- 2) Remove the air filter unit.
  - Refer to "Removing the air filter unit" (→ page 90).
- Attach the optional Replacement Filter Unit (Model No.: ET-RFL300) to the air filter cover.
  - Refer to "Attaching the air filter unit" (⇒ page 91).
- 4) Attach the air filter cover to the projector.
  - Refer to "Attaching the air filter unit" (→ page 91).
- Reset the filter counter.
  - Refer to "Resetting the filter counter" (→ page 91).

#### **Attention**

- When using the projector, be sure to attach the air filter unit. If it is not attached, the projector will suck in dirt and dust causing a malfunction.
- The air filter unit to be replaced should be an unused product.

- The replacement cycle of the air filter unit varies greatly depending on the usage environment.
- After replacing the air filter, reset the filter counter. Otherwise, the warning icon will appear on screen.

# **Troubleshooting**

Please check following points. For details, see the corresponding pages.

| Problem                                                              | Cause                                                                                                    | Reference page                     |
|----------------------------------------------------------------------|----------------------------------------------------------------------------------------------------|------------------------------------|
| Power does not turn                                                  | <ul> <li>The power cord may not be connected.</li> <li>No electric supply is at the wall outlet.</li> <li>The circuit breakers have tripped.</li> </ul>                                                                                                    | _<br>_<br>_                        |
| on.                                                                  | <ul> <li>Is the power indicator <on(g) standby(r)=""> or the warning indicator <warning> indicator lit or blinking?</warning></on(g)></li> <li>The lamp cover has not been securely installed.</li> </ul>                                                                                                    | 88<br>93                           |
| No picture appears.                                                  | <ul> <li>The video signal input source may not be connected to a terminal properly.</li> <li>The input selection setting may not be correct.</li> <li>The [Brightness] adjustment setting may be at the minimum setting.</li> <li>The input source which is connected to the projector may have a problem.</li> <li>The AV mute function may be in use.</li> </ul>                                                                                                    | 27<br>35, 45<br>49<br>—<br>37      |
| The picture is fuzzy.                                                | <ul> <li>The lens focus may not have been set correctly.</li> <li>The projector may not be at the correct distance from the screen.</li> <li>The lens may be dirty.</li> <li>The projector may be tilted too much.</li> </ul>                                                                                                    | 34<br>25<br>12<br>—                |
| The color is pale or grayish.                                        | <ul> <li>[Color] or [Tint] adjustment may be incorrect.</li> <li>The input source which is connected to the projector may not be adjusted correctly.</li> <li>RGB cable is damaged.</li> </ul>                                                                                                    | 50<br>—<br>—                       |
| No sound from the internal speaker.                                  | <ul> <li>The input terminals may not have been correctly connected.</li> <li>The volume may have been set to the minimum level.</li> <li>The AV mute function may have been turned on.</li> <li>When the VARIABLE AUDIO OUT is plugged-in, the projector's built-in speaker is not available.</li> <li>The Mute function may have been turned on.</li> </ul>                                                                                                    | 28<br>38, 54<br>37<br>27<br>38, 54 |
| The remote control does not operate.                                 | <ul> <li>The batteries may be weak.</li> <li>The batteries may not have been inserted correctly.</li> <li>The remote control signal receptor on the projector may be obstructed.</li> <li>The remote control unit may be out of the operation range.</li> <li>Strong light such as fluorescent shine onto the signal receptor.</li> <li>Is the operation of the remote control set to disabled in [Key lock] of the [Setting] menu?</li> <li>When different codes are set on the projector and on the remote control.</li> </ul> |                                    |
| The control buttons of the projector do not operate.                 | Is the operation of the control panel set to disabled in [Key lock] of the [Setting] menu?                                                                                                    | 54                                 |
| The picture does not display correctly.                              | <ul> <li>There may be a problem with the VCR or other signal source.</li> <li>A signal which is not compatible with the projector is being input.</li> <li>Is the setting of the computer output correct?</li> </ul>                                                                                                    | —<br>101<br>—                      |
| Picture from a computer does not appear.                             | The cable may be longer than the optional cable.  The external video output from a laptop computer may not be correct.                                                                                                    | <u> </u>                           |
| Picture from a HDMI device does not appear or picture is not stable. | <ul> <li>Is the HDMI cable securely connected?</li> <li>Turn off the power of the projector and the connected devices. Then turn the power of the projector and the connected devices back on.</li> <li>Isn't unsupported signal cable connected?</li> </ul>                                                                                                    | 27<br>—<br>101                     |
| No sound is output from a HDMI device.                               | <ul> <li>Set the sound channel of the attached device to Linear PCM.</li> <li>Connect the computer to the <hdmi in=""> terminal through the HDMI-DVI conversion cable, set [Sound] of [HDMI Setup] to [Computer], and then input the analog audio signal to the <audio 1="" in=""> terminal.</audio></hdmi></li> </ul>                                                                                                    | <u> </u>                           |
| The X mark appears on the screen.                                    | To inform that the projector cannot execute the operation. Check the connections and the input signals, then operate correctly.                                                                                                    | _                                  |

### **Attention**

• If the problem persists, after confirming the contents of the table, please consult your dealer.

# **Chapter 7** Appendix

This chapter describes specifications and after-sales service for the projector.

# **Technical Information**

# **Using the PJLink protocol**

The network function of the projector supports PJLink class 1, and the PJLink protocol can be used to perform projector setting and projector status query operations from a computer.

### **Control commands**

The following table lists the PJLink protocol commands that can be used to control the projector.

• x characters in tables are non-specific characters.

| Command | Control details            | Parameter / return string        |                                                           | Remark                                                              |                                                                            |  |
|---------|----------------------------|----------------------------------|-----------------------------------------------------------|---------------------------------------------------------------------|----------------------------------------------------------------------------|--|
| POWR    | Power supply control       | 0 1                              | Standby<br>Power on                                       |                                                                     |                                                                            |  |
| POWR ?  | Power supply status query  | 0<br>1<br>2<br>3                 |                                                           | n in progress<br>in progress                                        |                                                                            |  |
| INPT    | Input selection            | 11<br>12<br>21                   | RGB1<br>RGB2<br>VIDEO                                     |                                                                     |                                                                            |  |
| INPT?   | Input selection query      | 22<br>23<br>31<br>41<br>51<br>52 | S-VIDEO<br>COMPON<br>HDMI<br>MEMORY<br>USB DISI<br>NETWOR | VIEWER<br>PLAY                                                      |                                                                            |  |
| AVMT    | AV mute/Mute control       | 10<br>11<br>20                   | Video mu<br>Video mu<br>Audio mu                          | te off<br>te off                                                    |                                                                            |  |
| AVMT?   | AV mute/Mute status query  | 21<br>30<br>31                   | Audio mu<br>AV mute                                       | off                                                                 |                                                                            |  |
|         |                            |                                  | 1st byte 2nd byte 3rd byte                                | Fixed at 0 Indicates lamp errors, range 0 – 2 Indicates temperature | <ul><li>0 = No error known</li><li>1 = Warning</li><li>2 = Error</li></ul> |  |
| ERST?   | Error status query         | xxxxx                            | 4th byte 5th byte                                         | errors, range 0 – 2 Fixed at 0 Fixed at 0                           |                                                                            |  |
|         |                            |                                  | 6th byte                                                  | Fixed at 0                                                          |                                                                            |  |
| LAMP?   | Lamp status query          | ****                             | 1st digits<br>2nd digit                                   | (1 – 5 digits) : Lamp cum<br>: 0 = Lamp off, 1 = Lamp               | ulative operating time<br>on                                               |  |
| INST?   | Input selection list query | 11 12 21 22 23 31 41 51 52       |                                                           |                                                                     |                                                                            |  |
| NAME ?  | Projector name query       | PROJECTOR                        |                                                           |                                                                     |                                                                            |  |
| INF1?   | Manufacturer name query    | Panasonic                        | Returns manufacturer name.                                |                                                                     |                                                                            |  |
| INF2 ?  | Model name query           | TW351RD                          | Returns model name.                                       |                                                                     |                                                                            |  |
| INF0 ?  | Other information query    | ××××                             | Returns information such as version number.               |                                                                     |                                                                            |  |
| CLSS ?  | Class information query    | 1                                | Returns o                                                 | lass for PJLink.                                                    |                                                                            |  |

#### PJLink security authentication

The password used for PJLink is the same as that of the password set for web control.

When using the projector without security authentication, do not set a password for web control.

 For specifications related to PJLink, refer to the website of Japan Business Machine and Information System Industries Association.

URL http://pjlink.jbmia.or.jp/english/

# <SERIAL IN> terminal

The <SERIAL IN> terminal of the projector conforms with RS-232C so that the projector can be connected to and controlled from a computer.

### Connection

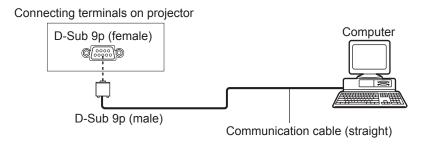

### Pin assignments and signal names

| D-Sub 9-pin (female)<br>Outside view | Pin No.  | Signal name | Contents             |
|--------------------------------------|----------|-------------|----------------------|
|                                      | 1        | _           | NC                   |
| € → 9                                | 2        | TXD         | Transmitted data     |
| \ /                                  | 3        | RXD         | Received data        |
|                                      | 4        | _           | NC                   |
|                                      | 5        | GND         | Earth                |
|                                      | 6        | _           | NC                   |
| $(1)$ $\longrightarrow$ $(5)$        | <u> </u> | CTS         | Connected internally |
|                                      | 8        | RTS         | Connected internally |
|                                      | 9        | _           | NC                   |

# **Communication conditions (Factory default)**

| Signal level     | RS-232C-compliant |
|------------------|-------------------|
| Sync. method     | Asynchronous      |
| Baud rate        | 19 200 bps        |
| Parity           | None              |
| Character length | 8 bits            |
| Stop bit         | 1 bit             |
| X parameter      | None              |
| S parameter      | None              |

#### **Basic format**

Transmission from the computer starts with STX, then the command, parameter, and ETX are sent in this order. Add parameters according to the details of control.

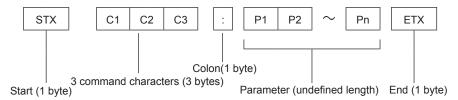

#### Basic format (with sub command)

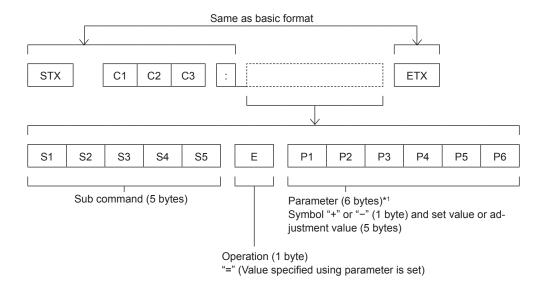

\*1 When transmitting a command which does not need a parameter, the operation (E) and parameter are not necessary.

#### **Attention**

- If a command is transmitted after the lamp starts illuminating, there may be a delay in response or the command may not be executed. Try sending or receiving any command after 60 seconds.
- When transmitting multiple commands, be sure to wait until 0.5 seconds has elapsed after receiving the response from the
  projector before sending the next command. When transmitting a command which does not need a parameter, a colon (:) is
  not necessary.

- If a command cannot be executed, the "ER401" response is sent from the projector to the computer.
- If an invalid parameter is sent, the "ER402" response is sent from the projector to the computer.
- STX and ETX are character codes. STX shown in hexadecimal is 02, and ETX shown in hexadecimal is 03.

# Cable specifications

[When connected to a computer]

Projector (<SERIAL IN> terminal)

| 1 | NC | NC | 1 |
|---|----|----|---|
| 2 |    |    | 2 |
| 3 |    |    | 3 |
| 4 | NC | NC | 4 |
| 5 |    |    | 5 |
| 5 | NC | NC | 5 |
| 7 |    |    | 7 |
| 8 |    |    | 8 |
| 9 | NC | NC | 9 |
|   |    |    |   |

Computer (DTE specifications)

### **Control commands**

When controlling the projector from a computer, the following commands are available.

# ■ Projector control command

| Command | Control contents           | Parameter/return string | Remark (parameter)                                                                   |
|---------|----------------------------|-------------------------|--------------------------------------------------------------------------------------|
| PON     | Power on                   |                         | To check if the power is on, use the "Power                                          |
| POF     | Power standby              | _                       | query" command.                                                                      |
|         |                            | VID                     | VIDEO                                                                                |
|         |                            | SVD                     | S-VIDEO                                                                              |
|         |                            | RG1                     | RGB1                                                                                 |
|         |                            | RG2                     | RGB2                                                                                 |
| IIS     | Switching the input signal | HD1                     | HDMI                                                                                 |
|         | Signal                     | CP1                     | COMPONENT                                                                            |
|         |                            | MV1                     | MEMORY VIEWER                                                                        |
|         |                            | UD1                     | USB DISPLAY                                                                          |
|         |                            | NWP                     | NETWORK                                                                              |
| AUU     | Volume up                  |                         |                                                                                      |
| AUD     | Volume down                |                         |                                                                                      |
| OSH     | AV mute function           | _                       | Sending the command switches on/off. Do not switch on/off in a short period of time. |
| A B 4 T | NA. da fi wasti a w        | 0                       | Off                                                                                  |
| AMT     | Mute function              | 1                       | On                                                                                   |
| ODW     | Davier aver                | 000                     | Standby                                                                              |
| QPW     | Power query                | 001                     | Power on                                                                             |
|         |                            | 0                       | Stand-by                                                                             |
| Q\$S    | Lamp condition query       | 1                       | Lamp ON control active                                                               |
| Qψ0     |                            | 2                       | Lamp ON                                                                              |
|         |                            | 3                       | Lamp OFF control active                                                              |

# List of compatible signals

The following table specifies the type of signals compatible with the projectors.

• Symbols that indicate formats are as follows.

 $V = VIDEO/S-VIDEO, R = RGB, Y = YP_BP_R/YC_BC_R, H = HDMI$ 

|                               |                              | Scanning frequency |        | Dot clock |       | PnP *2                    |          |  |
|-------------------------------|------------------------------|--------------------|--------|-----------|-------|---------------------------|----------|--|
| Mode                          | Display resolution<br>(dots) | H (kHz)            | V (Hz) | frequency |       | Computer 1/<br>Computer 2 | НДМІ     |  |
| NTSC/NTSC4.43/<br>PAL-M/PAL60 | 720 x 480i                   | 15.7               | 59.9   |           | V     |                           |          |  |
| PAL/PAL-N/<br>SECAM           | 720 x 576i                   | 15.6               | 50.0   |           | V     |                           |          |  |
| 525i (480i)                   | 720 x 480i                   | 15.7               | 59.9   | 13.5      | R/Y   |                           |          |  |
| 625i (576i)                   | 720 x 576i                   | 15.6               | 50.0   | 13.5      | R/Y   |                           |          |  |
| 525i (480i)                   | 720 (1 440) x 480i*3         | 15.7               | 59.9   | 27.0      | Н     |                           | <b>√</b> |  |
| 625i (576i)                   | 720 (1 440) x 576i*3         | 15.6               | 50.0   | 27.0      | Н     |                           | 1        |  |
| 525p (480p)                   | 720 x 483                    | 31.5               | 59.9   | 27.0      | R/Y/H |                           | 1        |  |
| 625p (576p)                   | 720 x 576                    | 31.3               | 50.0   | 27.0      | R/Y/H |                           | <b>√</b> |  |
| 750 (720) /60p                | 1 280 x 720                  | 45.0               | 60.0   | 74.3      | R/Y/H |                           | 1        |  |
| 750 (720) /50p                | 1 280 x 720                  | 37.5               | 50.0   | 74.3      | R/Y/H |                           | ✓        |  |
| 1125 (1080) /60i              | 1 920 x 1 080i               | 33.8               | 60.0   | 74.3      | R/Y/H |                           | /        |  |
| 1125 (1080) /50i              | 1 920 x 1 080i               | 28.1               | 50.0   | 74.3      | R/Y/H |                           | <b>✓</b> |  |
| 1125 (1080) /24p              | 1 920 x 1 080                | 27.0               | 24.0   | 74.3      | R/Y/H |                           | ✓ /      |  |
| 1125 (1080) /24sF             | 1 920 x 1 080i               | 27.0               | 48.0   | 74.3      | R/Y/H |                           | <u> </u> |  |
| 1125 (1080) /25p              | 1 920 x 1 080                | 28.1               | 25.0   | 74.3      | R/Y/H |                           |          |  |
| 1125 (1080) /30p              | 1 920 x 1 080                | 33.8               | 30.0   | 74.3      | R/Y/H |                           |          |  |
| 1125 (1080) /60p              | 1 920 x 1 080                | 67.5               | 60.0   | 148.5     | R/Y/H |                           | <b>✓</b> |  |
| 1125 (1080) /50p              | 1 920 x 1 080                | 56.3               | 50.0   | 148.5     | R/Y/H |                           | ✓        |  |
| 1120 (1000)700p               | 640 x 480                    | 31.5               | 59.9   | 25.2      | R/H   | /                         | <u> </u> |  |
|                               | 640 x 480                    | 35.0               | 66.7   | 30.2      | R/H   |                           |          |  |
| VGA                           | 640 x 480                    | 37.9               | 72.8   | 31.5      | R/H   | /                         | <b>√</b> |  |
| -                             | 640 x 480                    | 37.5               | 75.0   | 31.5      | R/H   | ✓ /                       | ✓ /      |  |
|                               | 640 x 480                    | 43.3               | 85.0   | 36.0      | R/H   |                           |          |  |
|                               | 800 x 600                    | 35.2               | 56.3   | 36.0      | R/H   | 1                         | 1        |  |
|                               | 800 x 600                    | 37.9               | 60.3   | 40.0      | R/H   | /                         | <b>√</b> |  |
| SVGA                          | 800 x 600                    | 48.1               | 72.2   | 50.0      | R/H   | ✓                         | 1        |  |
|                               | 800 x 600                    | 46.9               | 75.0   | 49.5      | R/H   | /                         | <b>✓</b> |  |
|                               | 800 x 600                    | 53.7               | 85.1   | 56.3      | R/H   |                           |          |  |
| MAC 16                        | 832 x 624                    | 49.7               | 74.6   | 57.3      | R/H   | /                         | <b>√</b> |  |
| IVIAO IO                      | 1 024 x 768                  | 48.4               | 60.0   | 65.0      | R/H   | <i>'</i>                  | <u>√</u> |  |
|                               | 1 024 x 768                  | 56.5               | 70.1   | 75.0      | R/H   | ✓<br>✓                    |          |  |
| XGA                           | 1 024 x 768                  | 60.0               | 75.0   | 78.8      | R/H   | ✓<br>✓                    | <u> </u> |  |
|                               | 1 024 x 768                  | 68.7               | 85.0   | 94.5      | R/H   |                           |          |  |
| 1152 x 864                    | 1 152 x 864                  | 67.5               |        | 108.0     | R/H   |                           |          |  |
|                               |                              |                    | 75.0   |           |       |                           |          |  |
| MAC 21                        | 1 152 x 870                  | 68.7               | 75.1   | 100.0     | R/H   | <b>√</b>                  | ✓        |  |
| 1280 x 720                    | 1 280 x 720                  | 37.1               | 49.8   | 60.5      | R/H   |                           |          |  |
|                               | 1 280 x 720                  | 44.8               | 59.9   | 74.5      | R/H   |                           |          |  |
| 4000                          | 1 280 x 768                  | 47.8               | 59.9   | 79.5      | R/H   |                           |          |  |
| 1280 x 768                    | 1 280 x 768                  | 60.3               | 74.9   | 102.3     | R/H   |                           |          |  |
|                               | 1 280 x 768                  | 68.6               | 84.8   | 117.5     | R/H   |                           |          |  |
|                               | 1 280 x 800                  | 41.3               | 50.0   | 68.0      | R/H   |                           |          |  |
| 1280 x 800                    | 1 280 x 800                  | 49.7               | 59.8   | 83.5      | R/H   | ✓                         | ✓        |  |
| 1200 A 000                    | 1 280 x 800                  | 62.8               | 74.9   | 106.5     | R/H   |                           |          |  |
|                               | 1 280 x 800                  | 71.6               | 84.9   | 122.5     | R/H   |                           |          |  |

#### Chapter 7 Appendix - Technical Information

|             |                           | Scanning frequency |        | Dot clock          |          | PnP *2                    |      |
|-------------|---------------------------|--------------------|--------|--------------------|----------|---------------------------|------|
| Mode        | Display resolution (dots) | H (kHz)            | V (Hz) | frequency<br>(MHz) | Format*1 | Computer 1/<br>Computer 2 | HDMI |
| 1280 x 960  | 1 280 x 960               | 60.0               | 60.0   | 108.0              | R/H      | ✓                         | ✓    |
|             | 1 280 x 1 024             | 64.0               | 60.0   | 108.0              | R/H      | ✓                         | ✓    |
| SXGA        | 1 280 x 1 024             | 80.0               | 75.0   | 135.0              | R/H      | ✓                         | ✓    |
|             | 1 280 x 1 024             | 91.1               | 85.0   | 157.5              | R/H      |                           |      |
| 4200 v 700  | 1 366 x 768               | 39.6               | 49.9   | 69.0               | R/H      |                           |      |
| 1366 x 768  | 1 366 x 768               | 47.7               | 59.8   | 85.5               | R/H      |                           |      |
| 1400 × 1050 | 1 400 x 1 050             | 65.3               | 60.0   | 121.8              | R/H      |                           |      |
| 1400 x 1050 | 1 400 x 1 050             | 82.3               | 74.9   | 156.0              | R/H      |                           |      |
| 1440 x 900  | 1 440 x 900               | 55.9               | 59.9   | 106.5              | R/H      |                           |      |
| 4000 000    | 1 600 x 900               | 55.9               | 60.0   | 119.0              | R/H      |                           |      |
| 1600 x 900  | 1 600 x 900*4             | 60.0               | 60.0   | 108.0              | R/H      | ✓                         | ✓    |
| UXGA        | 1 600 x 1 200             | 75.0               | 60.0   | 162.0              | R/H      | ✓                         | ✓    |
| 1680 x 1050 | 1 680 x 1 050             | 65.3               | 60.0   | 146.3              | R/H      |                           |      |
| 1920 x 1080 | 1 920 x 1 080*4           | 66.6               | 59.9   | 138.5              | R/H      |                           |      |
| WUXGA       | 1 920 x 1 200*4           | 74.0               | 60.0   | 154.0              | R/H      |                           |      |

<sup>\*1 &</sup>lt;COMPUTER 2 IN> terminal is only for RGB signals input.

- The number of display dots is 1 280 x 800.
  - A signal with a different resolution will be projected after converting the resolution to match the projector display.
- "i" added to the resolution value indicates an interlaced signal.
- When interlaced signals are connected, flicker may occur on the projected image.
- The image may not be displayed in full screen according to the computer output setting.

<sup>\*2</sup> Where marked "\" signals indicates in Plug and Play is compatible with EDID of projector. Unmarked signals in Plug and Play may also be compliant if input terminals are written in the format list. Where Plug and Play is unmarked and nothing is written in the format list, difficulties in projecting image may occur even when computer and projector appear to have same resolution

<sup>\*3</sup> Pixel-Repetition signal (dot clock frequency 27.0 MHz) only.

<sup>\*4</sup> VESA CVT-RB (Reduced Blanking)-compliant.

# **Specifications**

The specifications of the projector are as follows.

| Power sup                                        | pply                                       | 100 V - 240 V 		 (100 V - 240 V alternating current), 50 Hz/60 Hz                                                                                                    |  |  |  |  |
|--------------------------------------------------|--------------------------------------------|----------------------------------------------------------------------------------------------------|--|--|--|--|
|                                                  |                                            | 3.5 A, 300 W                                                                                                    |  |  |  |  |
| Power cor                                        | nsumption                                  | In standby mode (when [Standby mode] is set to [Eco]): 0.5 W In standby mode (when [Standby mode] is set to [Normal]): 6 W                                                                                                    |  |  |  |  |
|                                                  | Panel size                                 | 1.5 cm (0.59") (aspect ratio 16 : 10)                                                                                                    |  |  |  |  |
| LCD                                              | Display method                             | 3 transparent LCD panels (RGB)                                                                                                    |  |  |  |  |
| panel                                            | Drive method                               | Active matrix method                                                                                                    |  |  |  |  |
|                                                  | Pixels                                     | 1 024 000 pixels (1 280 x 800 dots) x 3 panels                                                                                                    |  |  |  |  |
| Lana                                             | Zoom                                       | Fixed-focus                                                                                                    |  |  |  |  |
| Lens                                             | Focus                                      | F 1.8, f 6.08 mm                                                                                                    |  |  |  |  |
| Luminous                                         | lamp                                       | 230 W UHM lamp                                                                                                    |  |  |  |  |
| Light outp                                       | ut *1                                      | 3 300 lm                                                                                                    |  |  |  |  |
| Contrast r                                       | atio *1                                    | 16 000 : 1 (When [Lamp control] is set to [  (Normal)], [Image mode] is set to [Dynamic] and [Iris] is set to [On].)                                                                                                    |  |  |  |  |
|                                                  | for Video signal<br>(including<br>S-video) | Horizontal : 15.73 kHz, Vertical : 59.94 Hz<br>Horizontal : 15.63 kHz, Vertical : 50.00 Hz                                                                                                    |  |  |  |  |
|                                                  | for BCP signal                             | Horizontal 15 kHz - 91 kHz, Vertical 24 Hz - 85 Hz                                                                                                    |  |  |  |  |
|                                                  | for RGB signal                             | Dot clock frequency: 162 MHz or less                                                                                                    |  |  |  |  |
| Appli-<br>cable<br>scanning<br>frequen-<br>cy *2 | for YP <sub>B</sub> P <sub>R</sub> signal  | 525i(480i) Horizontal 15.73 kHz, Vertical 59.94 Hz 625i(576i) Horizontal 15.63 kHz, Vertical 50 Hz 525p(480p) Horizontal 31.47 kHz, Vertical 59.94 Hz 625p(576p) Horizontal 31.25 kHz, Vertical 50 Hz 750(720)/60p Horizontal 45.00 kHz, Vertical 60 Hz 750(720)/50p Horizontal 37.50 kHz, Vertical 50 Hz 1125(1080)/60i Horizontal 33.75 kHz, Vertical 60 Hz 1125(1080)/50i Horizontal 28.13 kHz, Vertical 50 Hz 1125(1080)/60p Horizontal 67.50 kHz, Vertical 60 Hz 1125(1080)/50p Horizontal 67.50 kHz, Vertical 60 Hz 1125(1080)/50p Horizontal 56.25 kHz, Vertical 50 Hz 1125(1080)/24p Horizontal 27.00 kHz, Vertical 24 Hz 1125(1080)/24s Horizontal 27.00 kHz, Vertical 48 Hz 1125(1080)/25p Horizontal 28.13 kHz, Vertical 25 Hz 1125(1080)/30p Horizontal 33.75 kHz, Vertical 30 Hz  525i(480i)*3, 625i(576i)*3, 525p(480p), 625p(576p), 750(720)/60p, 750(720)/50p, 1125(1080)/24p, 1125(1080)/24sF, 1125(1080)/25p, 1125(1080)/30p, 1125(1080)/60p, 1125(1080)/50p, 1125(1080)/60i, 1125(1080)/50i Displayable resolution: VGA - WUXGA (non-interlace) |  |  |  |  |
| Colorror                                         |                                            | Dot clock frequency: 25 MHz to 162 MHz                                                                                                    |  |  |  |  |
| Color syst                                       |                                            | 7 (NTSC, NTSC4.43, PAL, PAL-N, PAL-M, SECAM, PAL60)                                                                                                    |  |  |  |  |
| Projection                                       |                                            | 1.27 m -2.54 m (50"-100")                                                                                                    |  |  |  |  |
| Screen as                                        | <del>-</del>                               | 16:10                                                                                                    |  |  |  |  |
| Projection                                       |                                            | [Front], [Rear], [Ceiling/Front], [Ceiling/Rear] (Menu setting system)                                                                                                    |  |  |  |  |
| Built-in sp                                      | eaker                                      | 10 W (monaural) x 1                                                                                                    |  |  |  |  |

<sup>\*1</sup> Measurement, measuring conditions and method of notation all comply with ISO/IEC 21118:2012 international standards.

<sup>\*2</sup> For details of video signals that can be projected using this projector, refer to "List of compatible signals". (▶ page101)

<sup>\*3</sup> Pixel-Repetition signal (dot clock frequency 27.0 MHz) only

|                    | <computer 1<="" th=""><th>1 (High-density D-sub 15 pin female)  [RGB signal] 0.7 V [p-p] 75 Ω  HD/SYNC TTL high impedance, automatic positive/negative polarity compatible VD TTL high impedance, automatic positive/negative polarity compatible (HD/SYNC and VD do not support 3 value SYNC.)  [YP<sub>B</sub>P<sub>R</sub> signal] Y: 1.0 V [p-p] including synchronization signal, P<sub>B</sub>P<sub>R</sub>: 0.7 V [p-p] 75 Ω  Y: 1.0 V [p-p] C: 0.286 V [p-p] 75 Ω S1 signal compatible</th></computer> | 1 (High-density D-sub 15 pin female)  [RGB signal] 0.7 V [p-p] 75 Ω  HD/SYNC TTL high impedance, automatic positive/negative polarity compatible VD TTL high impedance, automatic positive/negative polarity compatible (HD/SYNC and VD do not support 3 value SYNC.)  [YP <sub>B</sub> P <sub>R</sub> signal] Y: 1.0 V [p-p] including synchronization signal, P <sub>B</sub> P <sub>R</sub> : 0.7 V [p-p] 75 Ω  Y: 1.0 V [p-p] C: 0.286 V [p-p] 75 Ω S1 signal compatible |  |  |  |
|--------------------|----------------------------------------------------------------------------------------------------|----------------------------------------------------------------------------------------------------|--|--|--|
|                    | <computer 2<br="">IN&gt;</computer>                                                                                                    | 1 (High-density D-sub 15 pin female)  [RGB signal] 0.7 V [p-p] 75 Ω  HD/SYNC TTL high impedance, automatic positive/negative polarity compatible  VD TTL high impedance, automatic positive/negative polarity compatible  (HD/SYNC and VD do not support 3 value SYNC.)                                                                                                    |  |  |  |
| Termi-             | <monitor out=""></monitor>                                                                                                    | 1 (High-density D-sub 15 pin female) [RGB signal] 0.7 V [p-p] 75 Ω HD/SYNC TTL high impedance, positive/negative polarity compatible VD TTL high impedance, positive/negative polarity compatible                                                                                                    |  |  |  |
| nals               | <video in=""></video>                                                                                                    | 1 (Pin jack 1.0 V [p-p] 75 Ω)                                                                                                    |  |  |  |
|                    | <hdmi in=""></hdmi>                                                                                                    | 1 (HDMI 19 pin, HDCP and Deep color compatible) Audio signals: Linear PCM (Sampling frequency: 48 kHz/44.1 kHz/32 kHz)                                                                                                    |  |  |  |
|                    | <audio in=""></audio>                                                                                                    | 1 (M3 stereo mini jack, 0.5 V [rms], input impedance 22 k $\Omega$ and more) 1 (Pin jack x 2 (L-R), 0.5 V [rms], input impedance 22 k $\Omega$ and more)                                                                                                    |  |  |  |
|                    | <variable<br>AUDIO OUT&gt;</variable<br>                                                                                                    | 1 (M3 stereo mini jack, stereo monitor output compatible, 0 V [rms] to 2.0 V [rms] variable, output impedance 2.2 kΩ and less)                                                                                                    |  |  |  |
|                    | <usb (viewer="" <br="" a="">WIRELESS)&gt;</usb>                                                                                                    | USB connector (type A x 1, output DC 5 V, 500 mA maximum) Memory Viewer / Wireless module (Model No.: ET-WML100) compatible                                                                                                    |  |  |  |
|                    | <usb b<br="">(DISPLAY)&gt;</usb>                                                                                                    | JSB connector (type B x 1), only for USB Display                                                                                                    |  |  |  |
|                    | <serial in=""></serial>                                                                                                    | 1 (D-sub 9 pin, RS-232C compliant, for computer control use)                                                                                                    |  |  |  |
|                    | <lan></lan>                                                                                                    | 1 (for RJ-45 network connection, PJLink compatible, 10Base-T/100Base-TX)                                                                                                    |  |  |  |
|                    | <mini usb=""></mini>                                                                                                    | 1 (Mini USB connector for interactive function)                                                                                                    |  |  |  |
| Power cab          | ole length                                                                                                    | 3.0 m (118-3/32")                                                                                                    |  |  |  |
| Cabinet            |                                                                                                    | Molded plastic                                                                                                    |  |  |  |
| Dimension          | าร                                                                                                    | Width: 335 mm (13-3/16") Height: 134.1 mm (5-9/32") (when adjustable feet shortened) Depth: 329 mm (12-15/16")                                                                                                    |  |  |  |
| Weight             |                                                                                                    | Approx.3.9 kg (8.60 lbs.) *4                                                                                                    |  |  |  |
| Noise leve         | <b>) </b> *5                                                                                                    | When set to [ (Normal)] in [Lamp control] : 37 dB When set to [ (Eco 1)] in [Lamp control] : 33 dB When set to [ (Eco 2)] in [Lamp control] : 28 dB                                                                                                    |  |  |  |
| Operating environ- | Operating environment temperature *6                                                                                                    | 5 °C (41 °F) to 40 °C (104 °F) (Elevation: below 1 400 m (4 593'); [High land]: [Off]) 5 °C (41 °F) to 35 °C (95 °F) (Elevation: 1 400 m (4 593') ~ 2 700 m (8 858'); [High land]: [On 1]) 5 °C (41 °F) to 30 °C (86 °F) (Elevation: 2 700 m (8 858') ~ 3 000 m (9 843'); [High land]: [On 2])                                                                                                    |  |  |  |
| ment               | Operating environment humidity                                                                                                    | 20 % to 80 % (no condensation)                                                                                                    |  |  |  |
|                    | Power supply                                                                                                    | DC 3 V (AAA/R03/LR03 battery x 2)                                                                                                    |  |  |  |
| Remote             | Operating range                                                                                                    | Approx. 5 m (16'4-13/16") (when operated directly in front of receptor)                                                                                                    |  |  |  |
| control            | Weight                                                                                                    | 63 g (2.22 ozs.) (including batteries)                                                                                                    |  |  |  |
|                    | Dimensions                                                                                                    | Width: 44 mm (1-23/32"), Length: 105 mm (4-1/8"), Height: 20.5 mm (13/16")                                                                                                    |  |  |  |

<sup>\*4</sup> This is an average value. It may differ depending on individual product.

[Lamp control] will be switched to [ (Eco 1)] automatically when [High land] is set to [On 1] or [On 2] and the operating environment temperature is 30 °C to 35 °C.

<sup>\*5</sup> Measurement, measuring conditions and method of notation all comply with ISO/IEC 21118:2012+ international standards.

<sup>\*6 [</sup>Lamp control] will be switched to [ (Eco 1)] automatically when [High land] is set to [Off] and the operating environment temperature is 35 °C to 40 °C.

<sup>•</sup> The part numbers of accessories and separately sold components are subject to change without notice.

# **Dimensions**

<Unit: mm (inch)>

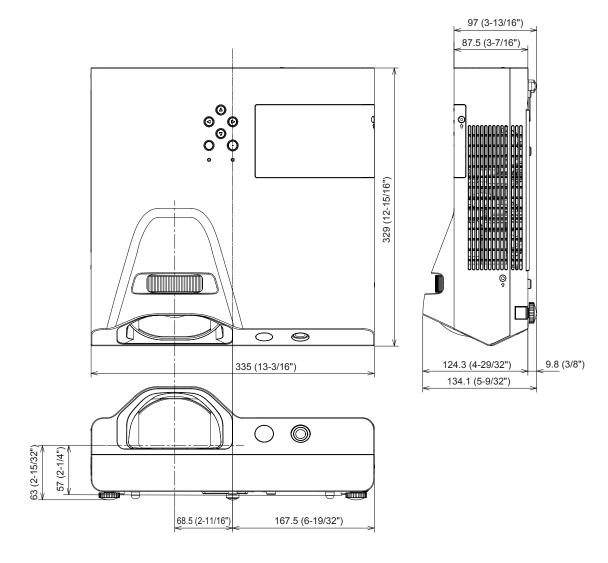

 $\*$  Actual dimension may differ by product.

# Ceiling mount bracket safeguards

- When installing the projector to a ceiling, be sure to use the specified optional Ceiling Mount Bracket for Projectors.
   Model No.: ET-PKL100H (for high ceilings), ET-PKL100S (for low ceilings), ET-PKL430B (Projector Mount Bracket)
- When installing the projector, attach the drop-prevention kit included with the Ceiling Mount Bracket for Projectors.
- · Ask a qualified technician to do the installation work such as mounting the projector on the ceiling.
- Panasonic takes no responsibility for any damage to the projector resulting from use of a ceiling mount bracket not
  manufactured by Panasonic or the inappropriate choice of location for installation, even if the warranty period of the projector
  has not expired.
- Unused products must be removed promptly by a qualified technician.
- Use a torque screwdriver or Allen torque wrench to tighten bolts to their specified tightening torques. Do not use electric screwdrivers or impact screwdrivers.
- Read the Installation Instructions for the Ceiling Mount Bracket for Projectors for details.
- The model numbers of accessories and optional accessories are subject to change without prior notice.

#### **Bottom View**

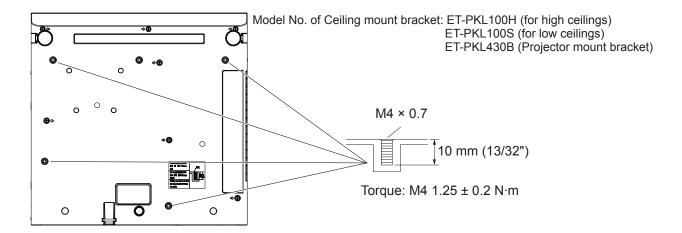

# Index

| Α                                        | [High land]                                                                                       | 52   | Remote control                           |
|------------------------------------------|---------------------------------------------------------------------------------------------------|------|------------------------------------------|
| About Memory Viewer function72           | How to adjust the state of the image                                                              |      | В                                        |
| About Presenter Light80                  | How to use the Interactive light pen                                                              |      | R                                        |
| About VueMagic Pro81                     | [H Position]                                                                                      |      | Read this first!                         |
| Accessories15                            | [H.Size]                                                                                          | 47   | [Red]/[Green]/[Blue]<br>[Remote control] |
| <ac in=""> terminal</ac>                 | 1                                                                                                 |      | Remote control                           |
| Adjusting adjustable feet                | <image/> button                                                                                   |      | [Repeat]                                 |
| A DIN code input agreen appears 32       | Remote control17                                                                                  | 38   | Replacing the unit                       |
| A PIN code input screen appears32        | [Image mode]                                                                                      |      | [Rotate]                                 |
| [Apply]69<br>[Aspect]47                  | [Info.]                                                                                           |      | [                                        |
| <aspecification< a=""></aspecification<> | <info.> button</info.>                                                                            |      | S                                        |
| Remote control17, 36                     | Remote control17                                                                                  | , 36 | Screen size and throw of                 |
| [Auto PC]46                              | <input enter=""/> button                                                                          |      | [Security]                               |
| [Auto setup]56                           | Control panel                                                                                     | 19   | Selecting the input sign                 |
| <auto setup=""> button</auto>            | Input menu                                                                                        |      | <serial in=""> terminal</serial>         |
| Remote control17, 35                     | Inserting and Removing batteries                                                                  |      | [Set Slide]                              |
| <av mute=""> button</av>                 | Installation mode                                                                                 |      | [Setting] menu                           |
| Remote control17, 37                     | [Iris]                                                                                            | 54   | Setting the remote cont                  |
| _                                        | V                                                                                                 |      | 39                                       |
| В                                        | K                                                                                                 | E1   | Setting up                               |
| [Background display]48                   | [Key lock][Keystone]                                                                              |      | [Sharpness][Slide Transition Effect].    |
| Basic operations by using the remote     | <pre><keystone> button</keystone></pre>                                                           | 56   | [Sort Order]                             |
| control35                                | Control panel                                                                                     | 10   |                                          |
| [Best Fit]69                             | Remote control17                                                                                  |      | [Sound]                                  |
| [Brightness]49                           | Nemote control17                                                                                  | , 50 | [Standby mode]                           |
| С                                        | L                                                                                                 |      | Sub menu                                 |
| Cautions on use12                        | <lamp> button</lamp>                                                                              |      | Switching the input sign                 |
| Cautions when installing11               | Remote control17                                                                                  | 37   | Switching the input soul                 |
| Cautions when transporting11             | [Lamp control]                                                                                    |      | [System]                                 |
| Ceiling mount bracket safeguards107      | Lamp unit                                                                                         |      | [Oystern]                                |
| [Closed caption]53                       | [Language]                                                                                        |      | T                                        |
| [Color]50                                | List of compatible signals                                                                        |      | [Test pattern]                           |
| [Color adjust] menu49                    | [Logo]                                                                                            |      | [Tint]                                   |
| [Color temp.]50                          |                                                                                                   |      | Troubleshooting                          |
| <computer 1=""> button</computer>        | M                                                                                                 |      |                                          |
| Remote control17, 35                     | Main menu                                                                                         |      | U                                        |
| <computer 2=""> button</computer>        | Maintenance/replacement                                                                           |      | USB Display function                     |
| Remote control17, 35                     | Making adjustments and selections                                                                 |      | Using the PJLink protoc                  |
| Connecting27                             | [Memory Viewer] menu                                                                              |      | V                                        |
| Connecting the power cord31              | <memory <="" display="" td="" usb="" viewer=""><td>'</td><td><video> button</video></td></memory> | '    | <video> button</video>                   |
| [Contrast]49                             | NETWORK> button                                                                                   | 25   | Remote control                           |
| Controlling the volume of the speaker 38 | Remote control17                                                                                  | , 35 | <volume +="" -=""> buttons</volume>      |
| [Cooling fast]53                         | <menu> button</menu>                                                                              | 10   | Remote control                           |
| _                                        | Control panel                                                                                     |      | [V Position]                             |
| D                                        | [Menu position]                                                                                   |      | [V 1 OSIGOTI]                            |
| [Daylight View]51                        | <mute> button</mute>                                                                              | 40   | W                                        |
| <daylight view=""> button</daylight>     | Remote control17                                                                                  | 38   | Warning indicator                        |
| Remote control                           | Terrote control                                                                                   | , 00 | •                                        |
| Dimensions                               | N                                                                                                 |      |                                          |
| [Display] menu                           | Navigating through the menu                                                                       | 41   |                                          |
| <d.zoom +="" -=""> buttons</d.zoom>      | [Network]                                                                                         |      |                                          |
| Remote control17, 38                     | Network connection                                                                                | 77   |                                          |
| rtomoto controliminimi i i , co          | •                                                                                                 |      |                                          |
| E                                        | 0                                                                                                 |      |                                          |
| <enter> button</enter>                   | [On start]                                                                                        | 5Z   |                                          |
| Remote control17                         | Optional accessories                                                                              | 10   |                                          |
| [Expand] menu56                          | Р                                                                                                 |      |                                          |
| F                                        | Power button                                                                                      |      |                                          |
| -                                        | Control panel                                                                                     | 19   |                                          |
| [Factory default]                        | Remote control                                                                                    |      |                                          |
| [Filter counter]64                       | Power indicator19, 31,                                                                            |      |                                          |
| [Fine sync.]46                           | Powering Off the Projector                                                                        |      |                                          |
| <pre><freeze> button</freeze></pre>      | Powering On the Projector                                                                         |      |                                          |
| Remote control17, 37                     | [Power management]                                                                                | 64   |                                          |
|                                          | Precautions for use                                                                               | 11   |                                          |
| Н                                        | Projecting                                                                                        |      |                                          |
| <hdmi> button</hdmi>                     | Projector body                                                                                    | 18   |                                          |
| Remote control17, 35                     | [Project way]                                                                                     | 48   |                                          |
| [HDMI cotup] 55                          | <p-timfr> button</p-timfr>                                                                        |      |                                          |

| Remote control17, 3                                                                                                    | /                     |
|----------------------------------------------------------------------------------------------------|-----------------------|
| R         Read this first!                                                                                                    | 0<br>6<br>7<br>9<br>3 |
| SScreen size and throw distance                                                                                                    | 2<br>4<br>9<br>8<br>2 |
| Setting up       2         [Sharpness]       5         [Slide Transition Effect]       6         [Sort Order]       6         [Sound]       5         Specifications       10         [Standby mode]       5         Sub menu       4         Switching the input signal       3         Switching the input source       4         [System]       4 | 188442355             |
| T         [Test pattern]       6         [Tint]       5         Troubleshooting       9                                                                                                    | 5<br>0<br>6           |
| <b>U</b> USB Display function7 Using the PJLink protocol9                                                                                                    |                       |
| V <video> button     Remote control</video>                                                                                                    | 8                     |
| <b>W</b><br>Warning indicator19, 8                                                                                                    | 9                     |

# Information on Disposal in other Countries outside the European Union

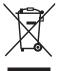

These symbols are only valid in the European Union.

If you wish to discard this product, please contact your local authorities or dealer and ask for the correct method of disposal.

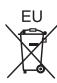

# **Panasonic Corporation**

Web Site: https://panasonic.net/cns/projector/

© Panasonic Corporation 2016